# **QM-43 & QM-55 LED-монитор Руководство www.agneovo.com пользователя**

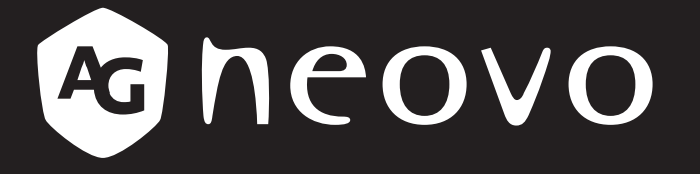

THE DISPLAY CHOICE OF PROFESSIONALS

# **ОГЛАВЛЕНИЕ**

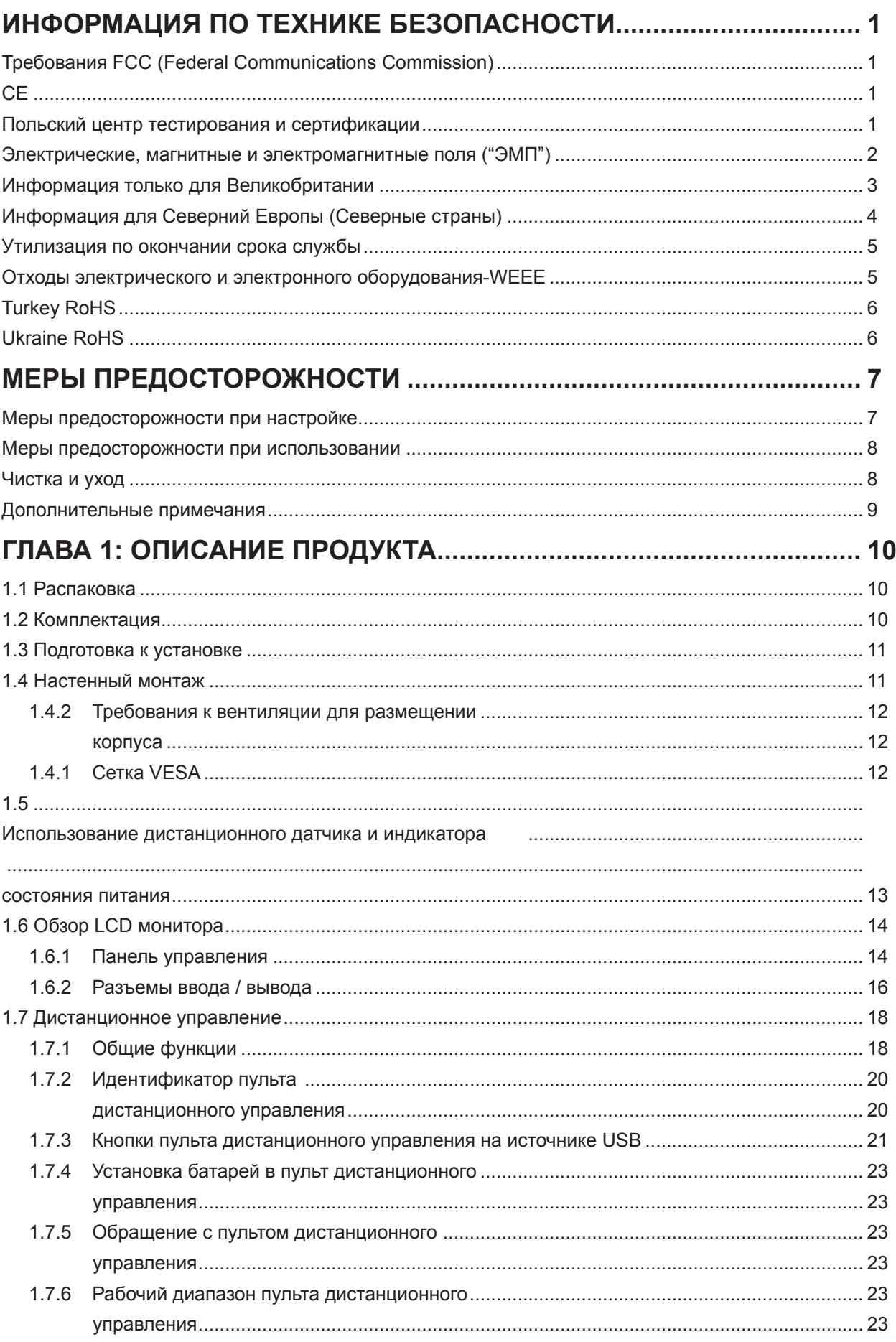

# **ОГЛАВЛЕНИЕ**

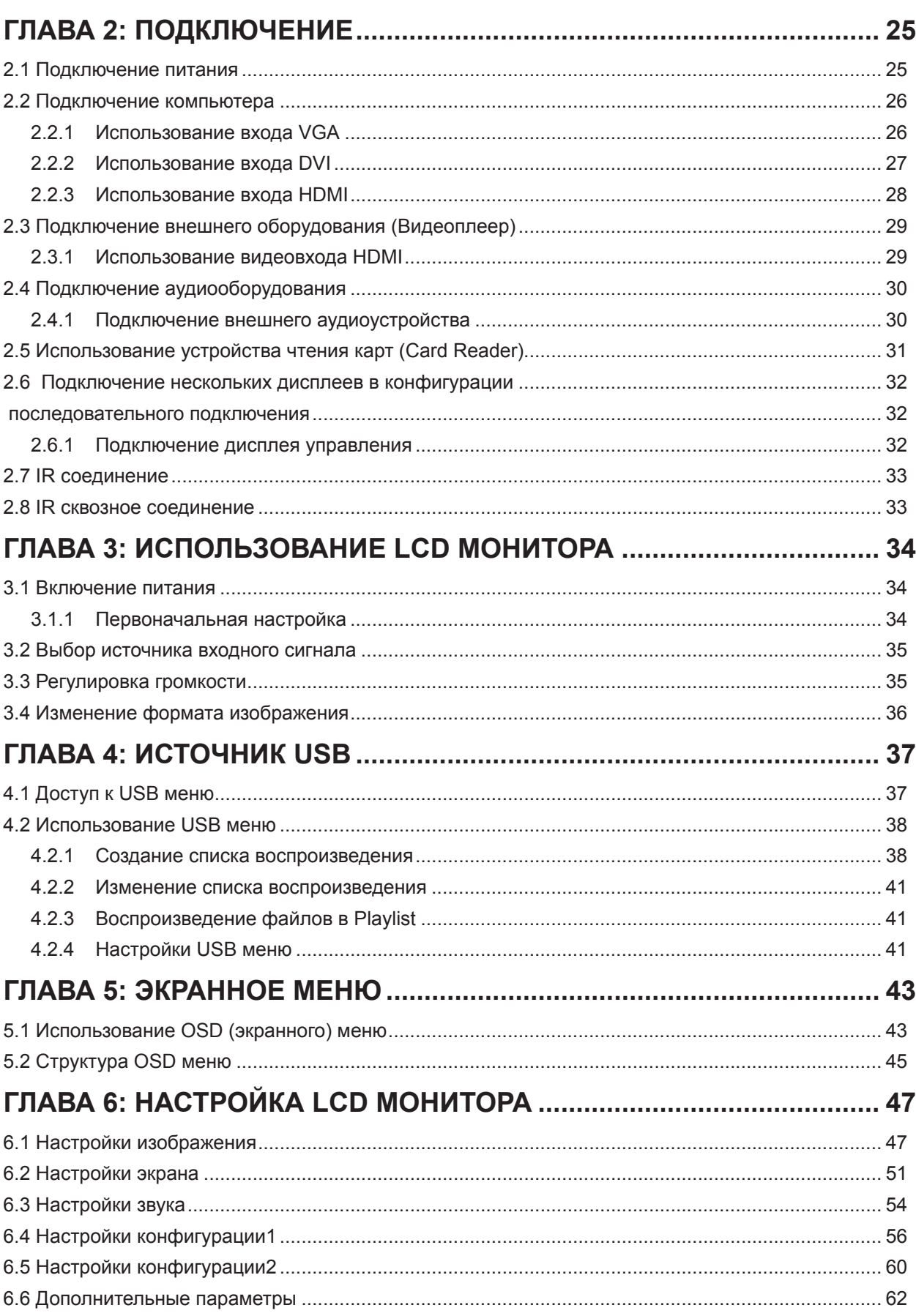

# **ОГЛАВЛЕНИЕ**

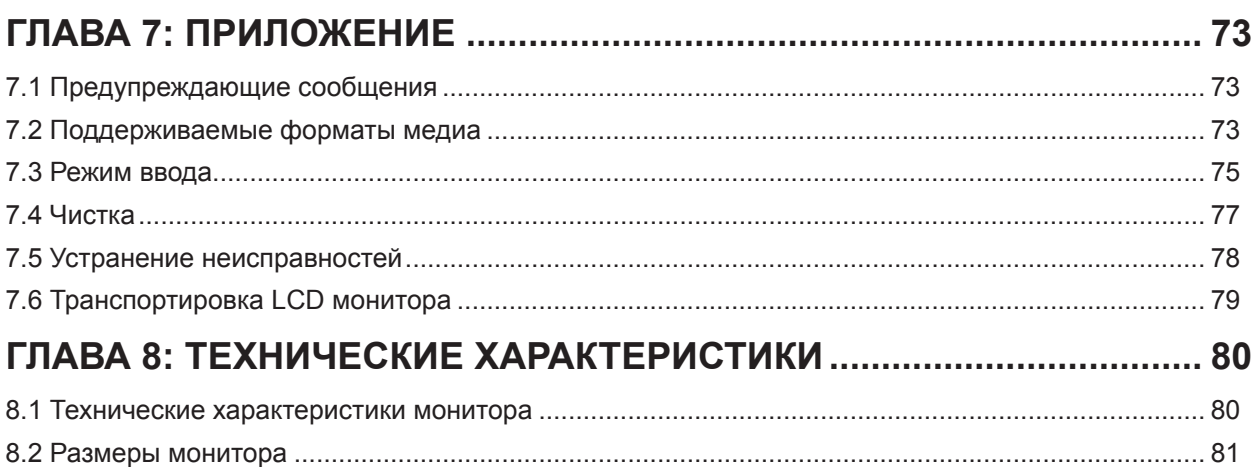

# **Требования FCC (Federal Communications Commission)**

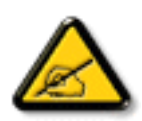

Данное оборудование было проверено и признано соответствующим ограничениям для цифровых устройств класса A в соответствии с частью 15 правил FCC. Эти ограничения предназначены для обеспечения разумной защиты от вредных помех при эксплуатации оборудования в коммерческой среде. Это оборудование генерирует, использует и может излучать радиочастотную энергию и, если оно установлено и используется не в соответствии с инструкцией по эксплуатации, может создавать вредные помехи для радиосвязи. Эксплуатация данного оборудования в жилом районе может вызвать вредные помехи, и в этом случае пользователь должен будет устранить помехи за свой счет.

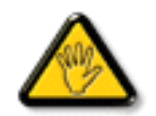

Изменения или модификации, явно не одобренные стороной, ответственной за соответствие, могут лишить пользователя права на эксплуатацию оборудования.

При подключении этого монитора к компьютерному устройству используйте только радиочастотный экранированный кабель, поставляемый с монитором.

Во избежание повреждения, которое может привести к пожару или поражению электрическим током, не подвергайте устройство воздействию дождя или чрезмерной влажности.

THIS CLASS A DIGITAL APPARATUS MEETS ALL REQUIREMENTS OF THE CANADIAN INTERFERENCE CAUSING EQUIPMENT REGULATIONS.

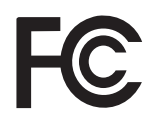

Данное устройство соответствует требованиям раздела 15 FCC. Процедуры эксплуатации должны соответствовать следующим условиям: (1) устройство не должно вызывать какихлибо вредных помех; и (2) данное устройство должно принимать любые полученные помехи, включая любые помехи из вне.

**CE**

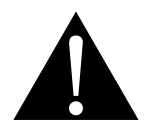

**ВНИМАНИЕ:** Это оборудование соответствует классу A EN55032 / CISPR 32. В жилых помещениях это оборудование может вызывать радиопомехи.

## **Польский центр тестирования и сертификации**

Оборудование должно получать питание от розетки с подключенной защитной цепью (трехконтактная розетка). Все оборудование, которое работает вместе (компьютер, дисплей, принтер и т. д.), должно иметь одинаковый источник питания.

Проводник фазирования в электроустановке помещения должен иметь резервное устройство защиты от короткого замыкания в виде предохранителя с номинальным значением не более 16 ампер (А).

Чтобы полностью отключить оборудование, кабель питания должен быть удален из розетки, которая должна быть расположена рядом с оборудованием и легко доступна.

Знак защиты «B» подтверждает, что оборудование соответствует требованиям по использованию защиты стандартов PN-93 / T-42107 и PN-89 / E-06251.

# Wymagania Polskiego Centrum Badań i Certyfikacji

Urządzenie powinno być zasilane z gniazda z przyłączonym obwodem ochronnym (gniazdo z kołkiem). Współpracujące ze sobą urządzenia (komputer, monitor, drukarka) powinny być zasilane z tego samego zródła.

Instalacja elektryczna pomieszczenia powinna zawierać w przewodzie fazowym rezerwowa ochronę przed zwarciami, w postaci bezpiecznika o wartości znamionowej nie większej niż 16A (amperów).

W celu całkowitego wyłączenia urządzenia z sieci zasilania, należy wyjąć wtyczkę kabla zasilającego z gniazdka, które powinno znajdować się w pobliżu urządzenia i być łatwo dostępne.

Znak bezpieczeństwa "B" potwierdza zgodność urządzenia z wymaganiami bezpieczeństwa użytkowania zawartymi w PN-93/T-42107 i PN-89/E-06251.

# Pozostałe instrukcje bezpieczeństwa

- Nie należy używać wtyczek adapterowych lub usuwać kołka obwodu ochronnego z wtyczki. Jeżeli konieczne jest użycie przedłużacza to należy użyć przedłużacza 3-żyłowego z prawidłowo połączonym przewodem ochronnym.
- System komputerowy należy zabezpieczyć przed nagłymi, chwilowymi wzrostami lub spadkami napięcia, używając eliminatora przepięć, urządzenia dopasowującego lub bezzakłóceniowego źródła zasilania.
- Należy upewnić się, aby nic nie leżało na kablach systemu komputerowego, oraz aby kable nie były umieszczone w miejscu, gdzie można byłoby na nie nadeptywać lub potykać się o nie.
- Nie należy rozlewać napojów ani innych płynów na system komputerowy.
- Nie należy wpychać żadnych przedmiotów do otworów systemu komputerowego, gdyż może to spowodować pożar lub porażenie prądem, poprzez zwarcie elementów wewnętrznych.
- System komputerowy powinien znajdować się z dala od grzejników i źródeł ciepła. Ponadto, nie należy blokować otworów wentylacyjnych. Należy unikać kładzenia lużnych papierów pod komputer oraz umieszczania komputera w ciasnym miejscu bez możliwości cyrkulacji powietrza wokół niego.

## **Электрические, магнитные и электромагнитные поля ("ЭМП")**

- Мы производим и продаем много продукции, предназначенной для потребителей, которая, как и любые другие электронные устройства, в целом способны излучать и принимать электромагнитные сигналы.
- Один из наших ведущих бизнес-принципов заключается в том, чтобы принимать все необходимые меры по охране здоровья и безопасности для нашей продукции, соблюдать все законодательные требования и соблюдать стандарты ЭМП, действующие на момент производства продукции.
- Мы стремимся разрабатывать, производить и продавать продукцию, которая не оказывает вредного воздействия на здоровье.
- Мы подтверждаем, что если с продукцией обращаться должным образом, то она безопастна для использования в соответствии с научными данными, доступными на сегодня.
- Мы играем активную роль в разработке международных стандартов ЭМП и безопасности, что позволяет нам предвидеть дальнейшее развитие стандартизации для ранней интеграции в своей продукции.

## **Информация только для Великобритании**

ВНИМАНИЕ - ЭТО ПРИБОР ДОЛЖЕН БЫТЬ ЗАЗЕМЛЕН.

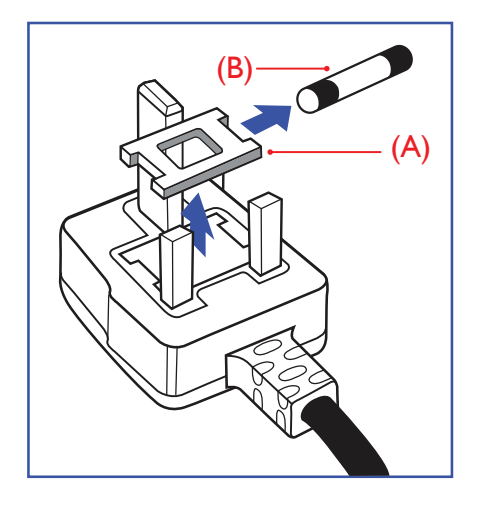

#### **Важно:**

Это устройство поставляется с литой вилкой 13А. Для замены предохранителя в вилке этого типа выполните следующие действия:

- **1** Снимите крышку предохранителя и предохранитель.
- **2** Установите новый предохранитель, который должен быть типа BS 1362 5A, A.S.T.A. или одобренный BSI тип.
- **3** Закройте крышку предохранителя.

Если установленная вилка не подходит для ваших розеток, она должна быть отрезана и на ее месте установлена соответствующая 3-контактная вилка.

Если сетевой штепсель с одержит предохранитель, он должен иметь значение 5А. Если используется вилка без предохранителя, предохранитель на распределительном щите не должен превышать 5А.

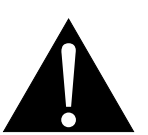

**Предупреждение:** 

Отрезанная вилка должна быть уничтожена. Во избежание опасности оражения электрическим током вставите вилку в розетку 13А в другом месте.

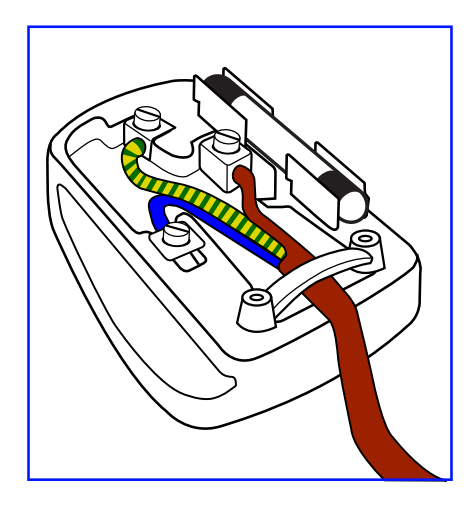

#### **Как подключить штекер**

Провода в сетевом шнуре окрашены в соответствии со следующим кодом:

СИНИЙ - "НЕЙТРАЛЬНЙ" ("N") КОРИЧНЕВЫЙ - "ПОД НАПРЯЖЕНИЕМ" ("L") ЖЕЛТО-ЗЕЛЕНЫЙ - "ЗАЗЕМЛЕНИЕ" ("E")

- ЖЕЛТО-ЗЕЛЕНЫЙ провод должен быть подключен к клемме в вилке, которая помечена буквой "Е" или символом заземления или окрашена в ЗЕЛЕНЫЙ или ЖЕЛТО-ЗЕЛЕНЫЙ.
- СИНИЙ провод должен быть подключен к клемме, которая помечена буквой "N" или окрашена в ЧЕРНЫЙ.
- КОРИЧНЕВЫЙ провод должен быть подключен к клемме, обозначенной буквой "L" или окрашенной в КРАСНЫЙ цвет.

Перед заменой крышки штекера убедитесь, что зажим кабеля зажат над оболочкой провода, а не просто над тремя проводами.

## Информация для Северний Европы (Северные страны)

Placering/Ventilation

**VARNING:** FÖRSÄKRA DIG OM ATT HUVUDBRYTARE OCH UTTAG ÄR LÄTÅTKOMLIGA, NÄR DU STÄLLER DIN UTRUSTNING PÅPLATS.

#### Placering/Ventilation

**ADVARSEL:** SØRG VED PLACERINGEN FOR, AT NETLEDNINGENS STIK OG STIKKONTAKT ER NEMT TILGÆNGELIGE.

#### Paikka/Ilmankierto

**VAROITUS:** SIJOITA LAITE SITEN, ETTÄ VERKKOJOHTO VOIDAAN TARVITTAESSA HELPOSTI IRROTTAA PISTORASIASTA.

Plassering/Ventilasjon

**ADVARSEL:** NÅR DETTE UTSTYRET PLASSERES, MÅ DU PASSE PÅ AT KONTAKTENE FOR STØMTILFØRSEL ER LETTE Å NÅ.

## **Утилизация по окончании срока службы**

Ваш новый информационный монитор содержит материалы, которые могут быть переработаны и использованы повторно. Специализированные компании могут утилизировать ваш продукт, чтобы увеличить количество повторно используемых материалов и минимизировать количество, подлежащее утилизации.

Пожалуйста, узнайте о местных правилах утилизации старого монитра у местного дилера.

#### **(Для клиентов в Канаде и США)**

Этот продукт может содержать свинец и / или ртуть. Утилизировать в соответствии с местными и федеральными правилами. За дополнительной информацией о переработке обращайтесь на сайт www.eia.org (Consumer Education Initiative).

## **Отходы электрического и электронного оборудования-WEEE**

#### **Информация для пользователей, проживающих на территории Европейского Союза**

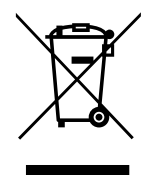

Эта маркировка на продукте или на его упаковке показывает, что в соответствии с Европейской директивой 2012/19 / EU, регулирующей использование электрических и электронных приборов, этот продукт нельзя утилизировать вместе с обычными бытовыми отходами. Пожалуйста, примите во внимание, что вы несете ответственность за утилизацию электронного оборудования в центрах переработки, чтобы помочь сохранить природные ресурсы. Каждая страна в Европейском Союзе должна иметь свои центры сбора для переработки электрического и электронного оборудования. Для получения информации о месте утилизации отходов обращайтесь в местный орган по управлению отходами электрического и электронного оборудования или к продавцу, у которого вы приобрели продукт.

#### **Внимание пользователей в Соединенных Штатах:**

Пожалуйста, утилизируйте в соответствии со всеми местными, государственными и федеральными законами. За информацией по утилизации или переработке обращайтесь: www.mygreenelectronics.com или www.eiae.org.

#### **Директивы об окончании срока службы**

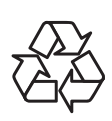

Ваш новый публичный информационный дисплей содержит несколько материалов, которые могут быть переработаны для новых пользователей.

Пожалуйста, утилизируйте в соответствии со всеми местными, государственными и федеральными законами.

#### **Заявление об ограничении опасных веществ (Индия)**

Этот продукт соответствует "Индийскому правилу об электронных отходах 2011" и запрещает использование свинца, ртути, шестивалентного хрома, полибромированных дифенилов или полибромированных дифениловых эфиров в концентрациях, превышающих 0,1 мас.% И 0,01 мас.% для кадмия, за исключением установленных в Приложении 2 правил.

### **Декларация об электронных отходах для Индии**

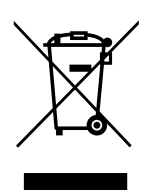

Этот символ на продукте или на его упаковке означает, что этот продукт нельзя выбрасывать вместе с другими бытовыми отходами. Вы несете ответственность за утилизацию вашего отработанного оборудования, передав его в назначенный пункт сбора для утилизации отработанного электрического и электронного оборудования. Раздельный сбор и утилизация вашего оборудования для утилизации во время утилизации поможет сохранить природные ресурсы и обеспечить его утилизацию таким образом, чтобы защитить здоровье людей и окружающую среду.

#### **Батареи**

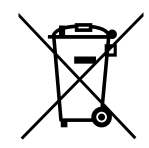

Для ЕС: перечеркнутая мусорная корзина на колесиках означает, что использованные батареи не следует выбрасывать вместе с бытовыми отходами! Существует отдельная система сбора использованных батарей, чтобы обеспечить надлежащую обработку и переработку в соответствии с законодательством.

Пожалуйста, обратитесь в местные органы власти для получения подробной информации о схемах сбора и переработки.

Для Швейцарии: использованный аккумулятор необходимо вернуть в пункт продажи.

Для других стран, не входящих в ЕС: пожалуйста, свяжитесь с местными властями для правильного способа утилизации использованной батареи.

В соответствии с директивой ЕС 2006/66 / EC, аккумулятор нельзя утилизировать ненадлежащим образом. Батарея должна быть отделена для сбора местной службой.

# **Turkey RoHS**

Türkiye Cumhuriyeti: EEE Yönetmeliğine Uygundur.

# **Ukraine RoHS**

Обладнання відповідає вимогам Технічного регламенту щодо обмеження використання деяких небезпечних речовин в електричному та електронному обладнанні, затвердженого постановою Кабінету Міністрів України від 3 грудня 2008 № 1057.

# **МЕРЫ ПРЕДОСТОРОЖНОСТИ**

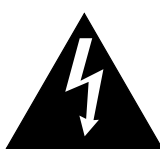

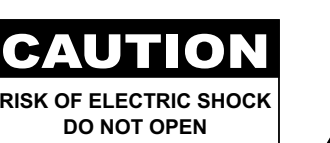

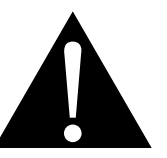

**Условные обозначения**

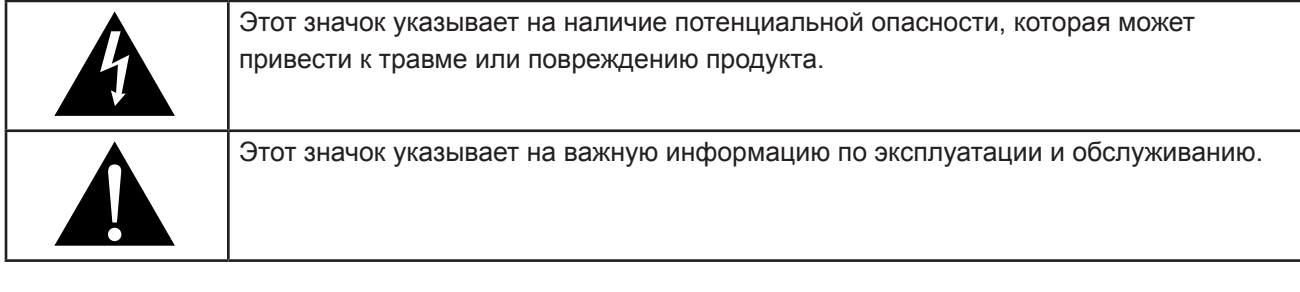

### **Примечание**

- Внимательно прочитайте данное руководство перед использованием LCD монитора и сохраняйте его для дальнейшего использования.
- Технические характеристики продукта и другая информация, приведенная в данном руководстве пользователя, приведены только для справки. Вся информация может быть отредактирована без уведомления. Обновленный контент можно загрузить с нашего веб-сайта по адресу **www.agneovo. com**.
- Чтобы защитить свои права как потребителя, не удаляйте наклейки с LCD монитора. Это может повлиять на определение гарантийного срока.

## **Меры предосторожности при настройке**

- Не размещайте LCD монитор рядом с источниками тепла, такими как обогреватель, вытяжной вентилятор или под прямыми солнечными лучами.
- Не закрывайте и не блокируйте вентиляционные отверстия в корпусе.
- Поместите LCD монитор на устойчивой платформе. Не устанавливайте LCD монитор там, где он может подвергаться вибрации или ударам.
- Поместите LCD монитор в хорошо вентилируемом помещении.
- Не размещайте LCD монитор вне помещения.
- Во избежание поражения электрическим током или необратимого повреждения устройства не подвергайте монитор воздействию пыли, дождя, воды или чрезмерно влажной среды.
- Не проливайте жидкость и не вставляйте острые предметы на LCD монитор в вентиляционные отверстия. Это может привести к пожару, поражению электрическим током или повреждению LCD монитора.

# **МЕРЫ ПРЕДОСТОРОЖНОСТИ**

## **Меры предосторожности при использовании**

- Используйте только шнур питания, поставляемый с LCD монитором.
- Сетевая розетка должна быть установлена рядом с LCD монитором и легко доступна.
- Если используется удлинитель с LCD монитором убедитесь, что общее потребление тока, подключенного к розетке, не превышает номинального значения.
- Не ставьте никаких предметов на шнур питания, а также не размещайте там, где можно на него наступить.
- Если LCD монитор не будет использоваться в течение длительного периода времени, выньте вилку шнура питания из розетки.
- Для отсоединения шнура питания держитесь за штепсельную головку. Не дергайте за шнур.
- Не вынимайте вилку из розетки или не прикасайтесь к ней влажными руками.
- При выключении монитора путем отсоединения шнура питания подождите 6 секунд, прежде чем снова подключать шнур питания для нормальной работы.
- Не стучите и не роняйте дисплей во время работы или транспортировки.

## **Чистка и уход**

- Чтобы защитить монитор от возможных повреждений, не надавливайте на него слишком сильно. При перемещении монитора возьмите рамку для поднятия; не поднимайте, кладя руку или пальцы на LCD панель.
- Отключите монитор, если вам нужно почистить его слегка влажной тканью. Экран можно протирать сухой тканью при выключенном питании. Однако никогда не используйте органические растворители, такие как спирт или жидкости на основе аммиака, для очистки монитора.
- Если ваш монитор намок, протрите его сухой тканью как можно скорее.
- Если на монитор попало постороннее вещество или вода, немедленно выключите питание и отсоедините шнур питания. Затем удалите постороннее вещество или воду и отправьте устройство в центр технического обслуживания.
- Чтобы обеспечить максимальную производительность вашего дисплея и продлить срок его службы, рекомендуем использовать дисплей в месте, которое попадает в следующие диапазоны температуры и влажности.
	- **♦** Температура: 0-40°C (32-104°F)
	- **♦** Влажность: 20-80% RH

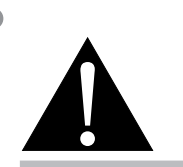

#### **Предупреждение:**

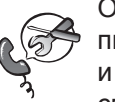

Отсоедините кабель питания от розетки и обратитесь к специалисту в следующих случаях:

- **♦** При повреждении шнура питания.
- **♦** Если LCD монитор упал или корпус поврежден.
- **♦** Если LCD монитор испускает дым или запах.

# **МЕРЫ ПРЕДОСТОРОЖНОСТИ**

## **Дополнительные примечания**

- Для поддержания стабильной световой характеристики рекомендуется использовать режим низкой яркости.
- В связи с продолжительностью жизни ламп подсветки, яркость LCD монитора может уменьшаться со временем.
- Если статические изображения отображаются в течении длительного времени, изображение может оставить отпечаток на экране. Это называется остаточное изображение или выгорание.
	- **♦** Для предотвращения появления остаточного изображения, выполните одно из следующих действий:
		- Установите на мониторе функцию выключения через определенное время бездействия.
		- Используйте заставку которая движется, или полную заливку экрана белым цветом.
		- Выполните функцию ANTI-BURN-IN на LCD мониторе. См.разд. **Конфигурация 1 > Экономия панели > ANTI-BURN-IN.**
		- Регулярно меняйте фон рабочего стола.
		- Отрегулируйте LCD монитор в соответствии с настройками низкой яркости.
		- Выключайте LCD монитор когда система не используется.
	- **♦** Что делать если на LCD мониторе отображается остаточное изображение:
		- Выключите LCD монитор на длительное время. Это может быть несколько часов или несколько дней.
		- Используйте экранную заставку и запускайте ее в течении длительного времени.
		- Используйте черно-белое изображение.
- Панель LCD монитора состоит из нескольких миллионов микро-транзисторов. Это нормально, когда несколько транзисторов выходят из строя и меняют цвет. Это приемлемо и не считается браком.
- **• ВАЖНО:** Всегда активируйте движущуюся заставку, когда оставляете свой монитор без присмотра. Всегда активируйте приложение периодического обновления экрана, если устройство будет отображать неизменный статический контент. Непрерывное отображение неподвижных или статических изображений в течение продолжительного периода времени может вызвать "выгорание", также известное как "последующее изображение" или "призрачное изображение", на вашем экране. Это хорошо известное явление в технологии LCD панелей. В большинстве случаев "выгорание" постепенно исчезают в течение определенного периода времени после выключения питания.
- **• ПРЕДУПРЕЖДЕНИЕ:** Серьезные симптомы "выгорания", "остаточного изображения" или "призрачного изображения" не исчезнут и не могут быть устранены. Это также не покрывается условиями вашей гарантии.

# **ГЛАВА 1: ОПИСАНИЕ ПРОДУКТА**

# **1.1 Распаковка**

- Этот продукт упакован в коробку, которая содержит стандартные аксессуары.
- Любые другие дополнительные аксессуары упакованы отдельно.
- Учитывая размер и вес дисплея, рекомендуется, чтобы эту работу делали два человека.
- Открыв упаковочную коробку, убедитесь, что все детали в комплекте и в хорошем состоянии.

# **1.2 Комплектация**

При распаковке проверьте включены ли в комплект следующие элементы. Если какой-либо из них отсутствует или поврежден, обратитесь к вашему поставщику.

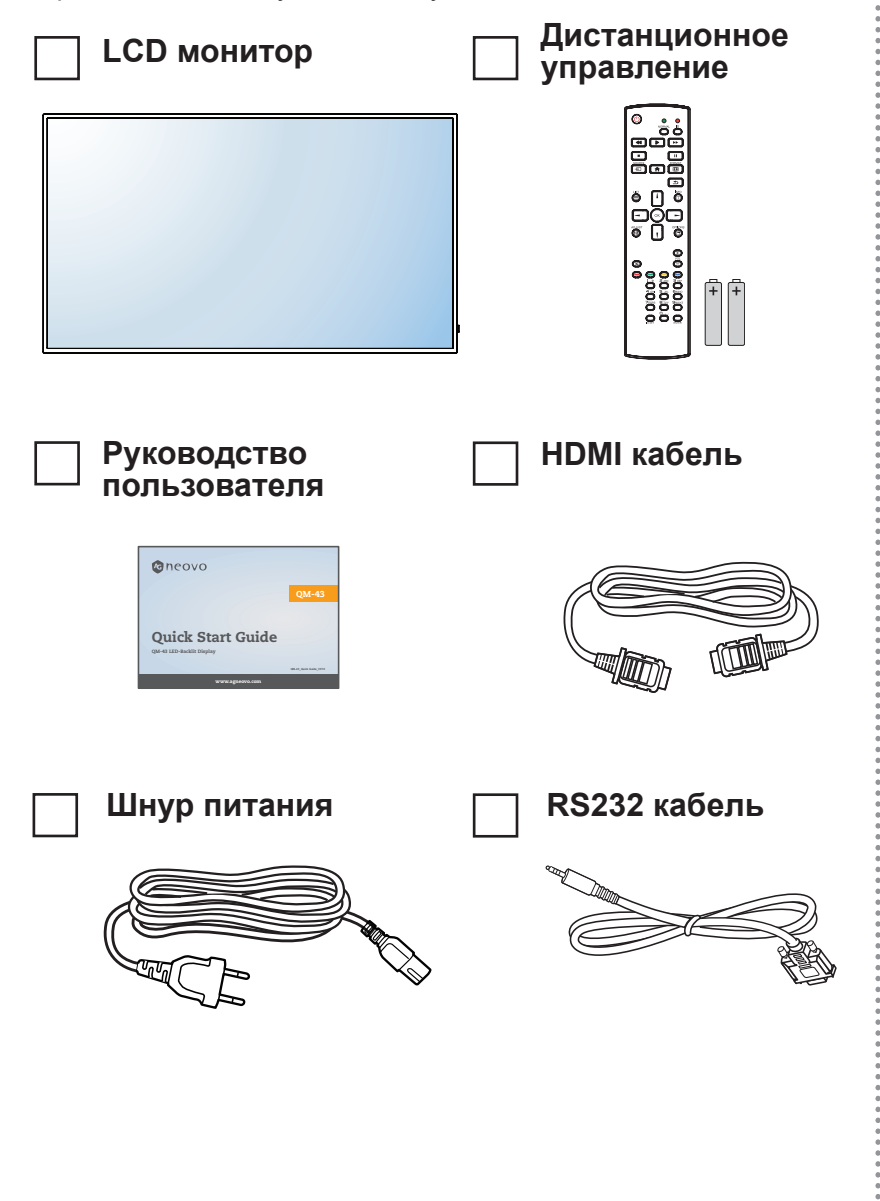

- **♦** Пульт управления поставляется с батарейками ААА.
- **♦** Для всех других регионов используйте шнур питания, соответствующий напряжению переменного тока сетевой розетки, который был одобрен и соответствует правилам безопасности конкретной страны (Следует использовать тип H05W-F, 2G или 3G, 0.75 или 1 mm2).
- **♦** Вы можете сохранить упаковочную коробку и упаковочный материал для перевозки дисплея.
- **♦** Изображения только для справки. Фактческие предмети могут отличатся.

# **1.3 Подготовка к установке**

- Из-за высокого энергопотребления всегда используйте вилку, специально предназначенную для этого продукта. Если требуется расширенная линия, обратитесь к вашему сервисному агенту.
- Продукт должен быть установлен на плоской поверхности, чтобы избежать опрокидывания. Расстояние между задней частью изделия и стеной должно поддерживаться для надлежащей вентиляции. Не устанавливайте изделие на кухне, в ванной или в других местах с высокой влажностью, чтобы не сократить срок службы электронных компонентов.
- Продукт может нормально работать только на высоте до 3000 м над уровнем моря. Если установить на высоте более 3000 м то могут наблюдаться некоторые отклонения.

# **1.4 Настенный монтаж**

Чтобы установить этот монитор на стену, вам необходимо приобрести стандартный комплект для настенного монтажа (продается отдельно). Мы рекомендуем использовать монтажный интерфейс, который соответствует стандартам TUV-GS и/или UL1678 в Северной Америке.

Привинтите монтажный кронштейн к отверстиям VESA на задней панели LCD монитора.

#### **QM-43**

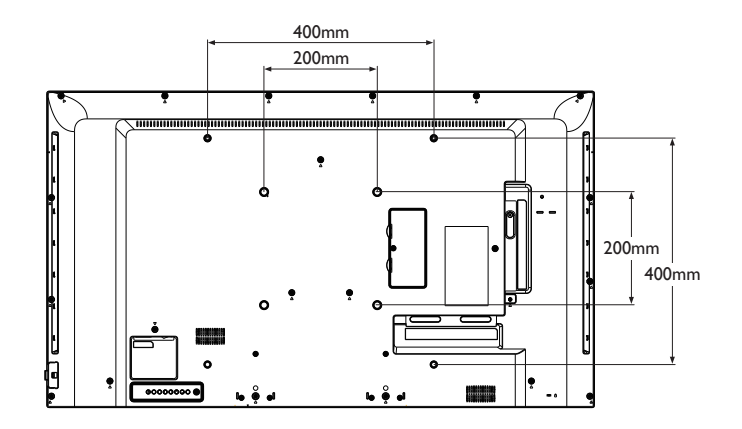

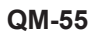

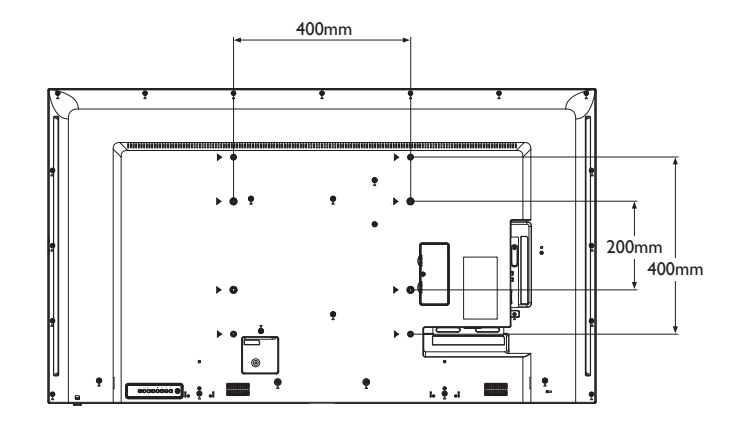

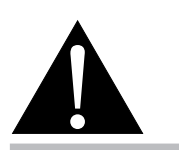

#### **Предупреждение:**

**♦** Не нажимайте слишком сильно на LCD панель или край рамки, так как это может привести к неисправности устройства.

- **♦** Избегайте комплекта для настенного монтажа, что блокируют вентиляционные отверстия на задней панели монитора.
- **♦** Закрепите монитор на достаточно прочной стене, чтобы выдержать его вес.
- **♦** Положите защитный лист на стол, который был обернут вокруг монитора, когда он был упакован, под поверхностью экрана, чтобы не поцарапать поверхность.
- **♦** Убедитесь, что у вас есть все аксессуары для монтажа этого монитора (настенный, потолочный и т. д.).
- **♦** Следуйте инструкциям, прилагаемым к основному монтажному комплекту. Несоблюдение правил монтажа может привести к повреждению оборудования или травме установщика. Гарантия на изделие не распространяется на повреждения, вызванные неправильной установкой.

## **1.4.1 Сетка VESA**

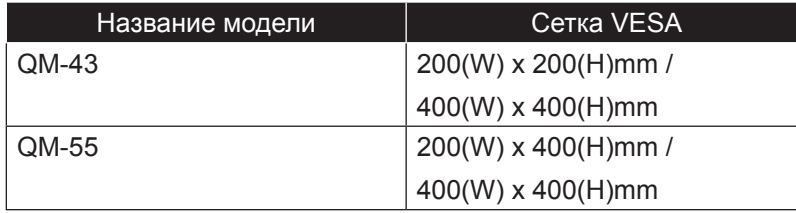

### **Внимание:**

Меры, чтобы предотвратить падение монитора:

- **♦** Для настенного или потолочного монтажа мы рекомендуем устанавливать монитор с металлическими кронштейнами, которые имеются в продаже. Для получения подробных инструкций по установке смотрите руководство, полученное с соответствующим кронштейном.
- **♦** Для настенного или потолочного монтажа мы рекомендуем устанавливать монитор с металлическими кронштейнами, которые имеются в продаже. Для получения подробных инструкций по установке смотрите руководство, полученное с соответствующим кронштейном.

### **1.4.2 Требования к вентиляции для размещении корпуса**

Чтобы тепло рассеивалось, оставьте пространство между окружающими предметами, как показано на рисунке ниже.

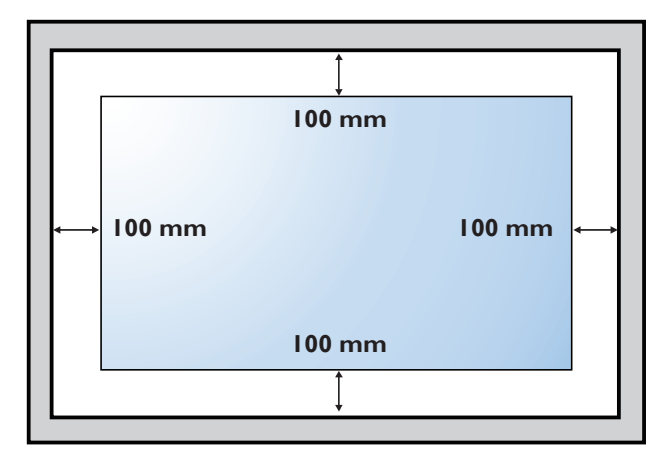

- **♦** Для комплекта для настенного монтажа используйте крепежные винты M6 (длина которых на 10 мм больше толщины монтажного кронштейна) и надежно затяните их.
- **♦** Единица без базового веса: QM-43 = 8,7 кг / QM-55 = 16,0 кг. Оборудование и связанные с ним монтажные средства все еще остаются безопасными во время испытания. Для использования только с кронштейном для настенного монтажа UL с минимальным весом / нагрузкой: QM-43 = 13,4 кг / QM-55 = 22,2 кг.

## **1.5 Использование дистанционного датчика и индикатора состояния питания**

- Если вы хотите получить лучший прием функции дистанционного управления, пожалуйста, отрегулируйте расположение индикатора, чтобы легко проверить индикатор состояния питания.
- Если вы хотите установить монитор на стену, перед установкой нажмите переключатель индикатора внутрь (QM-43) или вверх (QM-55).
- При регулировке положения индикатора убедитесь, что переключатель индикатора нажимается до упора, пока он не защелкнется на месте.

**QM-43**

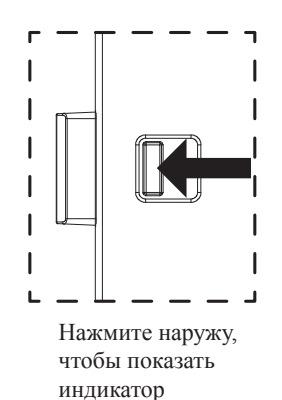

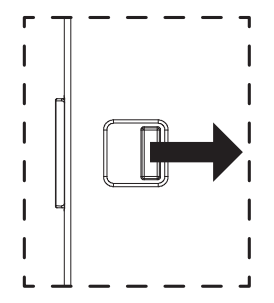

Потяните внутрь, чтобы скрыть индикатор

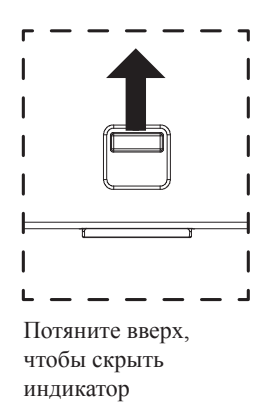

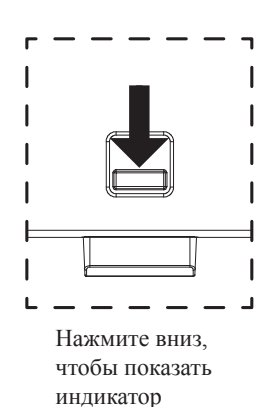

# **1.6 Обзор LCD монитора**

## **1.6.1 Панель управления**

**QM-43**

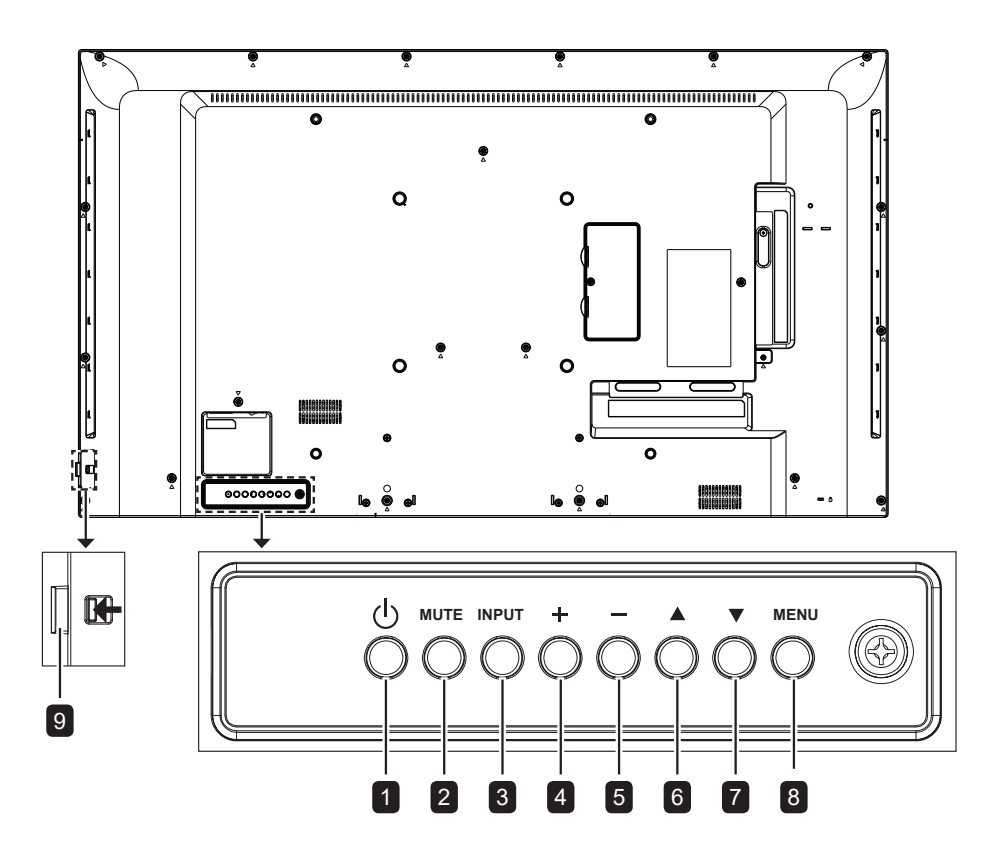

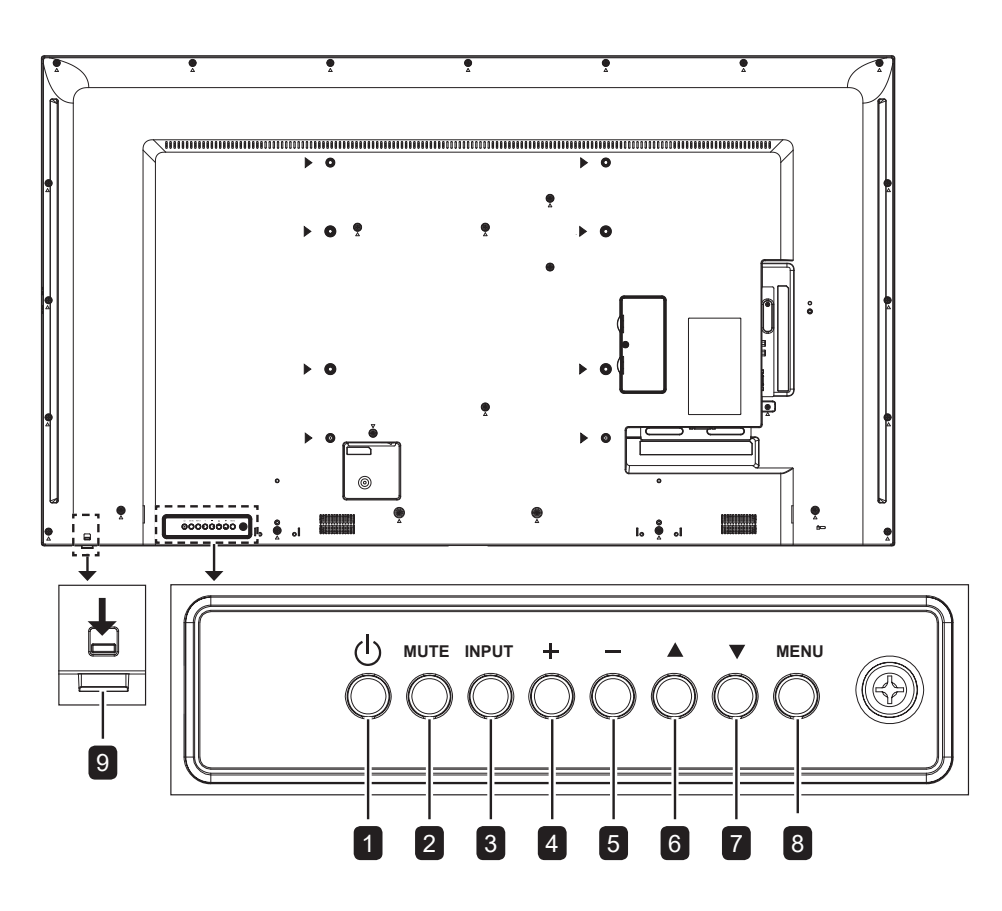

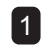

### 1 **[ ] Вкл./Выкл. (Power)**

Включите монитор или переведите его в режим ожидания.

#### 2 **Без звука (MUTE)**

Включите и выключите звук.

#### 3 **Вход (INPUT)**

Выберите источник входного сигнала.

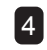

#### 4 **[ ] Увеличение (Increase)**

- Войдите в подменю.
- Увеличьте уровень звука при выключенном экранном меню.

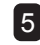

#### 5 **[ ] Уменьшить (Decrease)**

- Вернуться в предыдущее меню.
- Уменьшите уровень звука при выключенном экранном меню.

#### 6 **[ ] Вверх (Up)**

Переместите выделенную полосу вверх, чтобы выбрать параметр или увеличьте настройку, когда экранное меню включено.

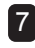

#### 7 **[ ] Вниз (Down)**

Переместите выделенную полосу вниз, чтобы выбрать опцию или уменьшите настройку, когда экранное меню включено.

### 8 **Меню (MENU)**

- Откройте экранное меню, когда экранное меню выключено.
- Закройте экранное меню, когда экранное меню включено.
- 9 **Датчик дистанционного управления и индикатор состояния питания**
	- Получите командные сигналы от пульта дистанционного управления.
	- Укажите рабочее состояние дисплея: - Горит зеленым, когда дисплей включен
		- Горит красным, когда дисплей находится в режиме ожидания
		- Мигает зеленым и красным, когда включена опция "Advanced option, Schedule"
		- Мигает красным при обнаружении сбоя
		- Гаснет, когда основное питание дисплея выключено

## **1.6.2 Разъемы ввода / вывода**

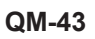

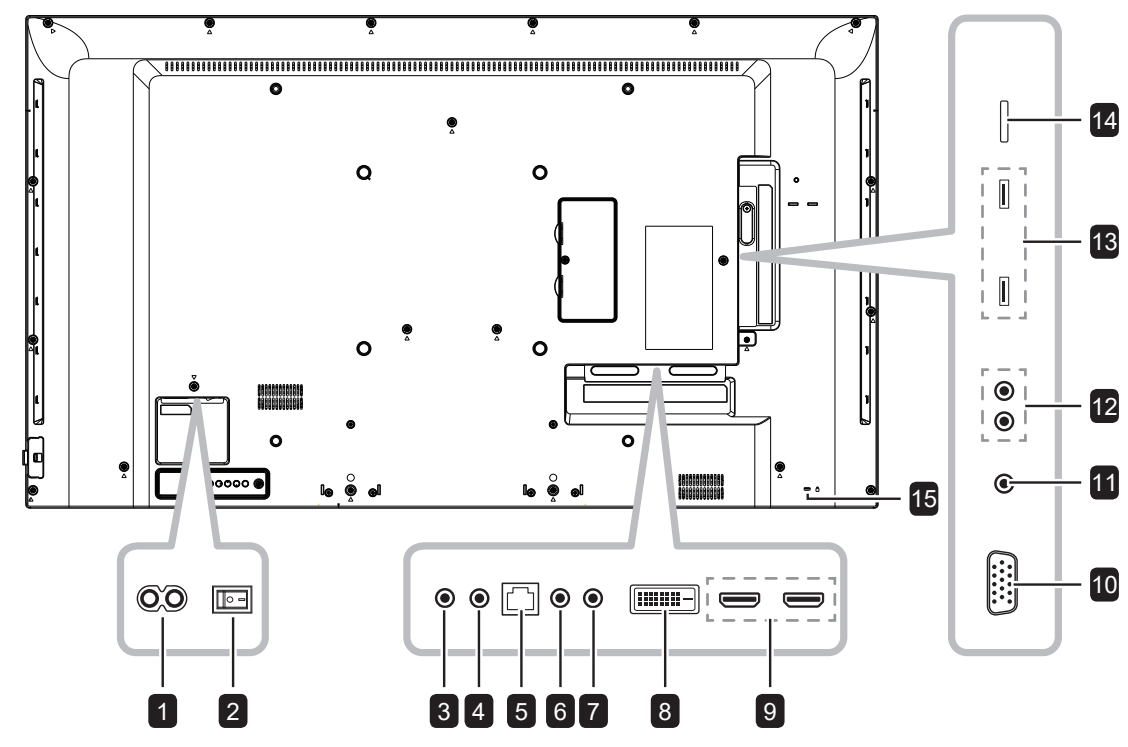

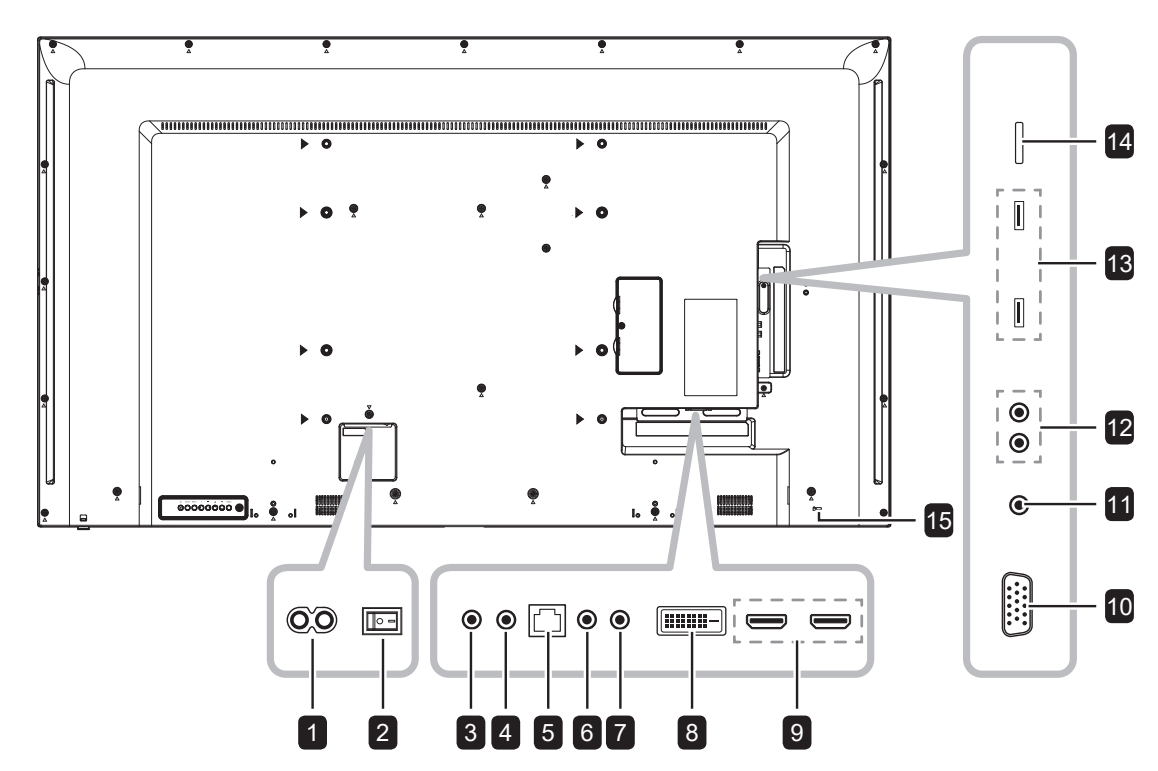

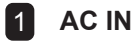

Подача переменного тока от сетевой розетки.

2 **Главный выключатель питания** Включите / выключите основное питание.

## 3 **RS232 IN**

Сетевой вход RS232 для сквозной функции.

## 4 **RS232 OUT**

Сетевой выход RS232 для сквозной функции.

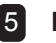

## 5 **RJ45**

Функция управления локальной сетью для использования сигнала дист. управления от центра управления.

### 6 **IR IN**

Вход IR сигнала для сквозной функции.

#### **Примечание:**

- **♦** Датчик дистанционного управления перестанет работать, если подключено гнездо [IR IN].
- **♦** Для дистанционно управления вашим аудио / видео устройством с помощью этого дисплея см. стр.page 33 где показано IR соединение.

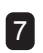

## 7 **IR OUT**

Вывод IR сигнала для сквозной функции.

## 8 **DVI IN**

Видео вход DVI-D.

- 9 **HDMI1/HDMI2 IN** Видео / аудио вход HDMI.
- 10 **VGA IN (D-Sub)** Видео вход VGA.
- 11 **AUDIO IN** Аудио вход с внешнего AV - устройства (3.5mm phone jack).

### 12 **AUDIO OUT**

Аудио выход с внешнего AV - устройства (RCA).

13 **USB 2.0/3.0 PORT** Подключите USB-накопитель.

# 14 **MICRO SD CARD SLOT**

Вставьте карту microSD в слот.

## 15 **SECURITY LOCK**

Используется для безопасности и предотвращения краж.

# **1.7 Дистанционное управление**

## **1.7.1 Общие функции**

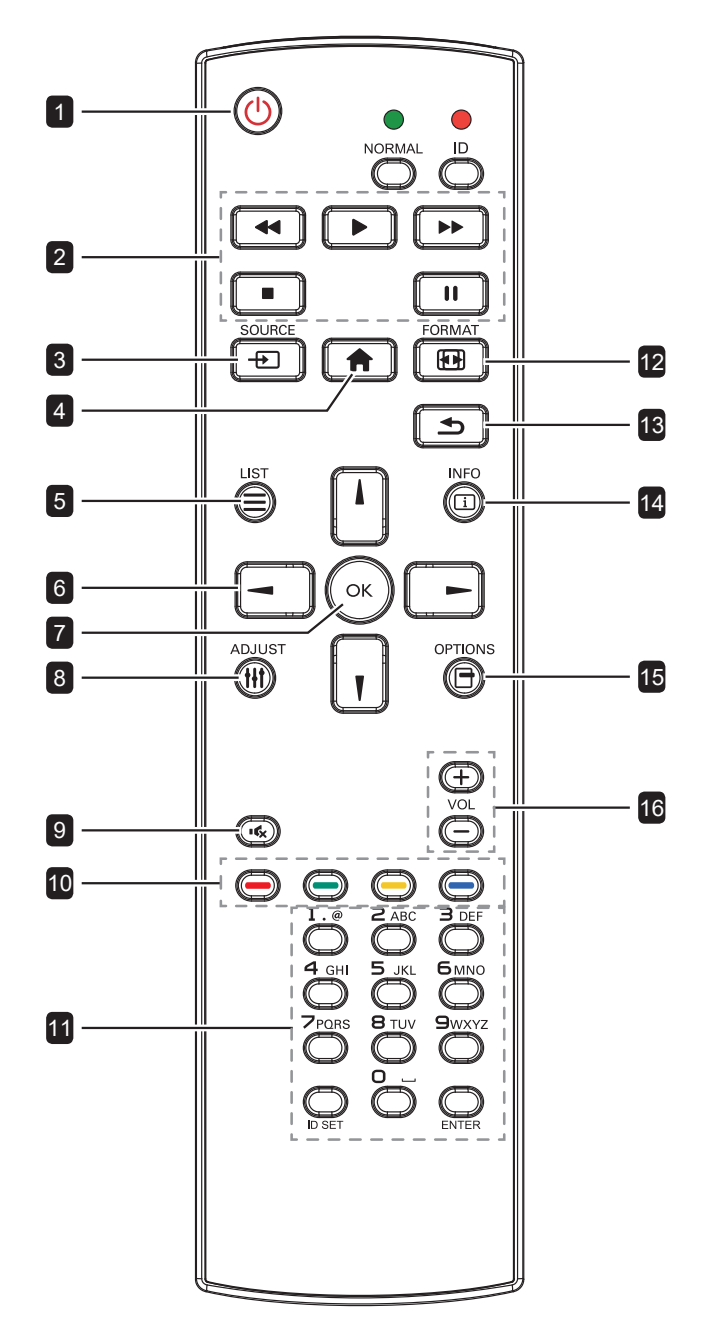

### 1 **[ ] Вкл./Выкл. (POWER)**

Включите дисплей или переведите дисплей в режим ожидания.

## 2 **Воспроизвести (PLAY)**

- Управление воспроизведением в мультимедийном режиме.
- Функция заморозки (Freeze)
	- $\textsf{II}: 3$ аморозить горячую клавишу для всех входных данных.
	- : Горячая клавиша размораживания для всего входного содержимого.

## **3** [ $\oplus$ ] Источник (SOURCE)

*Корневое меню:* Перейдите в экранное меню источника видео.

### 4 **[ ] Домой (HOME)**

- *• Корневое меню*: Доступ к экранному меню.
- *• Прочее*: Выход из экранного меню.

### 5 **[ ] Список (LIST)**

Не работает.

### 6 **Кнопки навигации**

- **[ ]**
	- *• Корневое меню*: Перейти к Smart Picture OSD.
	- *• Главное меню*: Переместите выделенную полосу вверх, чтобы настроить выбранный элемент.
	- *• IR Daisy Chain меню*: Увеличение номера контролируемой группы ID.

**[ ]**

- *• Корневое меню*: Перейти к источнику звука OSD.
- *• Главное меню*: Переместите выделенную полосу вниз, чтобы настроить выбранный элемент.
- *• IR Daisy Chain меню*: Уменьшение номера контролируемой группы ID.

**[ ]**

- *• Главное меню*: Вернуться на предыдущую страницу меню.
- *• Меню источника*: Выход из меню источника.
- *• Меню громкости*: Уменьшить уровень громкости.

### **[ ]**

- *• Главное меню*: Войдите в подменю или подтвердите выбор.
- *• Меню источника*: Подтвердите выбранный источник.
- *• Меню громкости*: Увеличьте уровень громкости.

## 7 **[ ] OK**

- *• Корневое меню*: Перейдите к экранному меню цепочки IR в основном / дополнительном режиме.
- *• Главное меню*: Подтвердите запись или выбор.

### **8 [**H] Регулировка (ADJUST)

Перейти к автоматической настройке экранного меню (только для входа VGA).

### 9 **[ ] Без звука (MUTE)**

Включите / выключите звук.

## 10 **[ ] [ ] [ ] [ ] Цвет (COLOR)**

- Выберите задачи или параметры (не поддерживается).
- •  $\bullet\bullet$ : Горячая клавиша для функции выбора окна.

## 11 **[Цифры/ ID SET/ ENTER]**

- Введите текст для настройки сети.
- Установите идентификатор дисплея. Для более подробной информации см. **1.7.2 Идентификатор пульта дистанционного управления**.

### **12 [ FH] Формат (FORMAT)**

Изменить соотношение сторон.

### **13 [ <del>б</del>] Назад (BACK)**

Вернитесь в предыдущее меню или выйдите из предыдущей функции.

### 14 **[ ] Информация (INFO)**

Просмотр информации о мониторе.

**15 [**  $\Box$ **] Опции (OPTIONS)** Не работает.

## 16 **[ ] [ ] Громкость (VOLUME)**

Отрегулируйте уровень громкости.

## **1.7.2 Идентификатор пульта дистанционного управления**

Вы можете установить идентификатор пульта дистанционного управления, если хотите использовать этот пульт на одном из нескольких дисплеев.

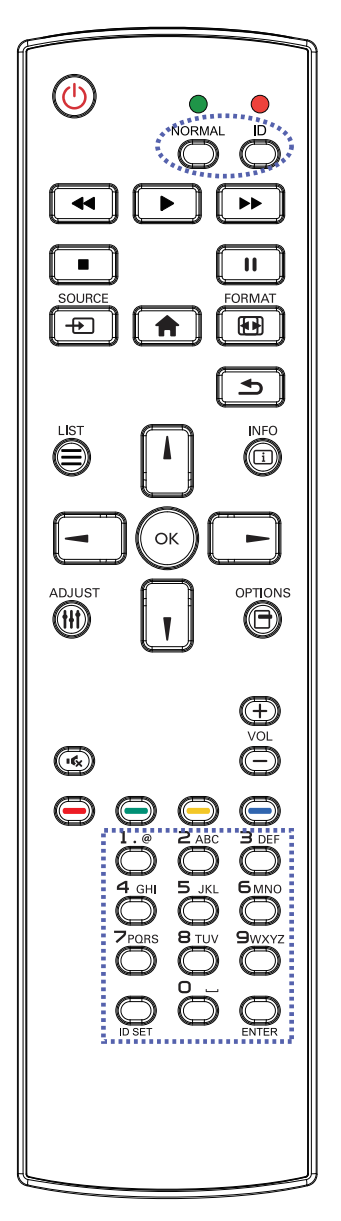

### **Чтобы установить идентификатор пульта дистанционного управления:**

- **1** Нажмите кнопку **ID**. Красный светодиод мигает дважды.
- **2** Нажмите кнопку **ID SET** и удерживайте ее более 1 секунды, чтобы войти в режим идентификации. Загорается красный светодиод. Нажмите кнопку **ID SET** еще раз, чтобы выйти из режима ID. Красный светодиод гаснет.
- **3** Нажмите цифры [0] ~ [9], чтобы выбрать дисплей, которым вы хотите управлять. Например:
	- Дисплей ID #1: нажмите [0], [1]
	- Дисплей ID #11: нажмите [1], [1]

Доступные номера от [01] ~ [255].

- Если вы не нажмете ни одной кнопки в течение 10 секунд, вы выйдете из режима идентификации.
- Если при нажатии кнопок, отличных от цифр, произошла ошибка, подождите 1 секунду после того, как красный светодиод погаснет, а затем снова загорится, затем снова нажмите правильные цифры.
- **4** Нажмите кнопку **ENTER** для подтверждения. Красный светодиод мигает дважды, а затем гаснет.

- **♦** Нажмите кнопку **NORMAL**. Зеленый светодиод мигает дважды, указывая на то, что пульт управления возвращается в нормальный режим.
- **♦** Необходимо установить идентификационный номер для каждого дисплея перед выбором его идентификационного номера.

### **1.7.3 Кнопки пульта дистанционного управления на источнике USB**

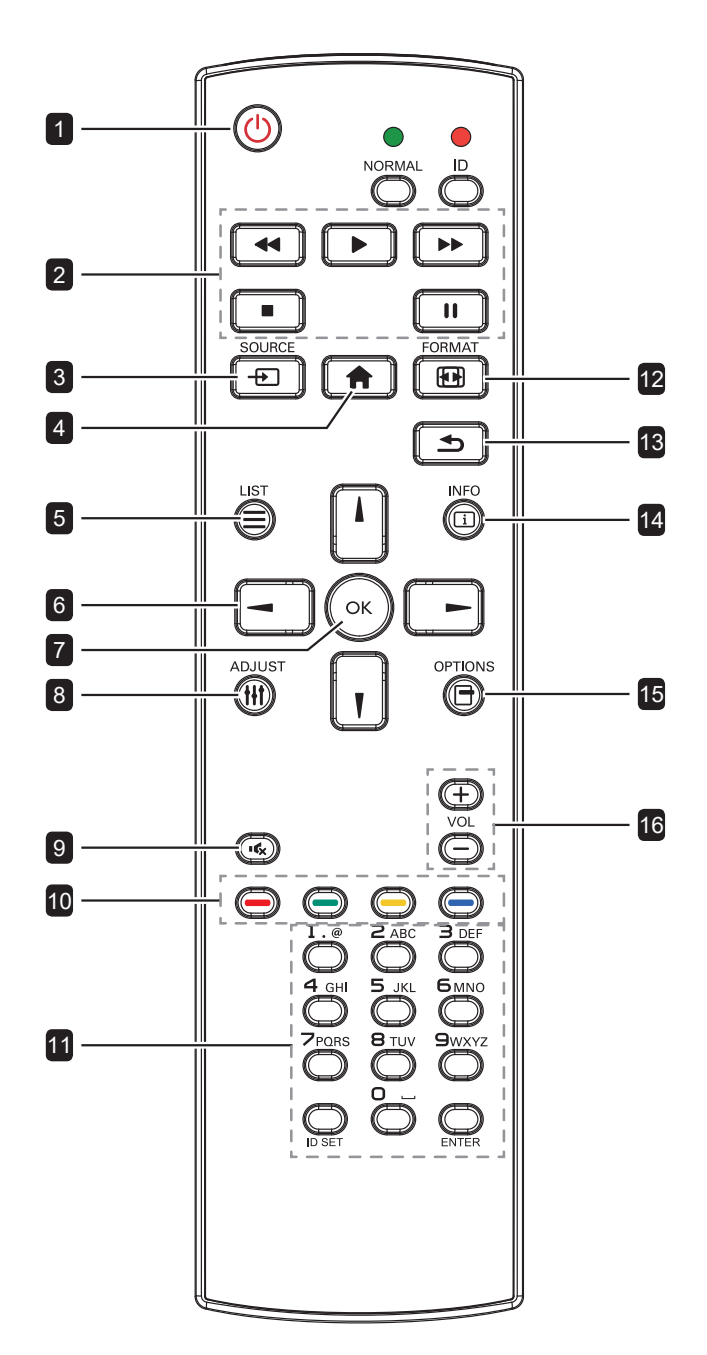

### 1 **[ ] Вкл./Выкл.POWER**

Включите дисплей или переведите дисплей в режим ожидания.

Кнопкой управляет только Scalar.

#### 2 **Воспроизвести (PLAY)**

- Управление воспроизведением медиа (видео / фото / музыка) файлов. Чтобы воспроизвести файл мультимедиа, выберите **USB** > **Compose** >отредактируйте или добавьте новый список воспроизведения > выберите мультимедийные файлы > нажмите кнопку ОК, чтобы воспроизвести все файлы мультимедиа в списке воспроизведения.
- При воспроизведении видео нажмите кнопку ■, чтобы остановить воспроизведение. Нажмите кнопку  $\blacktriangleright$ , чтобы воспроизвести видео с начала.
- При воспроизведении видео или отображении слайд-шоу нажмите  $\blacksquare$ . чтобы приостановить воспроизведение.
- Все мультимедийные файлы должны быть помещены в папку, которая называется "agn" с подпапкой, в корневом каталоге указанного хранилища (внутренняя / USB / SD-карта). Все подпапки (видео / фото / музыка) названы по типам мультимедиа и не должны быть изменены.

**videos: {root dir of storage}/agn/video/ photos: {root dir of storage}/agn/photo/ music: {root dir of storage}/agn/music/**

Обратите внимание, что корневые каталоги трех хранилищ:

**Internal storage: /sdcard USB storage: /mnt/usb\_storage SD card: /mnt/external\_sd**

- STORAGE
- $\vee$  agn music photo video

#### 3 **[ ] Источник (SOURCE)**

Выберите **USB** в качестве источника входного сигнала.

Кнопка управляется только Scalar.

### 4 **[ ] Домой (HOME)**

Доступ к экранному меню. Кнопкой управляет только Scalar.

#### 5 **[ ] Список (LIST)**

Переместите фокус вверх на следующий элемент управления или виджет, такие как кнопки.

#### 6 **Кнопки навигации**

Навигация по меню и выбор предметов.

#### **7 [OK] OK**

Подтвердите запись или выбор.

#### 8 **[ ] Регулировка (ADJUST)**

Переместите фокус вниз на следующий элемент управления или виджет, такие как кнопки.

#### 9 **[ ] Без звука (MUTE)**

Вкл. / выкл. звук.

Кнопкой управляет только Scalar.

#### 10 **[ ] [ ] [ ] [ ] Цвет (COLOR)**

Не работает. Эти две кнопки управляются только Scalar.

#### 11 **[Цифры/ ID SET/ ENTER]**

**ID SET**/**ENTER**: No function. нет функции. Эти две кнопки управляются только Scalar.

#### 12 **[ ] Формат (FORMAT)**

Изменить соотношение сторон.

Кнопкой управляет только Scalar.

#### 13 **[ ] Назад (BACK)**

Возврат в предыдущее меню или выход из предыдущей функции.

#### 14 **[ ] Информация (INFO)**

- Отображение информации о текущем входном сигнале. Это показывает Scalar.
- **• USB** > **Compose** > редактировать или добавить новый список воспроизведения> выбрать любые медиа-файлы> нажать кнопку **i**, чтобы отобразить информацию о выбранном медиа-файле.

#### 15 **[ ] Опции (OPTIONS)**

Откройте панель инструментов.

**• USB** > **Compose** > изменить или добавить новый список воспроизведения> нажмите кнопку **,** чтобы открыть панель инструментов. Панель инструментов открывается в левой части экрана.

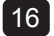

#### 16 **[ ] [ ] Громкость (VOLUME)**

Отрегулируйте уровень громкости. Кнопки управляются только Scalar.

## **1.7.4 Установка батарей в пульт дистанционного управления**

Пульт дистанционного управления питается от двух батарей 1,5 ААА.

Для установки или замены батареи:

- **1** Нажмите, а затем сдвиньте крышку, чтобы открыть ее.
- **2** Совместите батареи в соответствии с обозначениями (+) и (-) внутри отсека.
- **3** Закройте крышку.

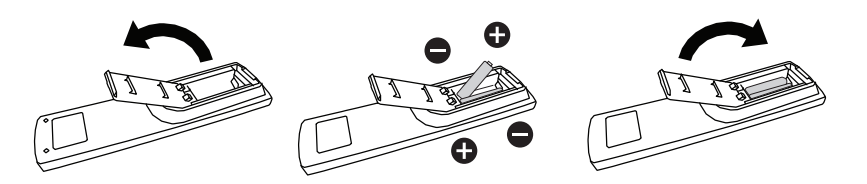

## **1.7.5 Обращение с пультом дистанционного управления**

- Не подвергайте пульт сильным ударам.
- Не допускайте попадания воды или другой жидкости на пульт дистанционного управления. Если пульт намокнет, немедленно вытрите его насухо.
- Избегайте воздействия тепла и пара.
- Кроме установки батареи, не открывайте пульт управления.

## **1.7.6 Рабочий диапазон пульта дистанционного управления**

Направьте верхнюю часть пульта на датчик дисплея (на левой или правой стороне) при нажатии кнопки.

При использовании пульта дистанционного управления расстояние от пульта до датчика на дисплее должно быть менее 8 м / 26 футов, а горизонтальный и вертикальный углы должны быть менее 30 °.

#### **QM-43**

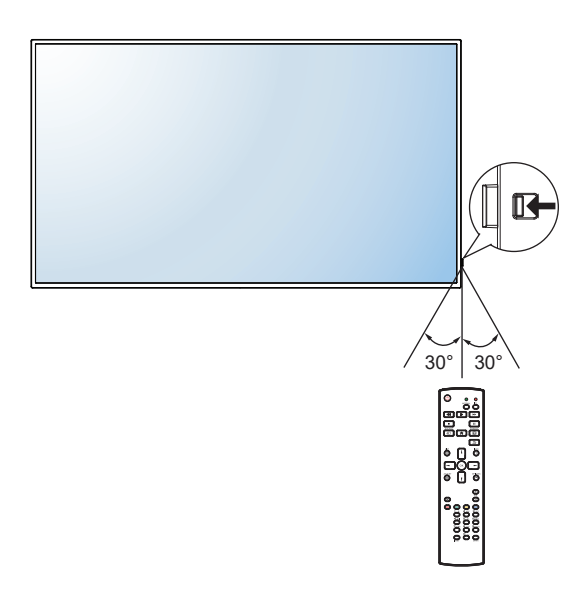

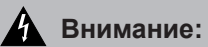

Неправильное использование батарей может привести к утечке или взрыву.Обязательно следуйте этим инструкциям:

- **♦** Поместите батарейки типа «AAA», совпадающие со знаками (+) и (-) на каждой батарее со знаками (+) и (-) батарейного отсека.
- **♦** Не смешивайте типы батарей.
- **♦** Не сочетайте новые батареи с использованными. Это приводит к сокращению срока службы или утечке батарей.
- **♦** Немедленно извлеките разряженные батареи, чтобы они не вытекли из батарейного отсека. Не прикасайтесь к открытой кислоте аккумулятора, так как это может повредить вашу кожу.

- **♦** Если вы не собираетесь использовать пульт дистанционного управления в течение длительного времени, извлеките батарейки.
- **♦** Пульт дистанционного управления может не функционировать должным образом, когда датчик дистанционного управления на этом дисплее находится под прямыми солнечными лучами или сильным освещением, или когда на пути передачи сигнала есть препятствие.

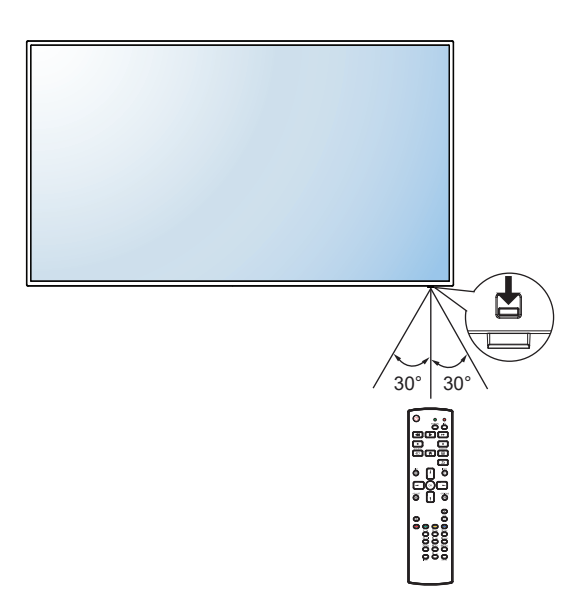

# **ГЛАВА 2: ПОДКЛЮЧЕНИЕ**

## **2.1 Подключение питания**

- **1** Подсоедините один конец шнура питания к разъему AC IN на задней панели LCD монитора.
- **2** Подключите другой конец шнура питания к розетке или источнику питания.
- **3** Установите **Главный выключатель** питания в положение ON.

#### **QM-43**

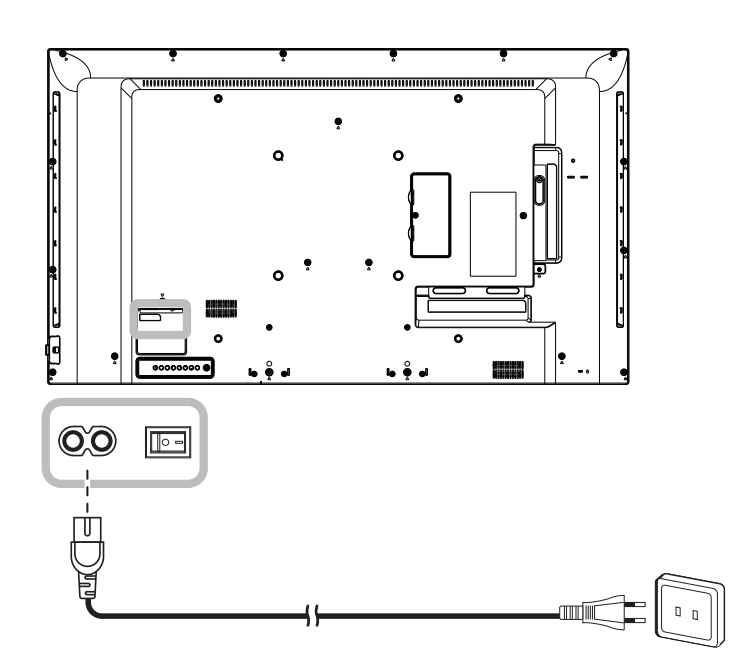

#### **QM-55**

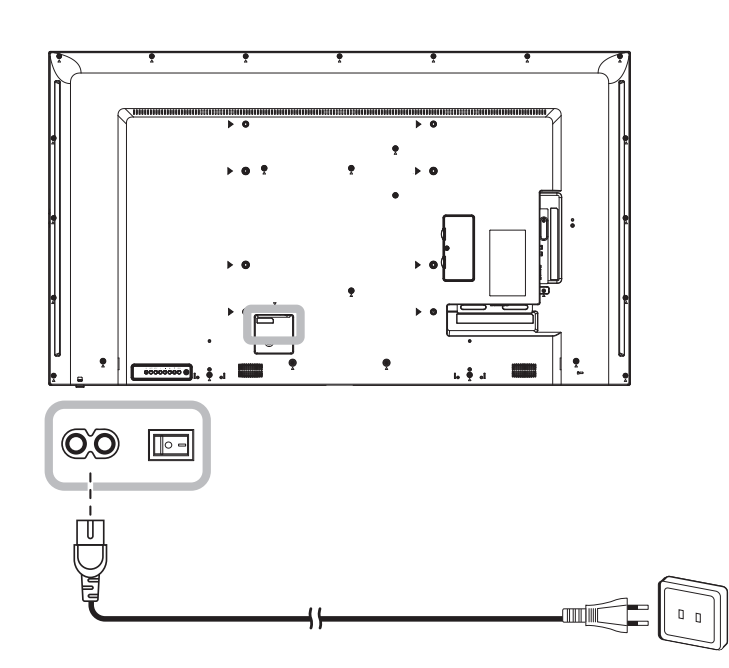

#### **Внимание:**

- **♦** Перед выполнением любых подключений убедитесь, что монитор не подключен к электрической сети. Подключение кабелей при включенном питании может привести к поражению электрическим током.
- **♦** При отсоединении шнура питания держите шнур питания за штепсельную вилку. Никогда не тяните за шнур.

# **2.2 Подключение компьютера**

### **2.2.1 Использование входа VGA**

Подключите один конец кабеля D-sub к разъему VGA IN на LCD мониторе, а другой конец кабеля D-sub к разъему VGA OUT (D-Sub) компьютера.

Для ввода звука подключите один конец аудиокабеля к разъему AUDIO IN на LCD мониторе, а другой конец аудиокабеля - к разъему AUDIO OUT компьютера.

**QM-43**

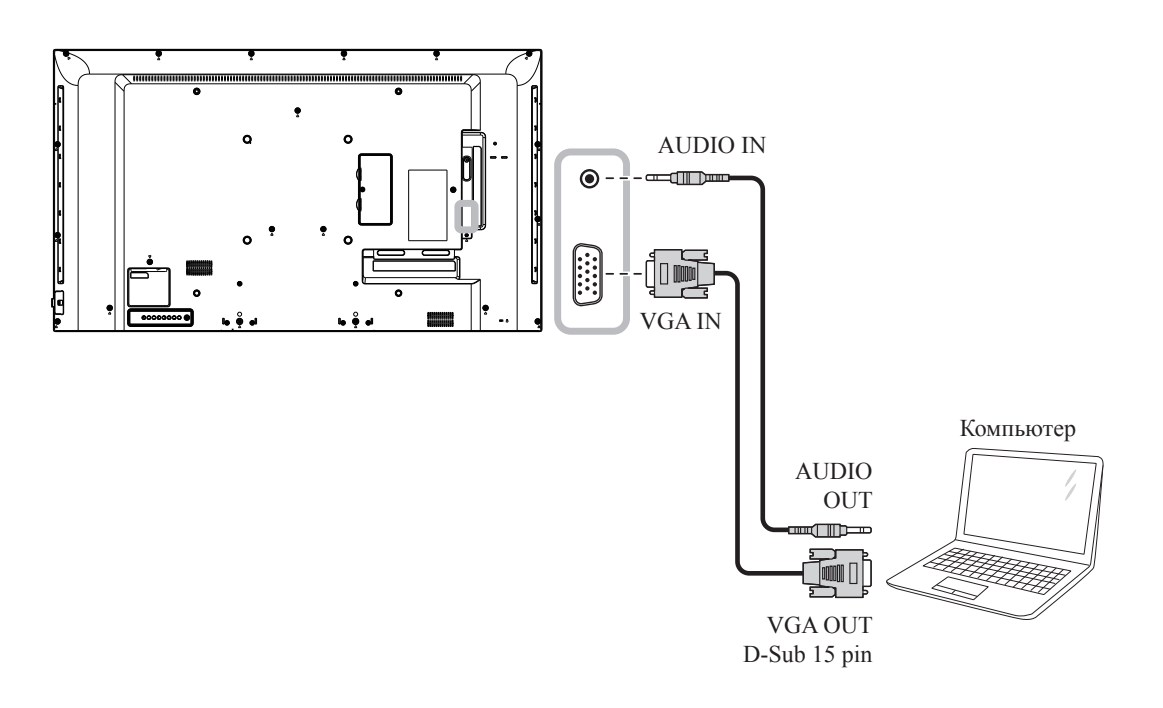

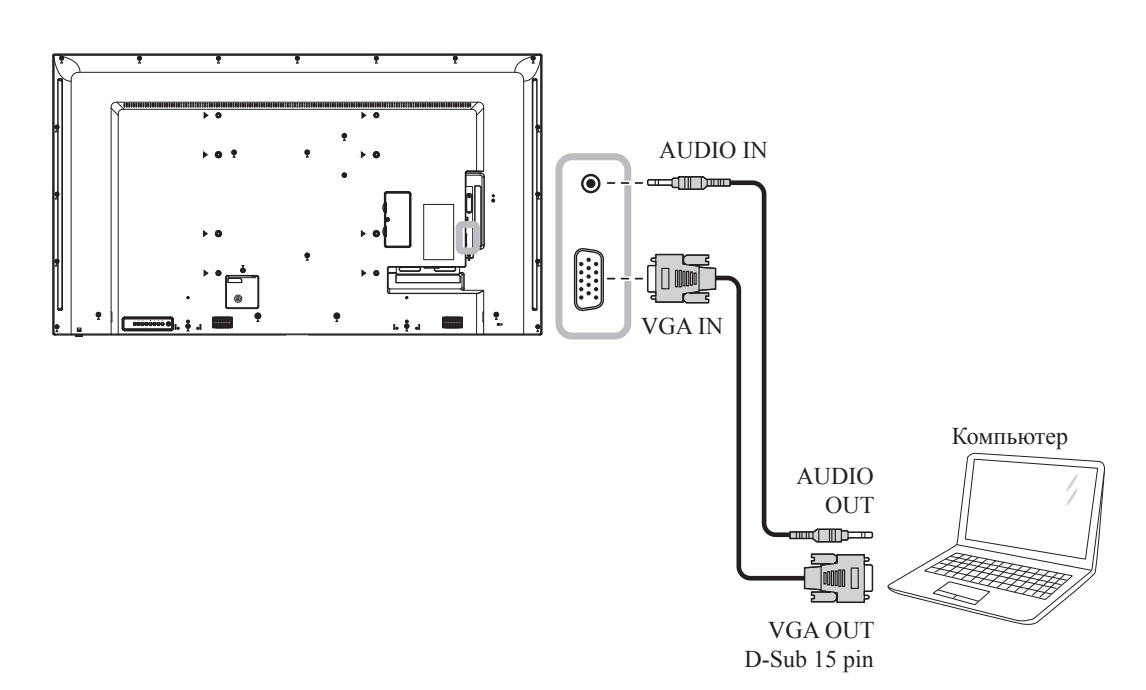

## **2.2.2 Использование входа DVI**

Подключите один конец кабеля DVI к разъему DVI IN на LCD мониторе, а другой конец кабеля DVI - к разъему DVI компьютера.

#### **QM-43**

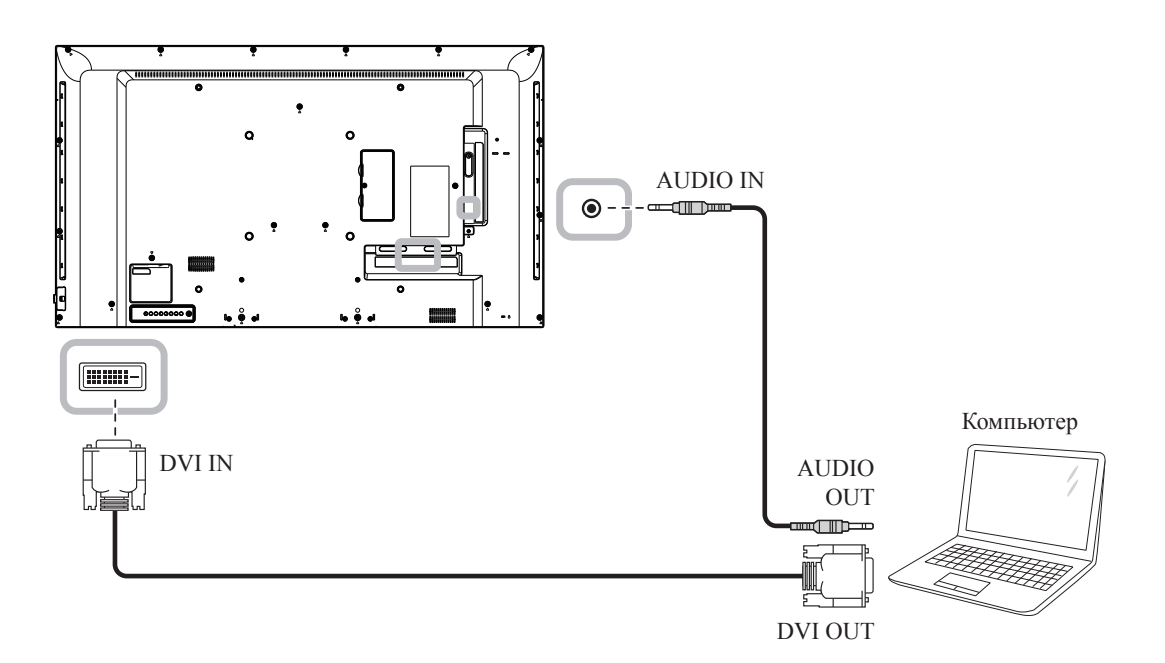

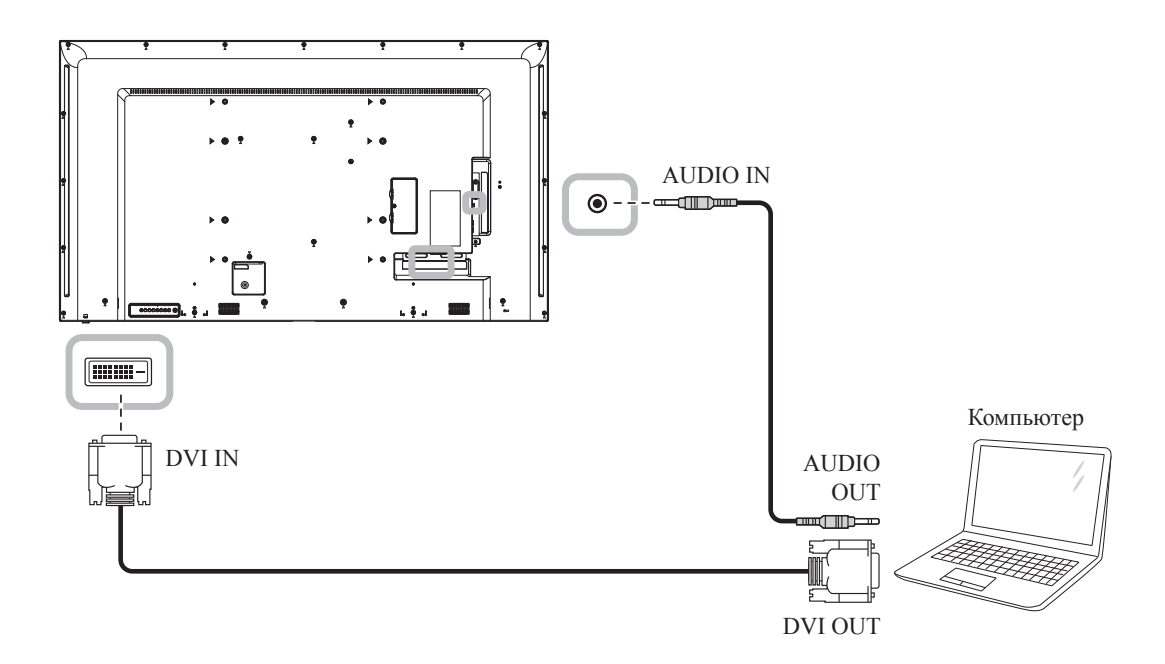

## **2.2.3 Использование входа HDMI**

Подключите один конец кабеля HDMI к разъему HDMI IN на LCD мониторе, а другой конец кабеля HDMI - к разъему HDMI OUT компьютера.

#### **QM-43**

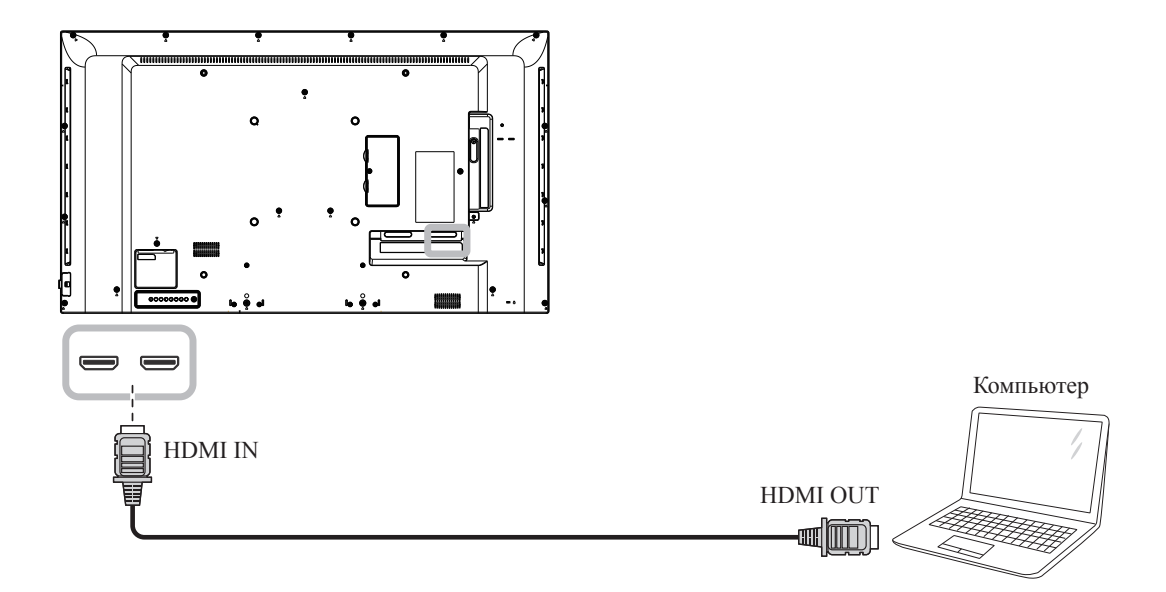

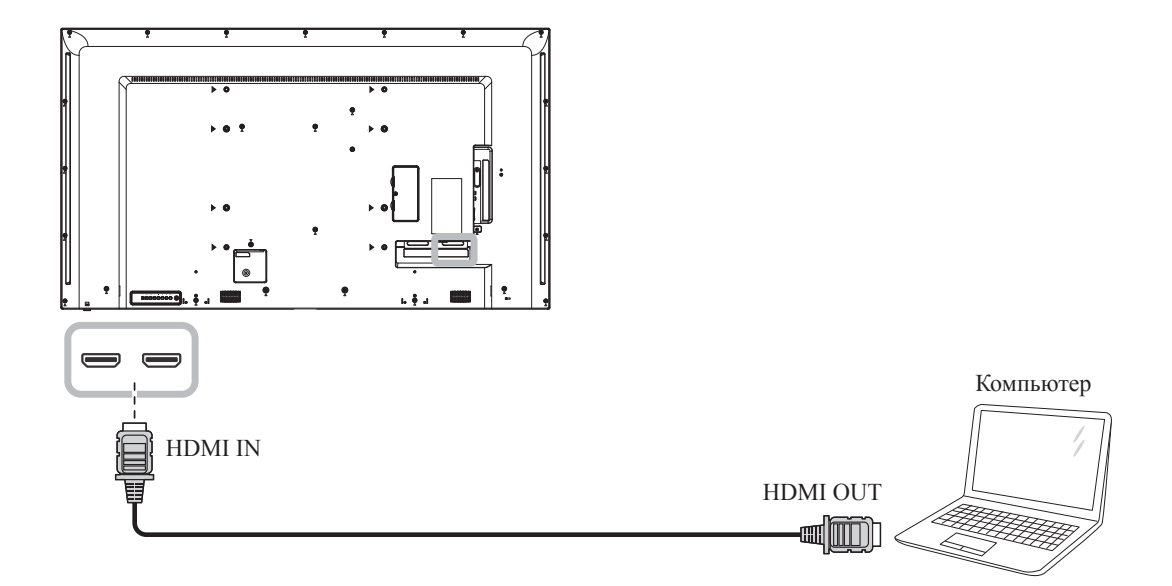

# **2.3 Подключение внешнего оборудования (Видеоплеер)**

## **2.3.1 Использование видеовхода HDMI**

Подключите один конец кабеля HDMI к разъему HDMI IN на LCD мониторе, а другой конец кабеля HDMI - к разъему HDMI OUT видеоплеера.

#### **QM-43**

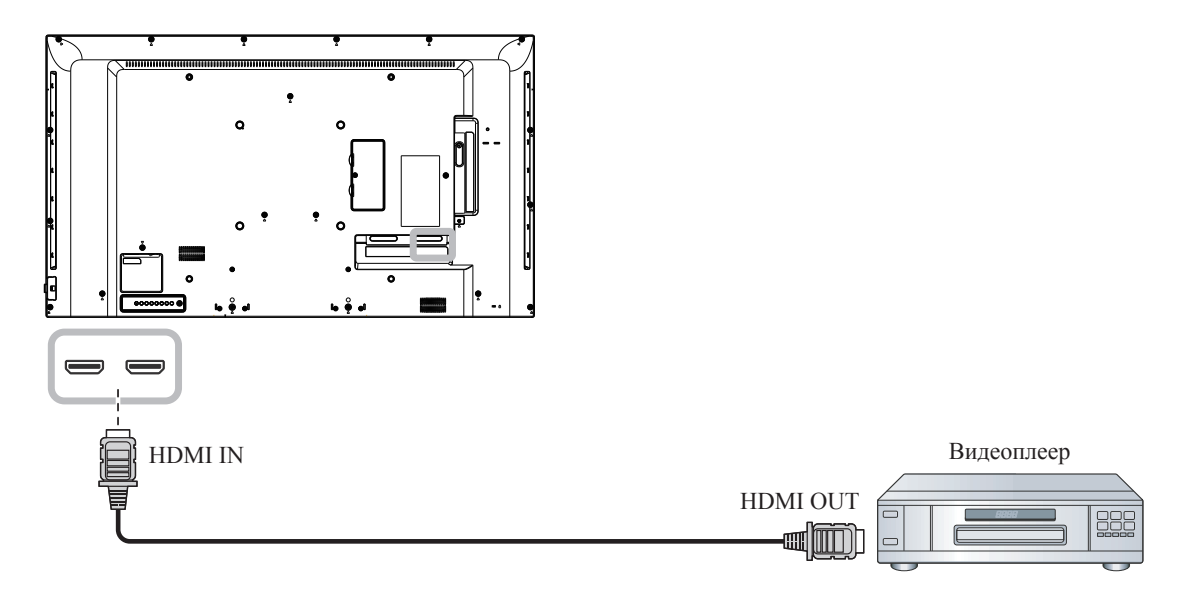

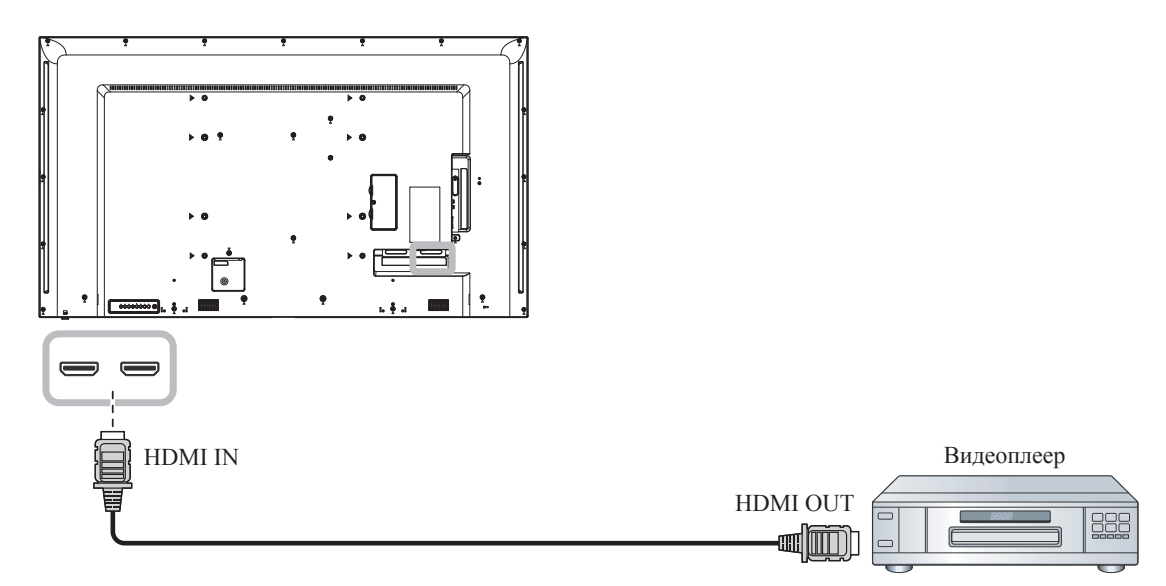

# **2.4 Подключение аудиооборудования**

# **2.4.1 Подключение внешнего аудиоустройства**

Подсоедините один конец аудиокабеля к разъемам AUDIO OUT на LCD мониторе, а другой конец аудиокабеля - к разъемам AUDIO IN аудиоустройства.

**QM-43**

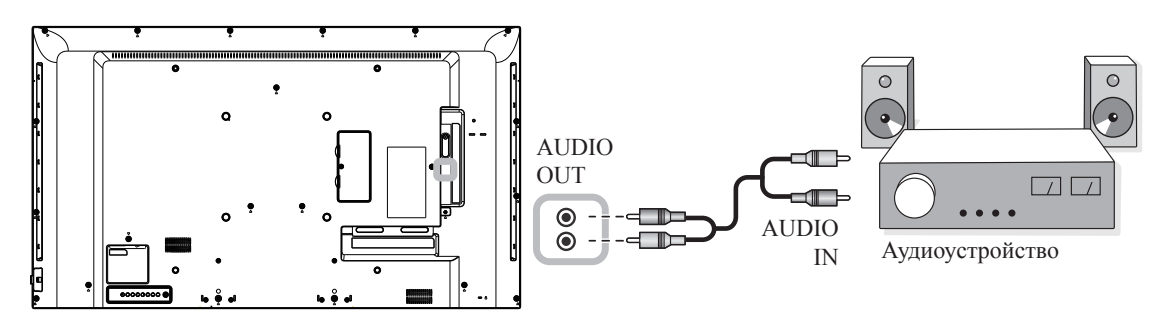

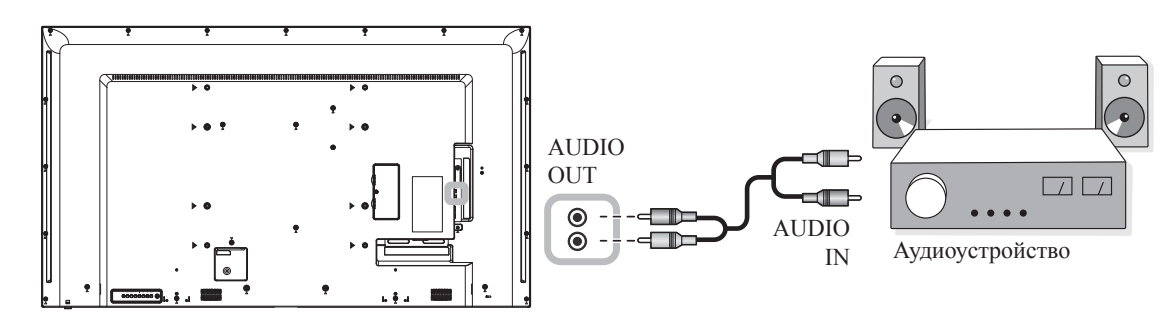

# **2.5 Использование устройства чтения карт (Card Reader)**

Вставьте карту Micro SD в слот.

#### **QM-43**

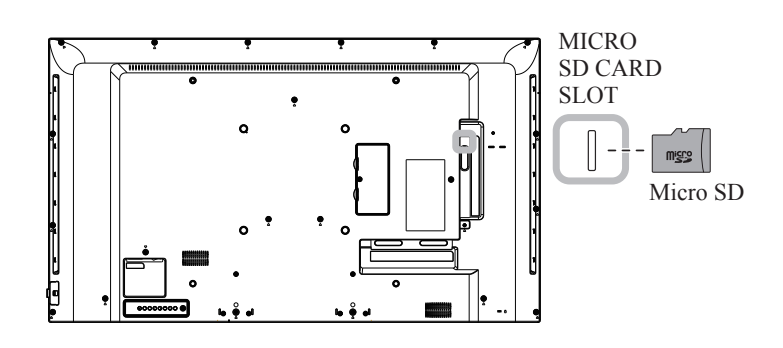

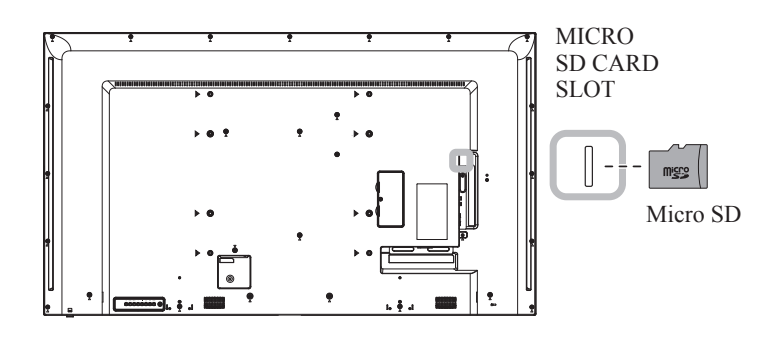

# **2.6 Подключение нескольких дисплеев в конфигурации последовательного подключения**

Вы можете соединить несколько дисплеев, чтобы создать последовательную конфигурацию для таких приложений, как видеостена.

## **Внимание:**

Чтобы избежать ненужной нагрузки на лицевую панель, настоятельно рекомендуется оставить на расстоянии не менее 0,5 мм, чтобы визитная карточка могла скользить между всеми дисплеями со всех сторон.

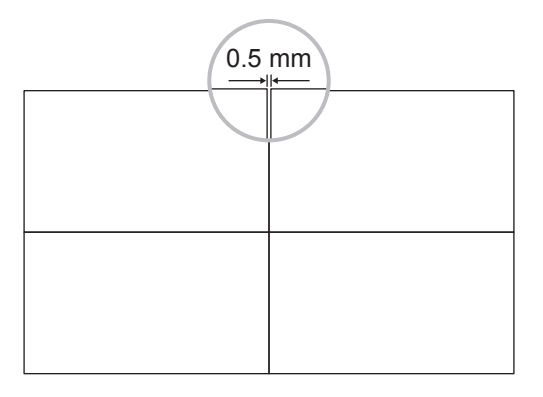

### **2.6.1 Подключение дисплея управления**

Подсоедините разъем RS232 OUT на DISPLAY 1 к разъему RS232 IN на DISPLAY 2.

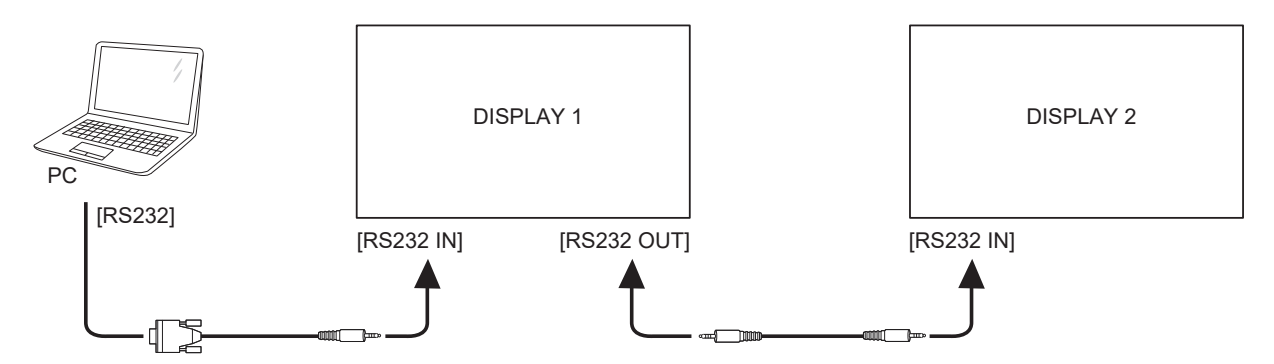
## **ПОДКЛЮЧЕНИЕ**

### **2.7 IR соединение**

Подсоедините кабель IR датчика к разъему IR IN на LCD мониторе.

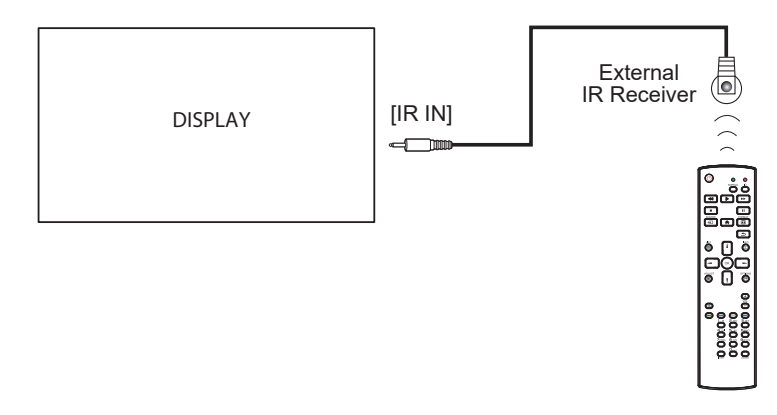

#### **Примечание:**

- **♦** Датчик пульта управления этого дисплея перестанет работать, если подключен [IR IN].
- **♦** IR петля через соединение может поддерживать до 9 дисплеев.
- **♦** IR в гирляндной цепи через соединение RS232 может поддерживать до 9 дисплеев.

### **2.8 IR сквозное соединение**

Подсоедините один конец кабеля IR-удлинителя к разъему IR OUT на LCD мониторе, а другой конец кабеля IR-удлинителя - к разъему IR IN видеоплеера.

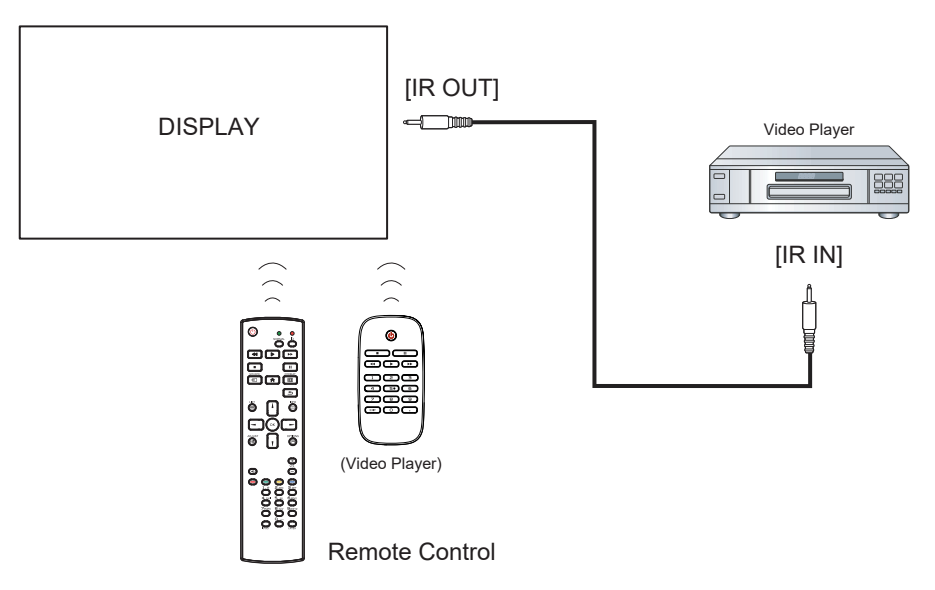

## **ГЛАВА 3: ИСПОЛЬЗОВАНИЕ LCD МОНИТОРА**

### **3.1 Включение питания**

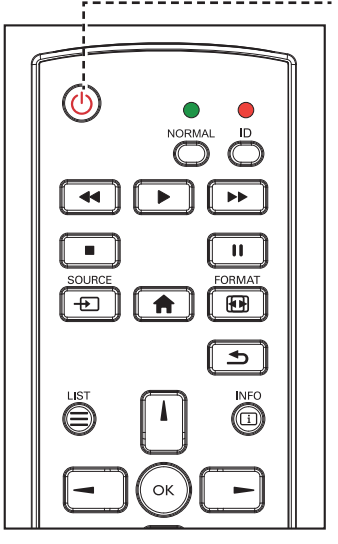

- **Кнопка питания (POWER)**
	- **1** Подключите шнур питания к розетке или источнику питания.
	- **2** Нажмите кнопку  $\phi$ , чтобы включить LCD монитор.

Когда LCD монитор включен, нажмите кнопку  $\bigcirc$ , чтобы выключить LCD монитор.

#### **Примечание:**

**♦** LCD монитор потребляет электроэнергию, пока шнур питания подключен к электрической сети. Отсоедините шнур, чтобы полностью отключить питание.

#### **3.1.1 Первоначальная настройка**

После включения LCD монитора открывается экран приветствия. Вам будет предложено выбрать язык экранного меню по умолчанию, настроить параметры сети и многое другое. Следуйте инструкциям на экране для завершения первоначальной настройки.

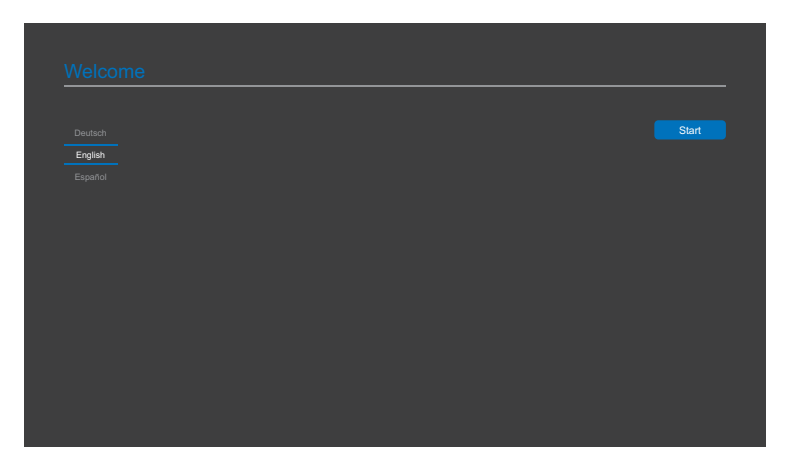

## **ИСПОЛЬЗОВАНИЕ LCD МОНИТОРА**

### 3.2 Выбор источника входного сигнала примечание:

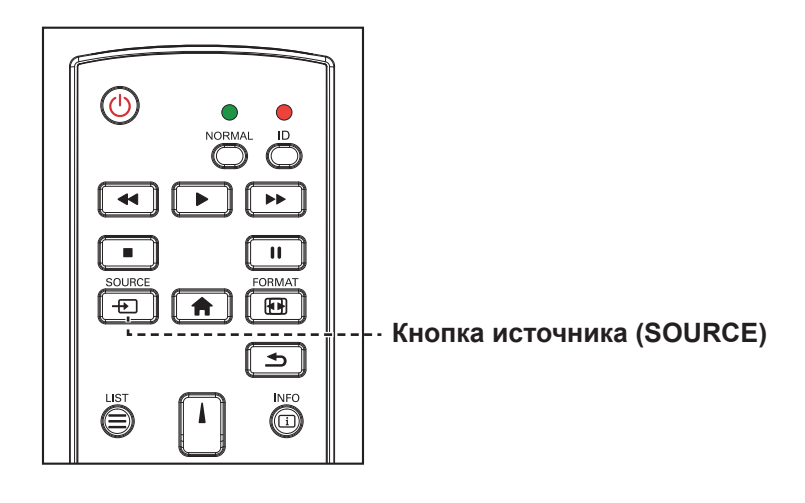

- **1** Нажмите кнопку  $\bigoplus$ .
- **2** Нажмите кнопку *і* или <sup>ј</sup>, чтобы выбрать устройство, затем нажмите кнопку ОК.

**♦** После нажатия кнопки на экране отобразится меню с доступными источниками входного сигнала.

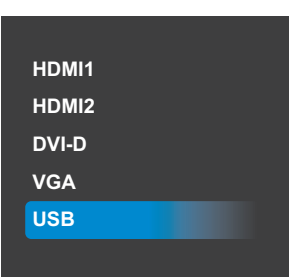

**♦** Если выбранный источник входного сигнала не подключен к LCD монитору или выключен, на экране отобразится многоцветный экран.

#### **3.3 Регулировка громкости**

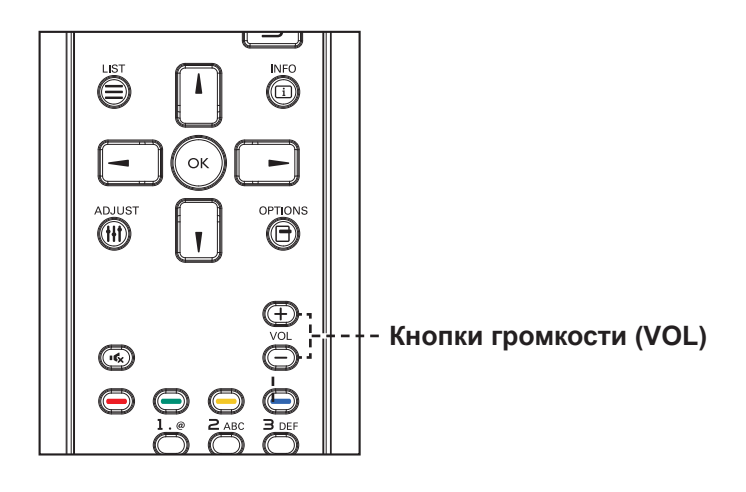

Нажмите кнопку - или +, чтобы отрегулировать громкость.

#### **Примечание:**

После нажатия кнопки - или  $+$  на экране автоматически отображается значок громкости.

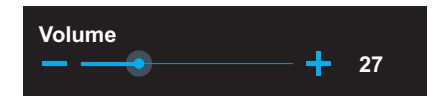

Нажмите кнопку **«**, чтобы отключить звук.

## **ИСПОЛЬЗОВАНИЕ LCD МОНИТОРА**

### **3.4 Изменение формата изображения**

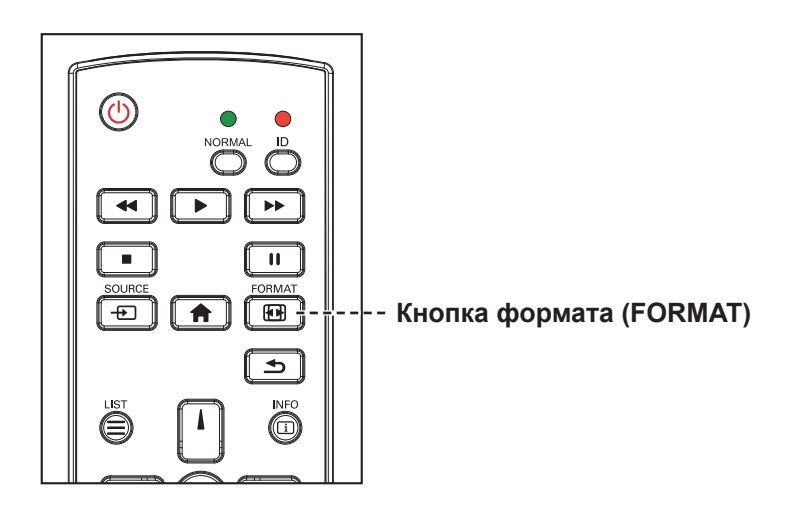

Нажмите кнопку несколько раз, чтобы изменить формат изображения.

#### **Примечание:**

Доступные форматы изображений включают:

- **Full**: Восстанавливает правильные пропорции изображений, передаваемых в формате 16: 9, с помощью полноэкранного монитора.
- **♦ 4:3**: Изображение воспроизводится в формате 4 : 3, и с обеих сторон изображения отображается черная полоса.
- **Real**: Этот режим отображает изображение попиксельно на экране без масштабирования исходного размера изображения.
- **♦ 21:9**: Изображение воспроизводится в формате 21 : 9 и черной полосы сверху и снизу.
- **♦ Custom**: Выберите, чтобы применить пользовательские настройки масштабирования, установленные в подменю **Screen** > **Custom zoom**.

## **ГЛАВА 4: ИСТОЧНИК USB**

### **4.1 Доступ к USB меню**

#### **Примечание:**

- **♦** Кнопки управления, описанные в этом разделе, находятся на пульте дистанционного управления.
- Нажмите кнопку **•** один раз в любом меню, чтобы вернуться к предыдущему меню, или несколько раз, чтобы вернуться к экрану Hint, как показано ниже.

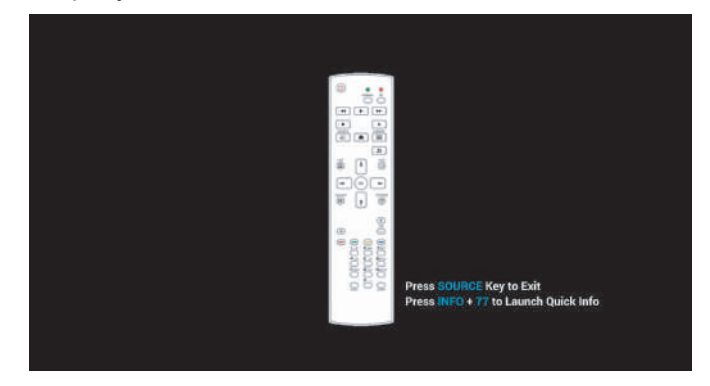

Чтобы получить доступ к источнику USB, выполните следующие действия:

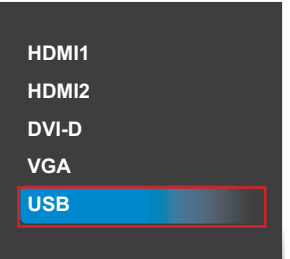

- **1** Нажмите кнопку  $\bigoplus$ , чтобы открыть список входных источников.
- **2** Нажмите **и** или , чтобы выбрать источник USB из списка.
- **3** Нажмите кнопку на пульте дистанционного управления, чтобы открыть элемент.

#### **4.2 Использование USB меню**

Используйте источник USB для воспроизведения фотографий, видео и музыкальных файлов. Файлы могут быть сгруппированы в списки воспроизведения с различных устройств хранения, таких как внутреннее хранилище, USB-накопитель и SD-карта. Общее количество списков воспроизведения может быть до семи, но медиа-контент одного списка воспроизведения не ограничен.

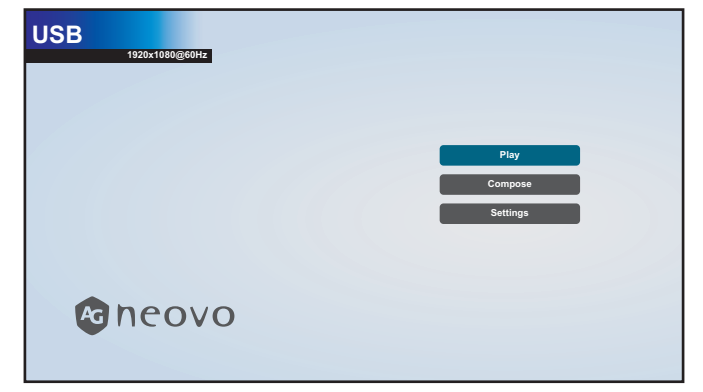

#### **4.2.1 Создание списка воспроизведения**

Все медиафайлы должны быть помещены в папку, которая называется «agn» с подпапкой, в корневом каталоге хранилища. Все подпапки (видео / фото / музыка) названы по типам мультимедиа и не должны изменяться.

Чтобы создать список воспроизведения, выполните следующее:

- **1** Скопируйте фото, видео и / или музыкальные файлы на устройстве хранения данных по следующим путям:
	- Photo: {root dir of storage}/agn/photo/
	- Video: {root dir of storage}/agn/video/
	- Music: {root dir of storage}/agn/music/

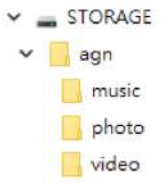

#### **Примечание:**

- **♦** Музыкальные файлы могут быть выбраны и использованы в качестве фоновой музыки для слайд-шоу.
- **2** Подключите запоминающее устройство к LCD монитору (при необходимости).
- **3** Установите источник входного сигнала на USB. См. "4.1 Доступ к USB меню".
- **4** Нажмите кнопку **|** или , чтобы выбрать вкладку **Compose**, а затем нажмите ОК, чтобы открыть меню PlayList.

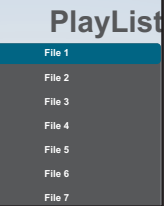

- **5** Нажмите кнопку **и** или <sup>1</sup> чтобы выбрать файл из File 1 до File 7 в который вы хотите добавить свои медиафайлы, а затем нажмите ОК.
- **6** Нажмите или –, чтобы выбрать устройство хранения, на котором хранятся ваши медиафайлы, а затем нажмите ОК.

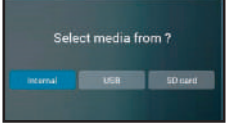

#### **Примечание:**

Нажмите кнопку ОК еще раз, если будет предложено подтвердить путь.

Откроется браузер файлов, в котором ваши медиафайлы на устройстве хранения отображаются в столбце источника (Source), а содержимое списка воспроизведения отображается в столбце Playlist.

**7** Нажмите кнопку | или | чтобы выбрать папку Photo или Video, затем нажмите кнопку ОК. Содержимое папки отображается в столбце источника (Source).

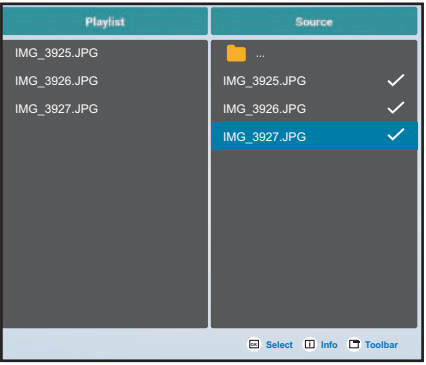

**8** Нажмите кнопку **і** или <sup>ј</sup> чтобы выбрать медиафайл для просмотра (при необходимости). Нажмите любую из следующих кнопок:

 $-$  OK Select: Для выбара одного файла. Нажмите кнопку ОК еще раз, чтобы отменить выбор файла.

— **Info**: Для предварительного просмотра медиа-файла.

**9** Нажмите кнопку **Option**  $\Box$ , чтобы добавить или изменить список воспроизведения.

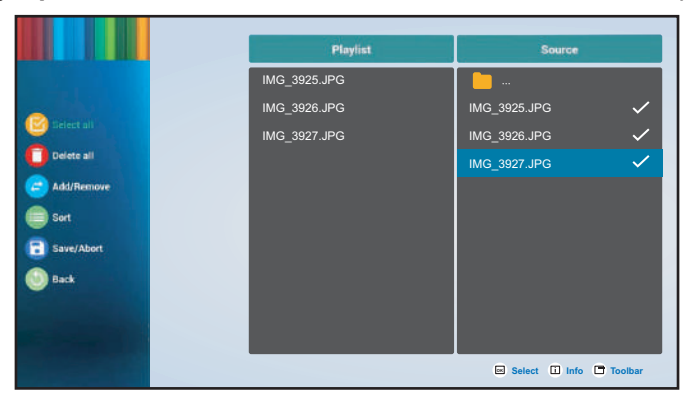

Затем нажмите кнопку і или ї и нажмите ОК, чтобы выбрать любое из следующих действий:

- **Select all**: Выбрать все видимые медиа-файлы на устройстве хранения данных.
- **Delete all**: Удалить все медиа-файлы в списке воспроизведения.
- **Add/Remove**: Добавить или удалить выбранные файлы из списка воспроизведения.

— **Sort**: Сортировка медиа-файлов в список воспроизведения по одному. Откроется меню сортировки.

а) Нажмите кнопку  $\blacksquare$  или  $\blacksquare$  а затем нажмите кнопку ОК, чтобы выбрать файл. Рядом с выбранным файлом появляется значок .

- b) Нажмите кнопку 1 или <sup>1</sup>, чтобы настроить порядок файлов в слайд-шоу.
- **Save/Abort**: Сохраните список воспроизведения или отмените изменения. Нажмите кнопку или , чтобы выбрать **Save** или **Abort**, а затем нажмите кнопку для подтверждения. Если вы добавили только фотографии в список воспроизведения, вам будет предложено добавить фоновую музыку в слайд-шоу. Нажмите кнопку **і** или <sup>1</sup>, чтобы выбрать Yes или No и нажмите кнопку ОК для подтверждения. Если вы решите добавить фоновую музыку в слайд-шоу, вам будет предложено выбрать музыкальный файл из папки Music.
- **Back**: Закройте панель инструментов.
- **10** Повторите шаги с 1 по 9 для создания дополнительных списков воспроизведения.

#### **4.2.2 Изменение списка воспроизведения**

Чтобы изменить список воспроизведения, выполните следующее:

- **1** Установите источник входного сигнала на **USB**. См. "4.1 Доступ к USB меню".
- **2** Нажмите кнопку **или чтобы выбрать вкладку Compose**, затем нажмите кнопку ОК чтобы открыть меню PlayList.
- **3** Нажмите кнопку **или Гтобы выбрать список воспроизведения**, который вы хотите изменить, а затем нажмите ОК.

**Примечание:**

**♦ Вы можете изменять только плейлисты со значком <b>Z** рядом с File #, где "#" - номер файла. **Media Player 1920x1080@60Hz**

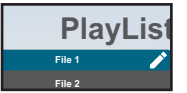

Те плейлисты, у которых нет иконки **∠**, пусты.

- **File 6 4** Нажмите кнопку или чтобы выбрать **Edit** или **Delete** список воспроизведения, а затем нажмите кнопку ОК для подтверждения.
- **5** Выполните любые изменения, как описано в шагах с 7 по 9 в разделе "4.2.1 Создание списка воспроизведения".

#### **4.2.3 Воспроизведение файлов в Playlist**

Чтобы воспроизвести файлы в списке воспроизведения (playlist), выполните следующее:

- **1** Установите источник входного сигнала на **USB**. См. "4.1 Доступ к USB меню".
- **2** Нажмите кнопку **и** или , чтобы выбрать вкладку Play, затем нажмите кнопку ОК чтобы открыть меню PlayList.
- **3** Нажмите кнопку и или V чтобы выбрать список воспроизведения (плейлист), который вы хотите воспроизвести, а затем нажмите кнопку ОК.

**Примечание:**

Вы можете изменять только плейлисты со значком **D** рядом с File #, где "#" - номер файла.

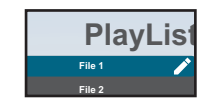

Те плейлисты, у которых нет иконки **∠**, пусты.

#### **4.2.4 Настройки USB меню**

Чтобы настроить параметры меню USB, выполните следующее:

- **1** Установите источник входного сигнала на **USB**. См. "4.1 Доступ к USB меню".
- **2** Нажмите кнопку **и** или , чтобы выбрать вкладку **Settings**, а затем нажмите кнопку ОК, чтобы открыть меню настроек (Settings).

- **3** Нажмите кнопку **і** или <sup>ј</sup>, чтобы выбрать любой из пунктов меню, а затем нажмите кнопку ОК, чтобы войти в меню конфигурации:
	- **Repeat Mode**: Нажмите кнопку **|** или <sup>1</sup>, чтобы установить режим повтора списка воспроизведения на **Repeat once** или **Repeat all**, затем нажмите кнопку ОК чтобы сохранить настройку.
	- Slideshow Effect: Нажмите кнопку | или | чтобы установить эффект слайд-шоу в случайном порядке **Random**, **Bounce**, **Fade in/out**, **Top to bottom**, **Zoom**, **Left to right**, **Right to left, Fold**, **Corner**, или None, затем нажмите кнопку ОК чтобы сохранить настройки.

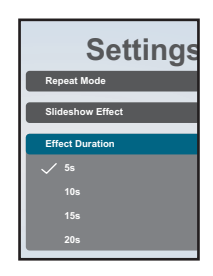

— Effect Duration: Нажмите кнопку **|** или <sup>|</sup> чтобы установить длительность эффекта слайд-шоу на 5s, 10s, 15s или 20s, затем нажмите кнопку ОК, чтобы сохранить настройку.

## **ГЛАВА 5: ЭКРАННОЕ МЕНЮ**

### **5.1 Использование OSD (экранного) меню**

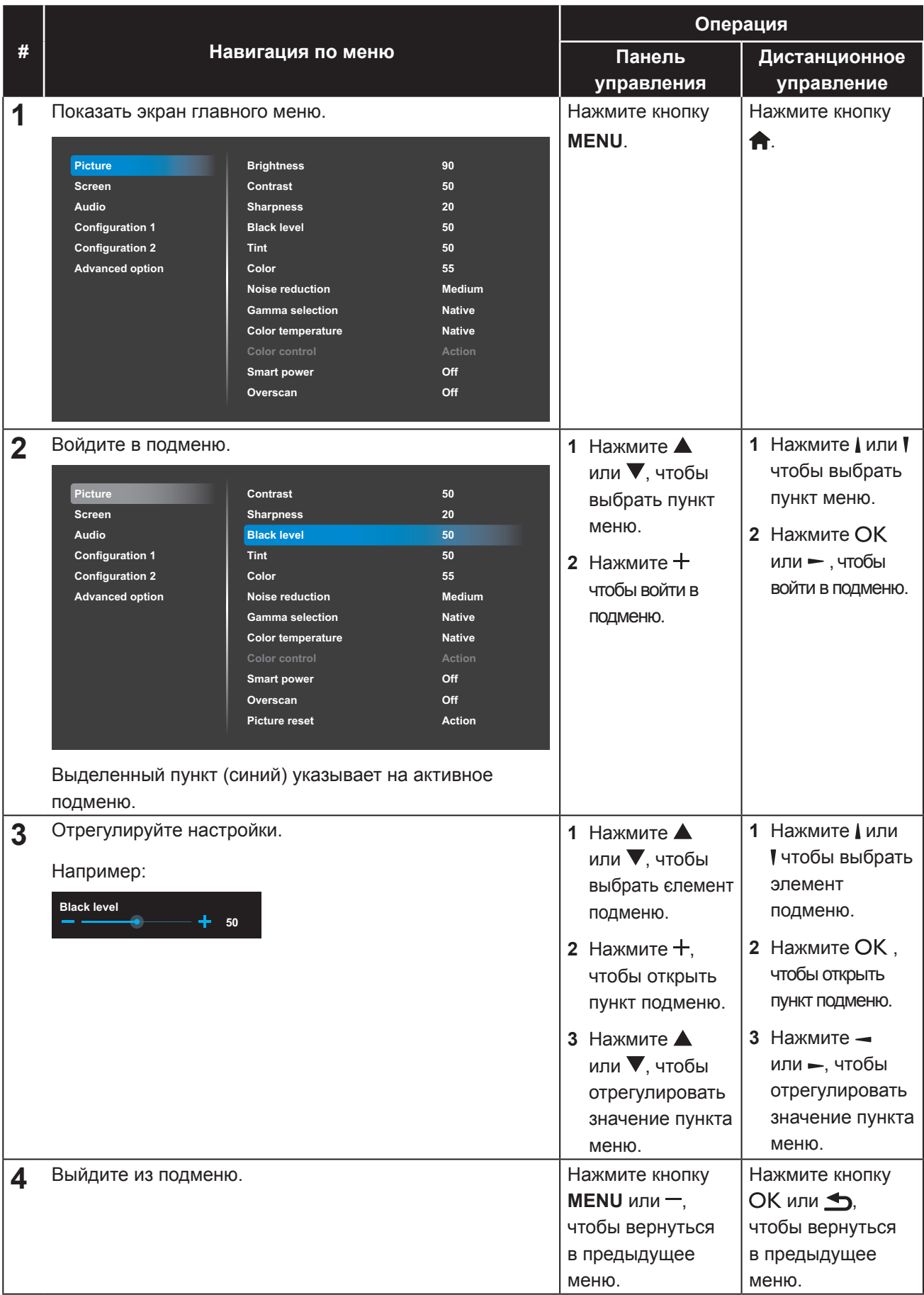

## **ЭКРАННОЕ МЕНЮ**

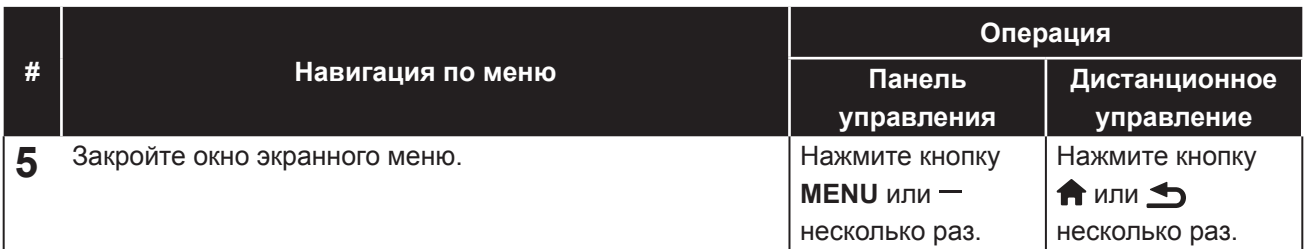

Когда настройки изменены, все изменения сохраняются, когда пользователь делает следующее:

- Переходит в другое меню.
- Выходит из экранного меню.
- Ожидает исчезновения экранного меню.

#### **Примечание:**

**♦** Доступность некоторых пунктов меню зависит от источника входного сигнала. Если меню недоступно, оно отключено и отображается серым цветом.

### **5.2 Структура OSD меню**

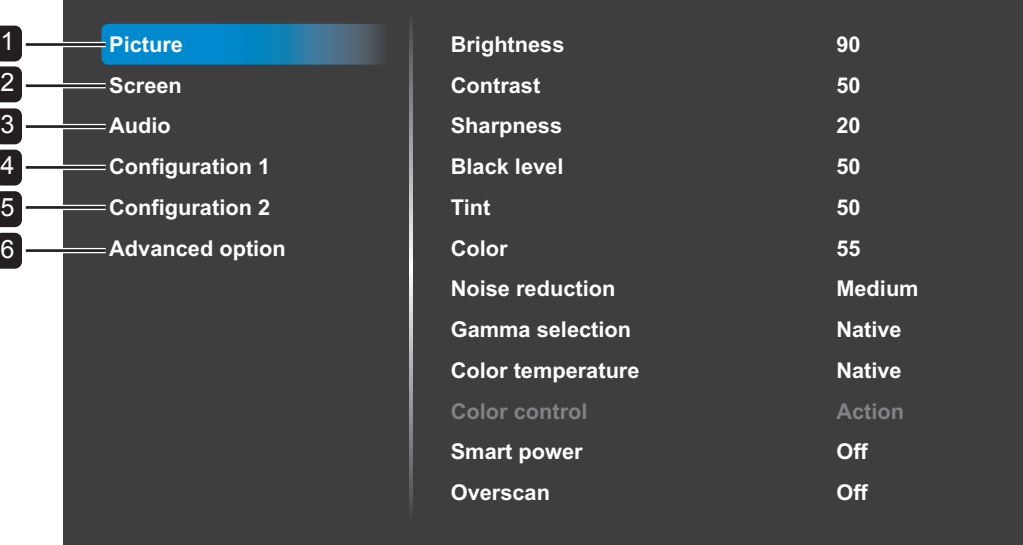

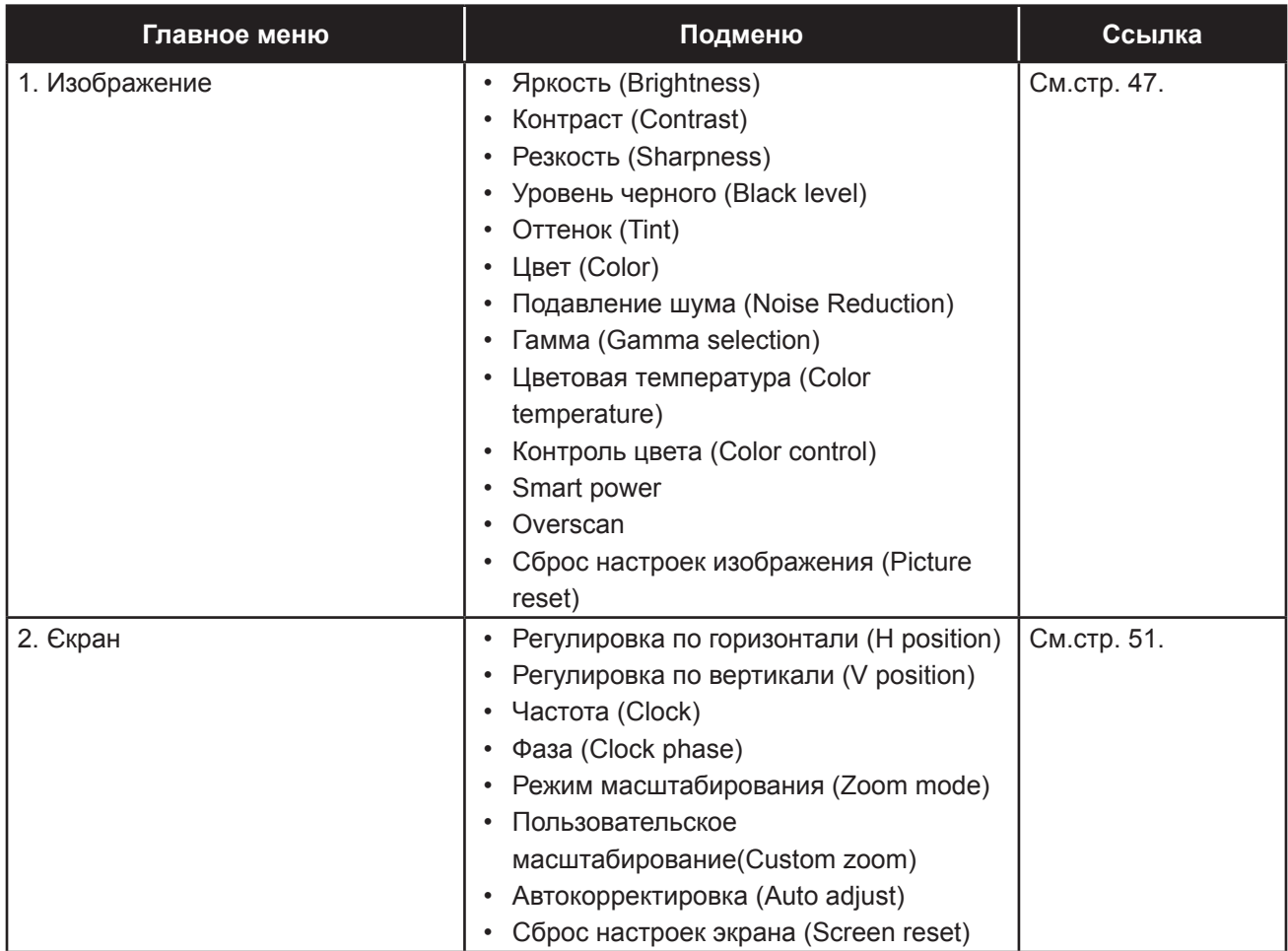

# **ЭКРАННОЕ МЕНЮ**

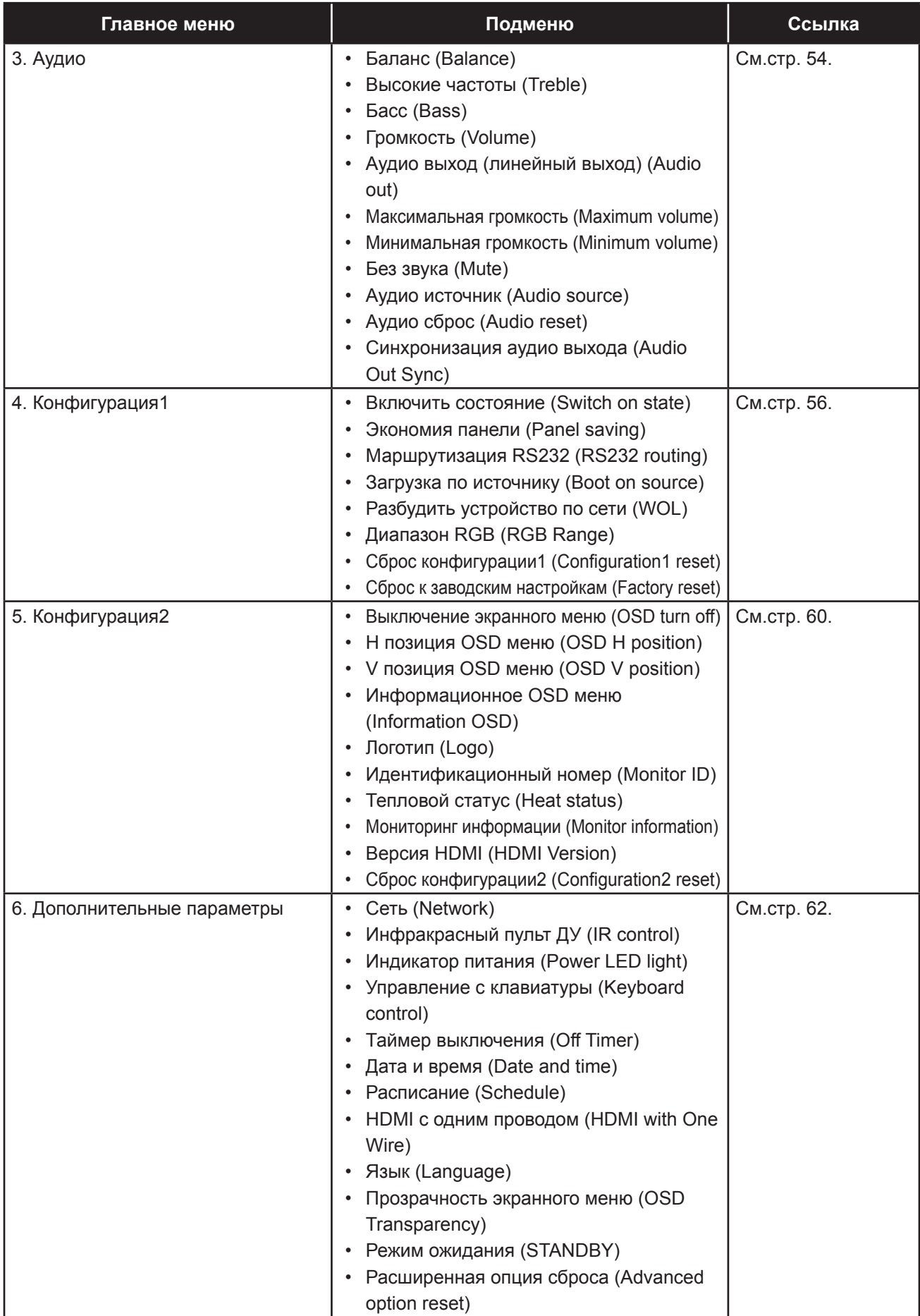

## **ГЛАВА 6: НАСТРОЙКА LCD МОНИТОРА**

### **6.1 Настройки изображения**

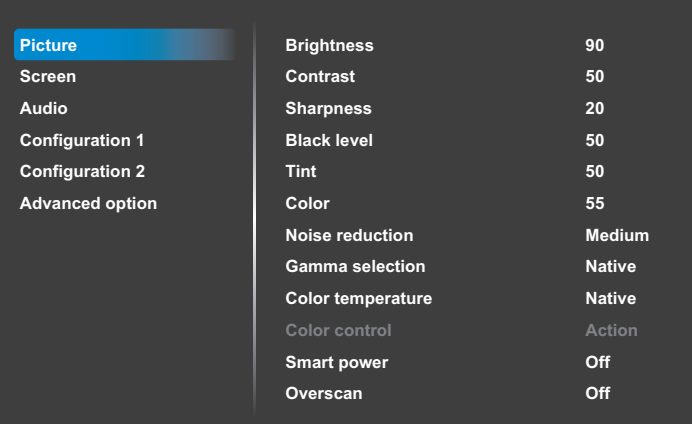

- **1** Нажмите кнопку **MENU** на панели управления или кнопку  $\bigcap$  на пульте дистанционного управления, чтобы вызвать экранное меню.
- **2** Выберите **Picture**, затем нажмите кнопку  $+$  на панели управления или кнопку ОК на пульте управления.
- **3** Нажмите кнопку  $\blacktriangle/\blacktriangledown$  на панели управления или кнопку И на пульте управления, чтобы выбрать параметр.
- **4** Нажмите кнопку + на панели управления или кнопку ОК на пульте управления, чтобы открыть элемент подменю.

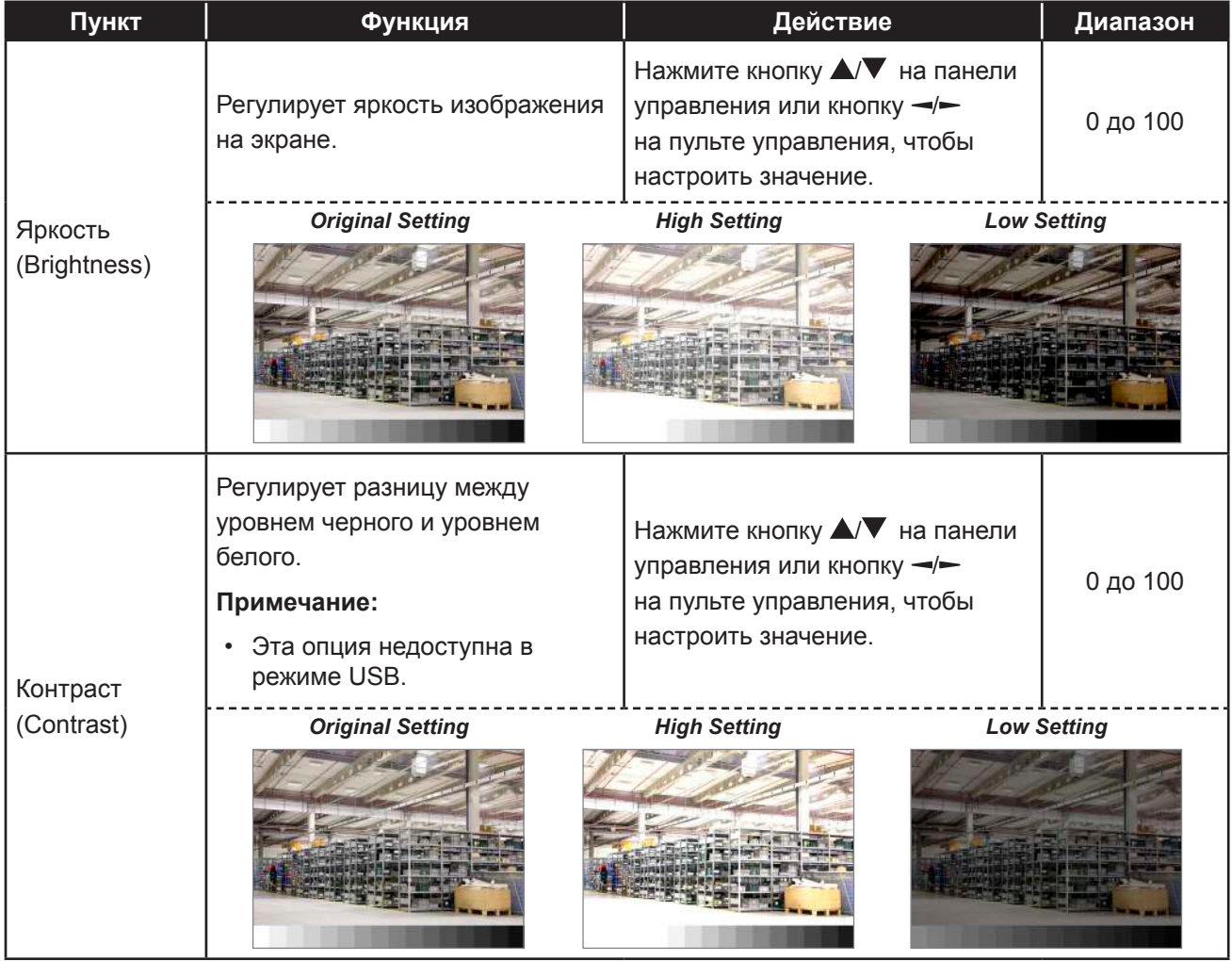

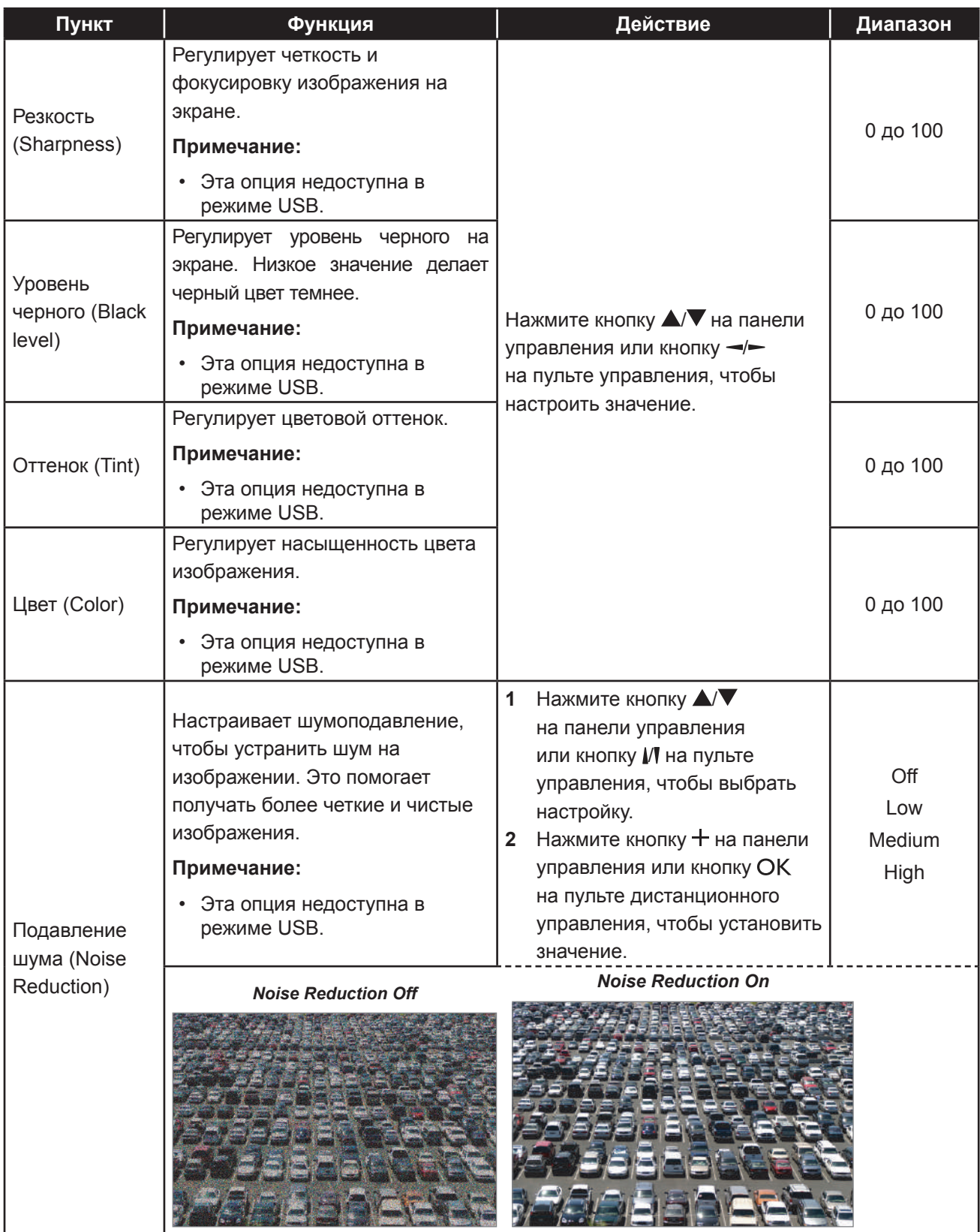

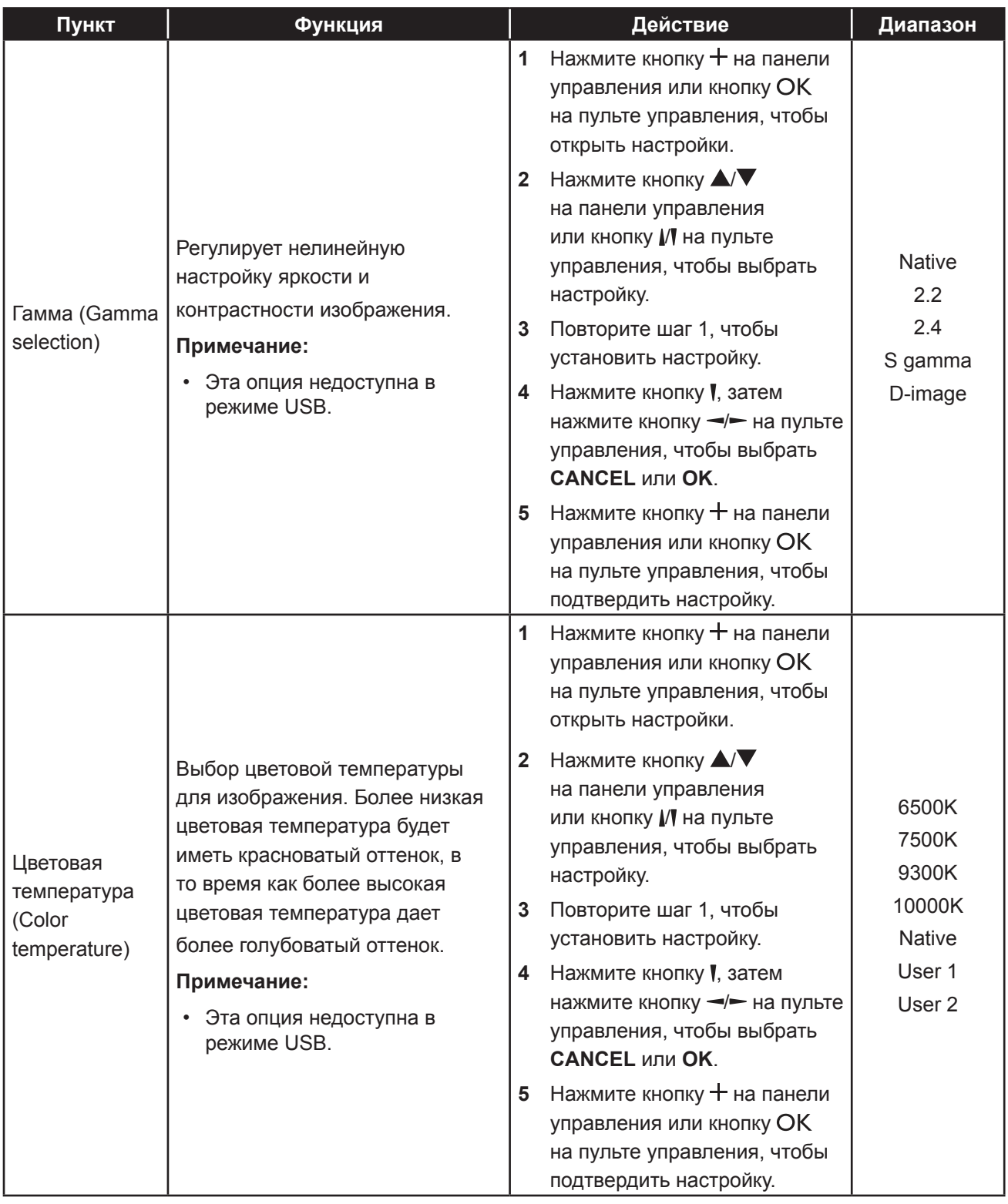

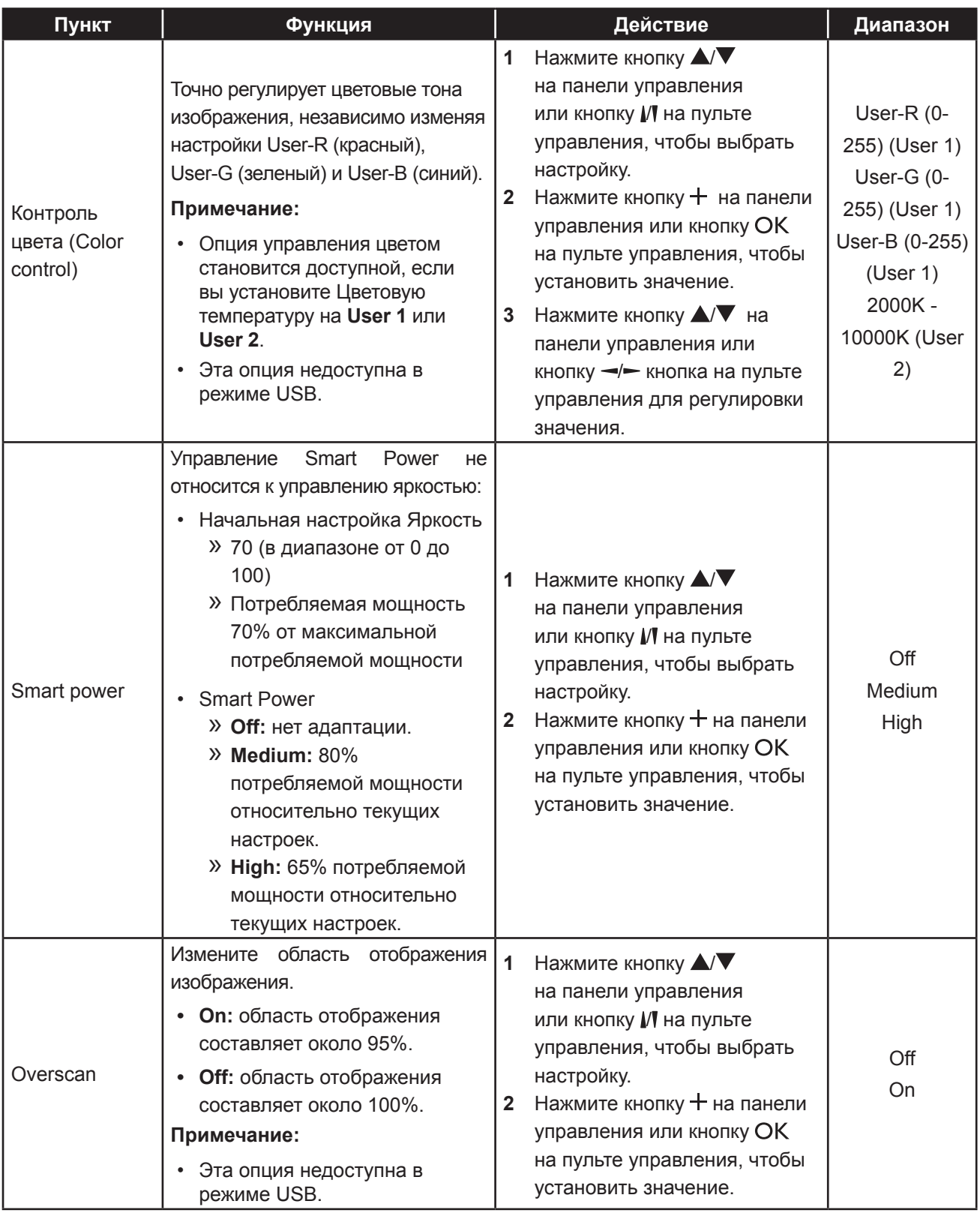

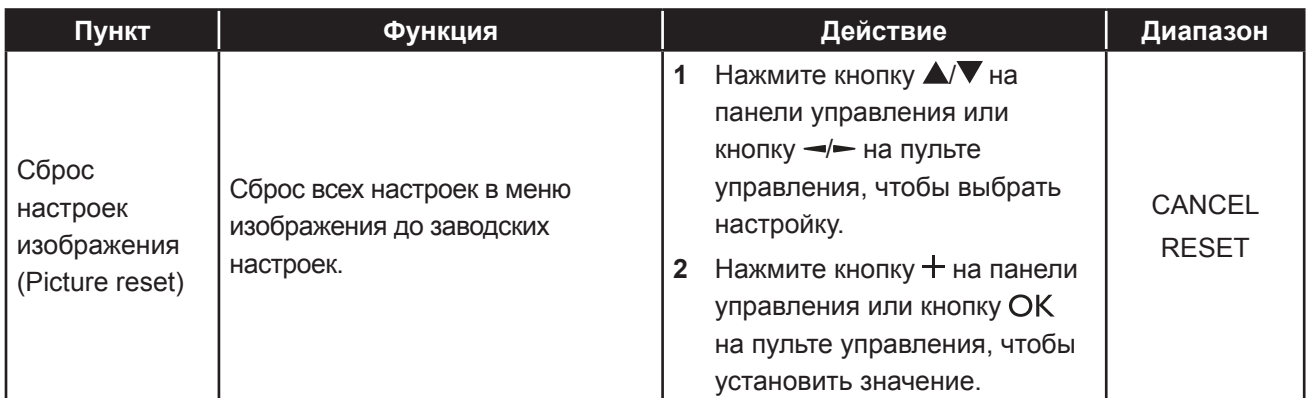

### **6.2 Настройки экрана**

**Примечание:** Экранное меню недоступно в режиме USB.

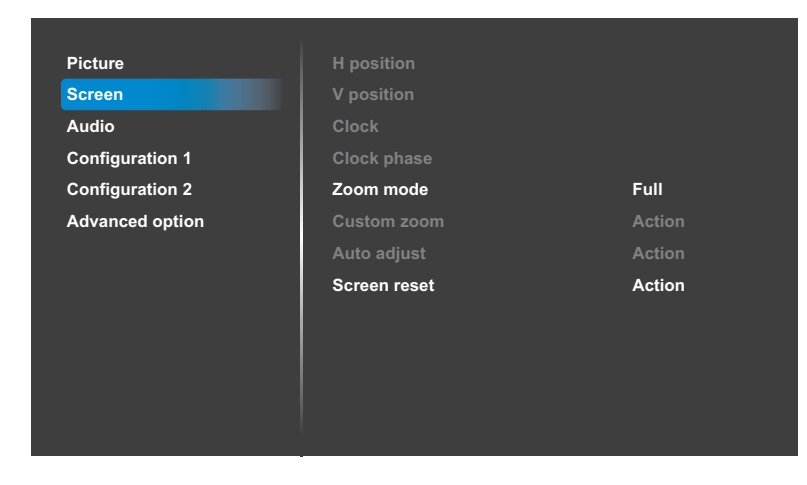

- **1** Нажмите кнопку **MENU** на панели управления или кнопку  $\biguparrow$  на пульте управления, чтобы вызвать экранное меню.
- **2** Нажмите кнопку  $\blacktriangle/\blacktriangledown$  на панели управления или кнопку И на пульте дистанционного управления, чтобы выбрать **Screen**. Затем нажмите кнопку  $+$  на панели управления или кнопку ОК на пульте управления.
- **3** Нажмите кнопку  $\blacktriangle/\blacktriangledown$  на панели управления или кнопку // на пульте управления, чтобы выбрать параметр.
- $4$  Нажмите кнопку  $+$  на панели управления или кнопку ОК на пульте управления, чтобы открыть элемент подменю.

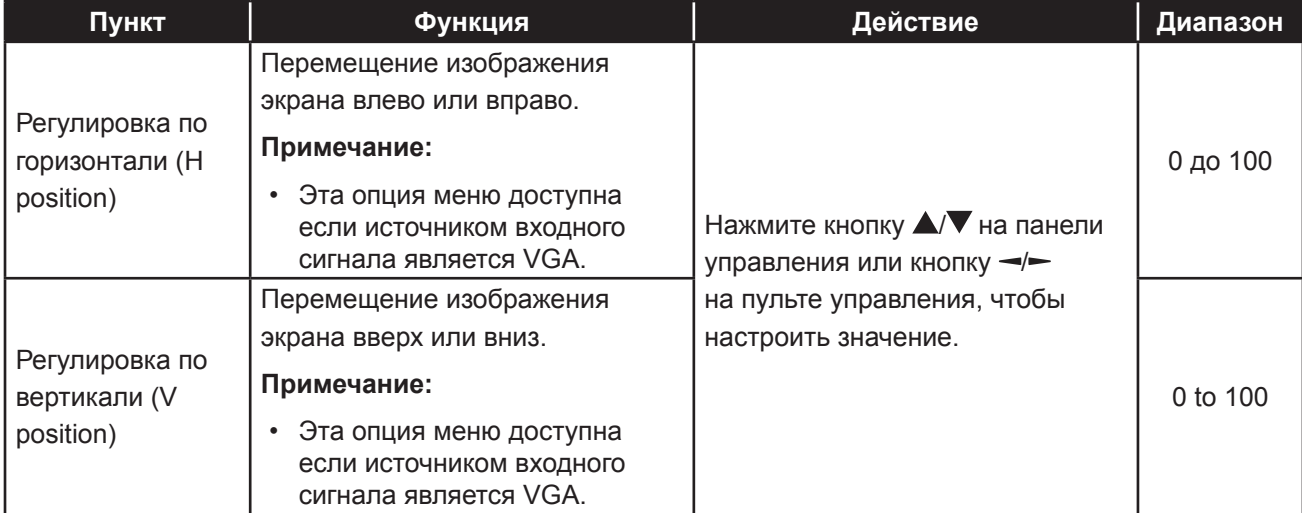

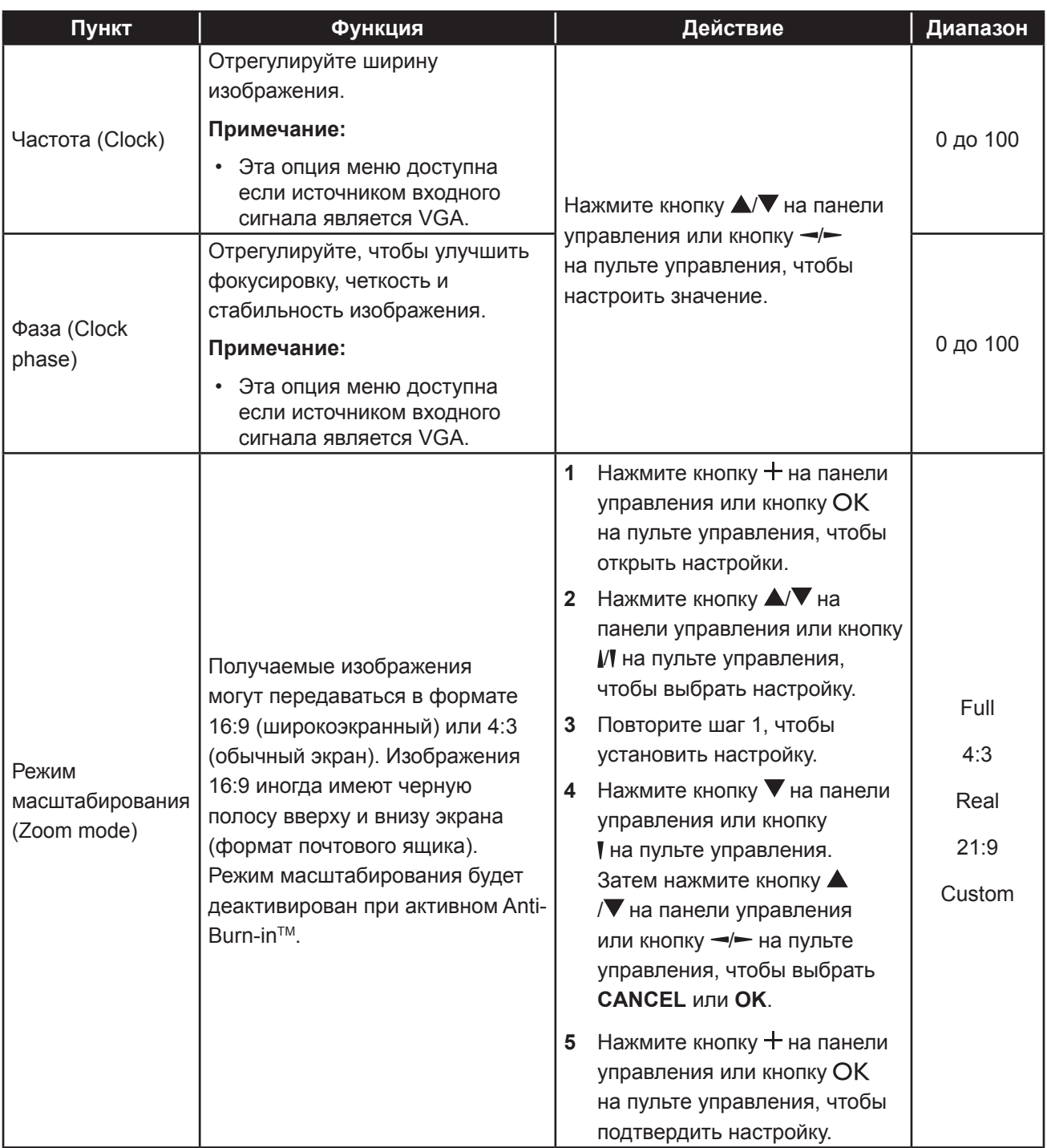

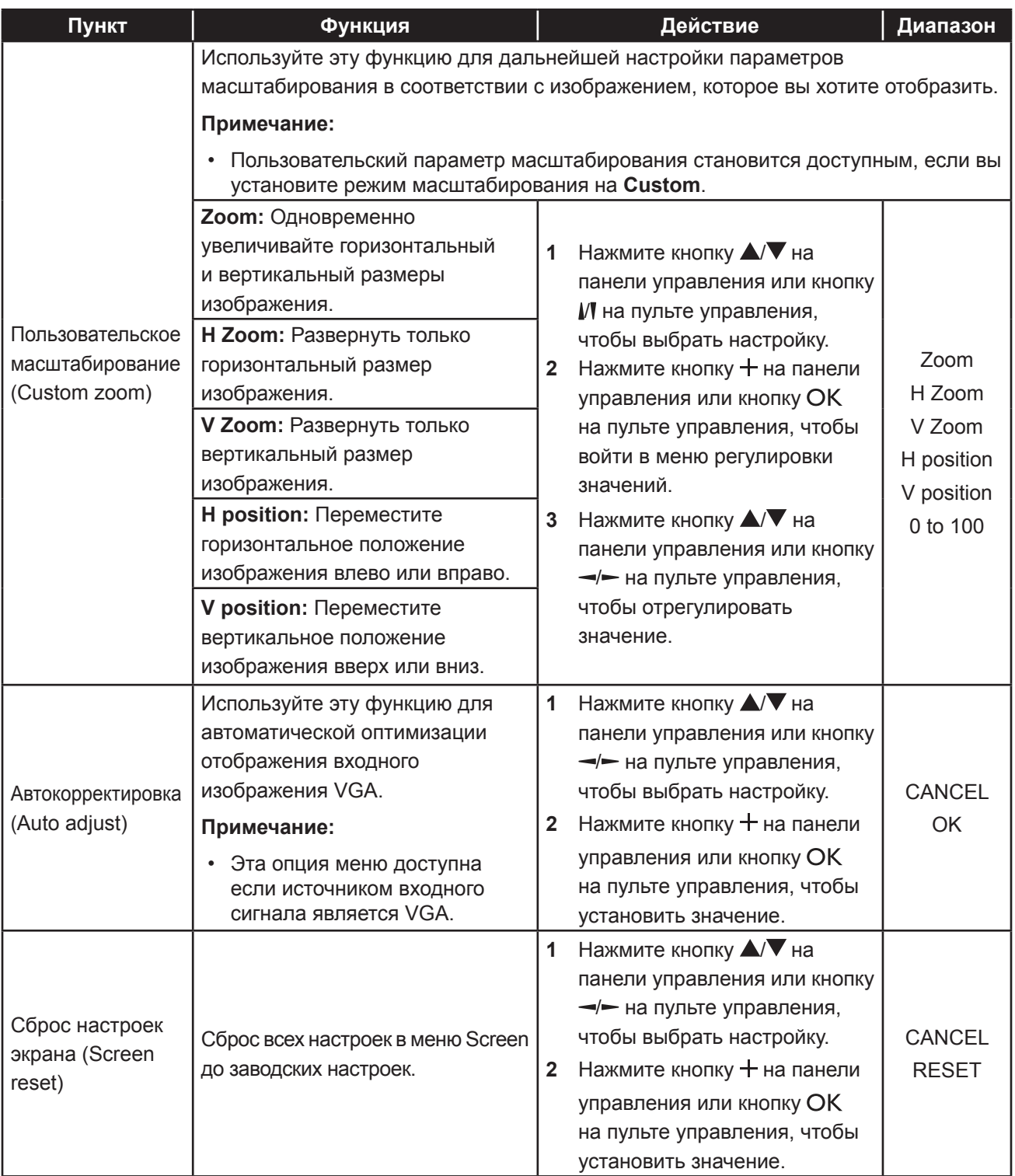

### **6.3 Настройки звука**

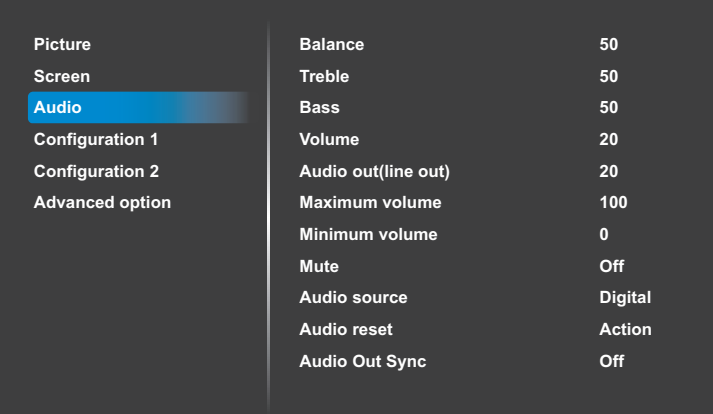

- **1** Нажмите кнопку **MENU** на панели управления или кнопку **п** на пульте управления, чтобы вызвать экранное меню.
- **2** Нажмите кнопку **▲/▼** на панели управления или кнопку  $\mathcal{V}\mathbf{I}$  на пульте управления, чтобы выбрать **Audio**. Затем нажмите кнопку  $+$  на панели управления или кнопку ОК на пульте управления.
- **3** Нажмите кнопку  $\blacktriangle/\blacktriangledown$  на панели управления или кнопку  $\mathbb N$  на пульте управления, чтобы выбрать параметр.
- $4$  Нажмите кнопку  $+$  на панели управления или кнопку ОК на пульте управления, чтобы открыть элемент подменю.

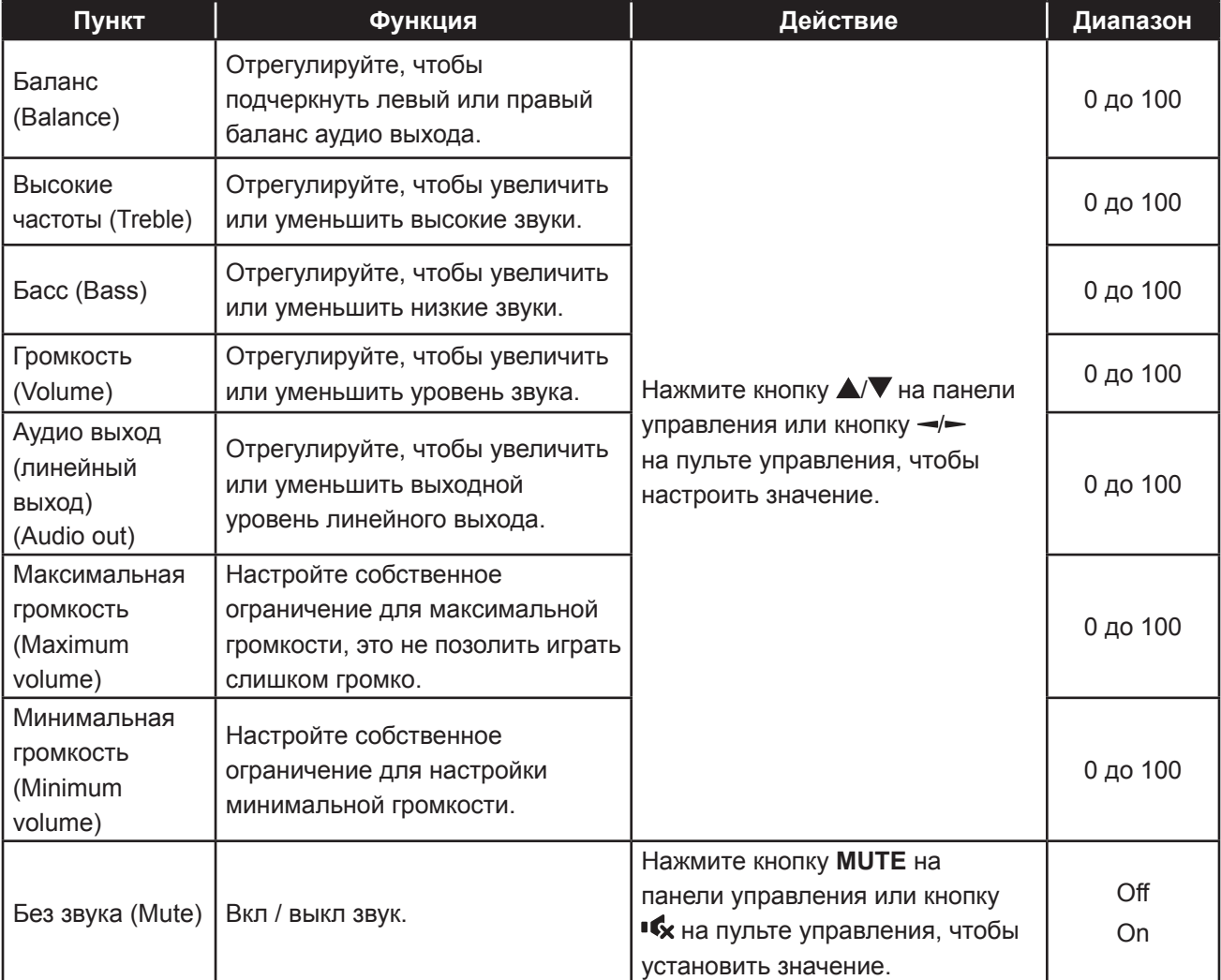

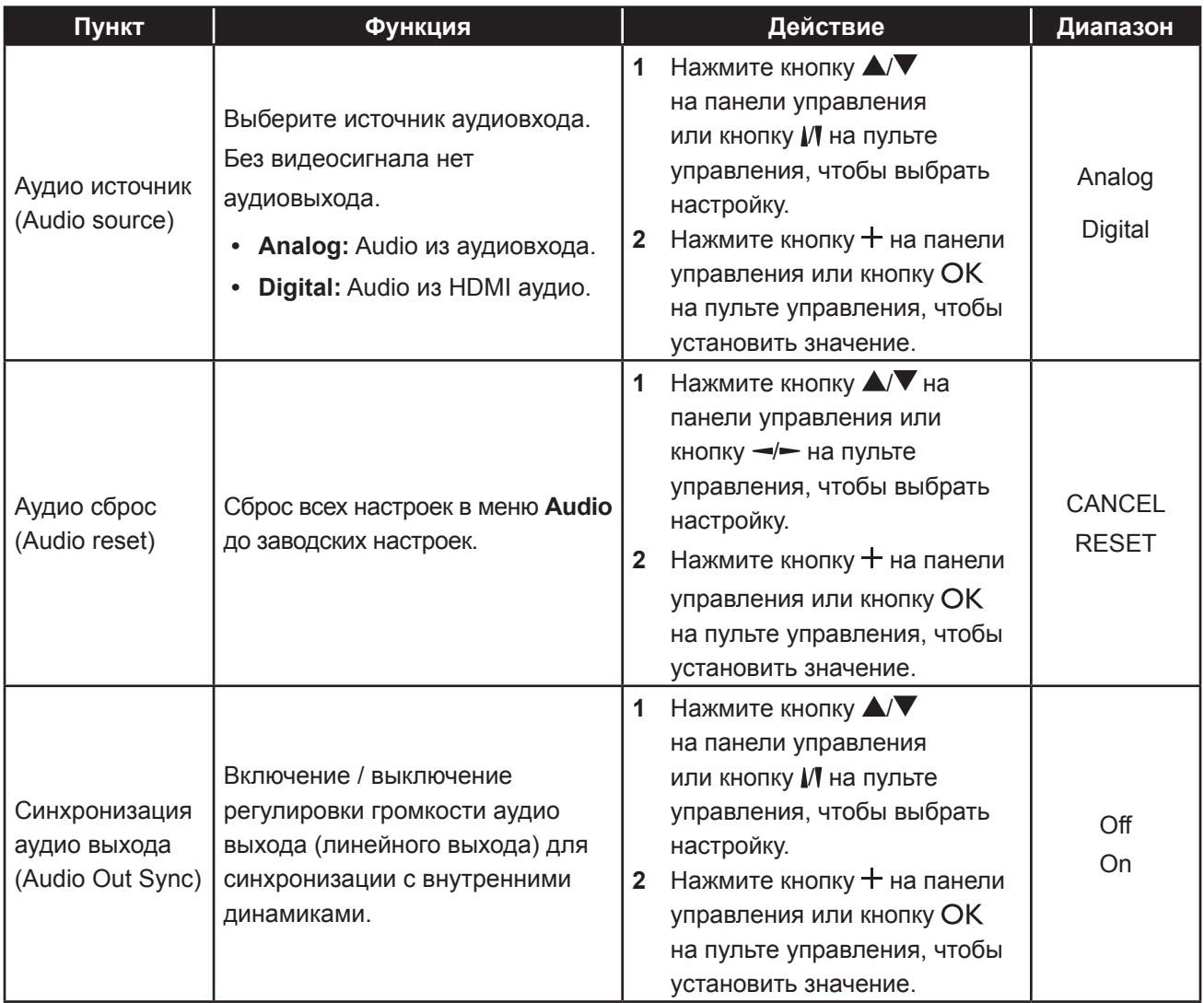

### **6.4 Настройки конфигурации1**

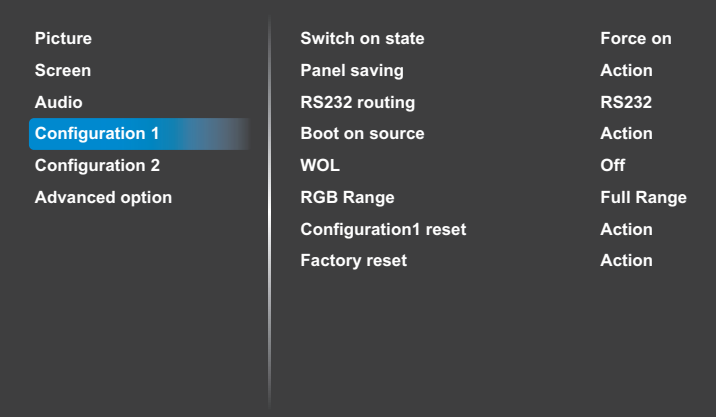

- **1** Нажмите кнопку **MENU** на панели управления или кнопку  $\bigcap$  на пульте управления, чтобы вызвать экранное меню.
- **2** Нажмите кнопку  $\blacktriangle/\blacktriangledown$  на панели управления или кнопку И на пульте управления, чтобы выбрать **Configuration 1**. Затем нажмите кнопку  $+$  на панели управления или кнопку ОК на пульте управления.
- **3** Нажмите кнопку  $\blacktriangle/\blacktriangledown$  на панели управления или кнопку И на пульте управления, чтобы выбрать параметр.
- $4$  Нажмите кнопку  $+$  на панели управления или кнопку ОК на пульте управления, чтобы открыть элемент подменю.

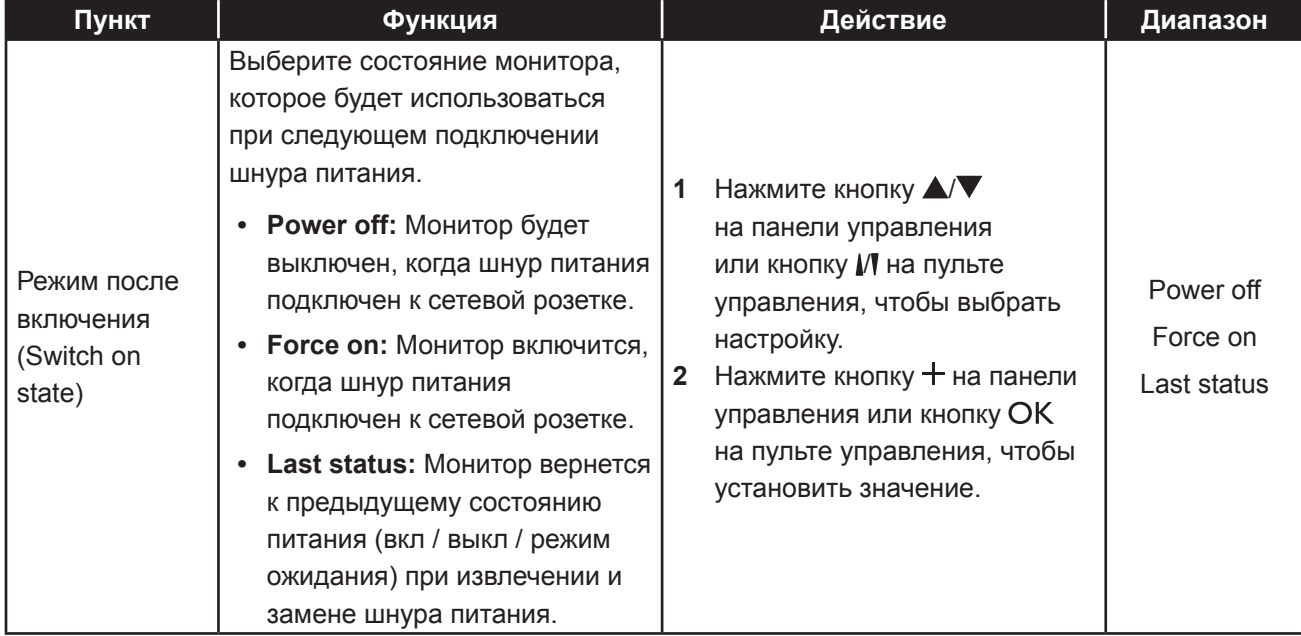

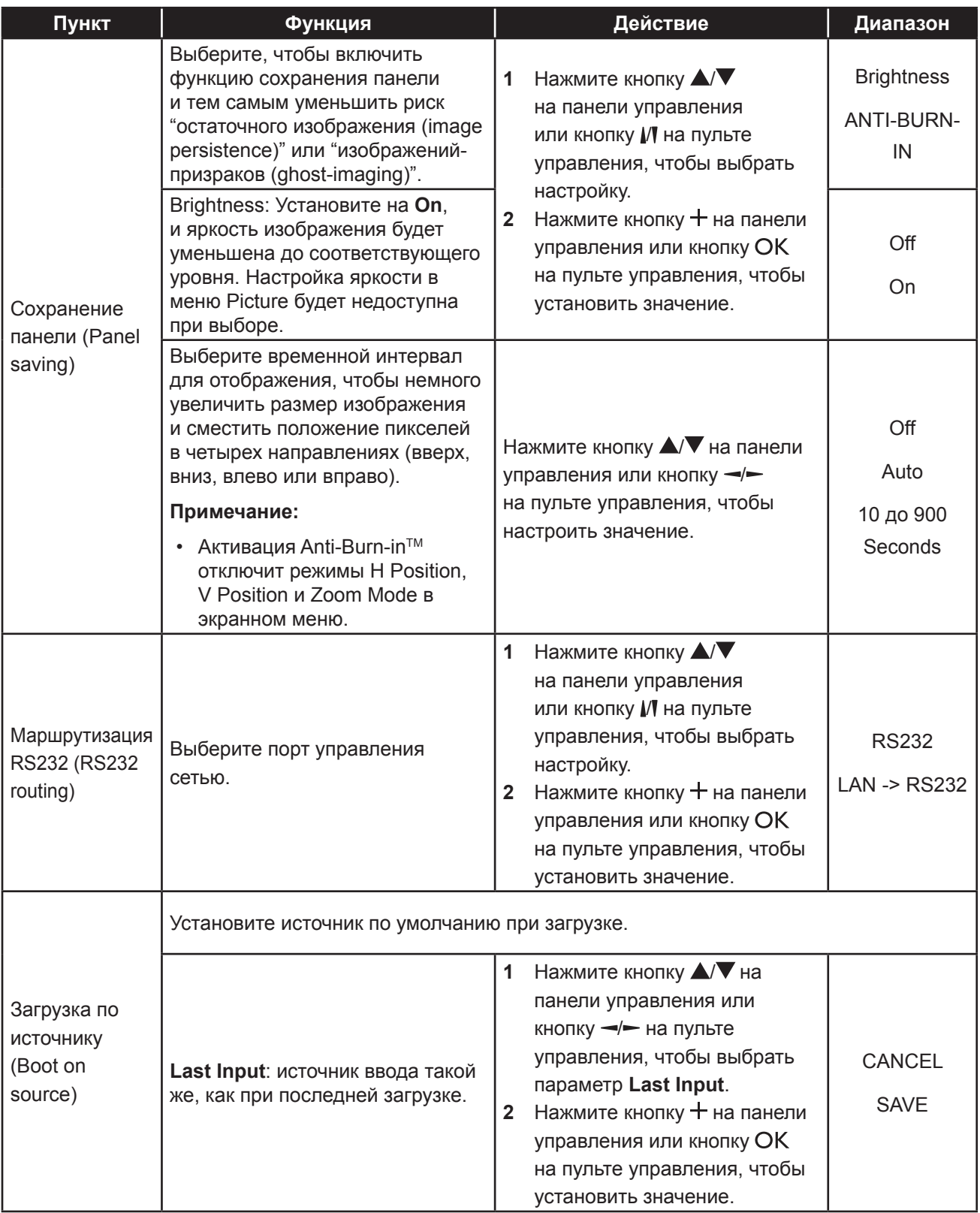

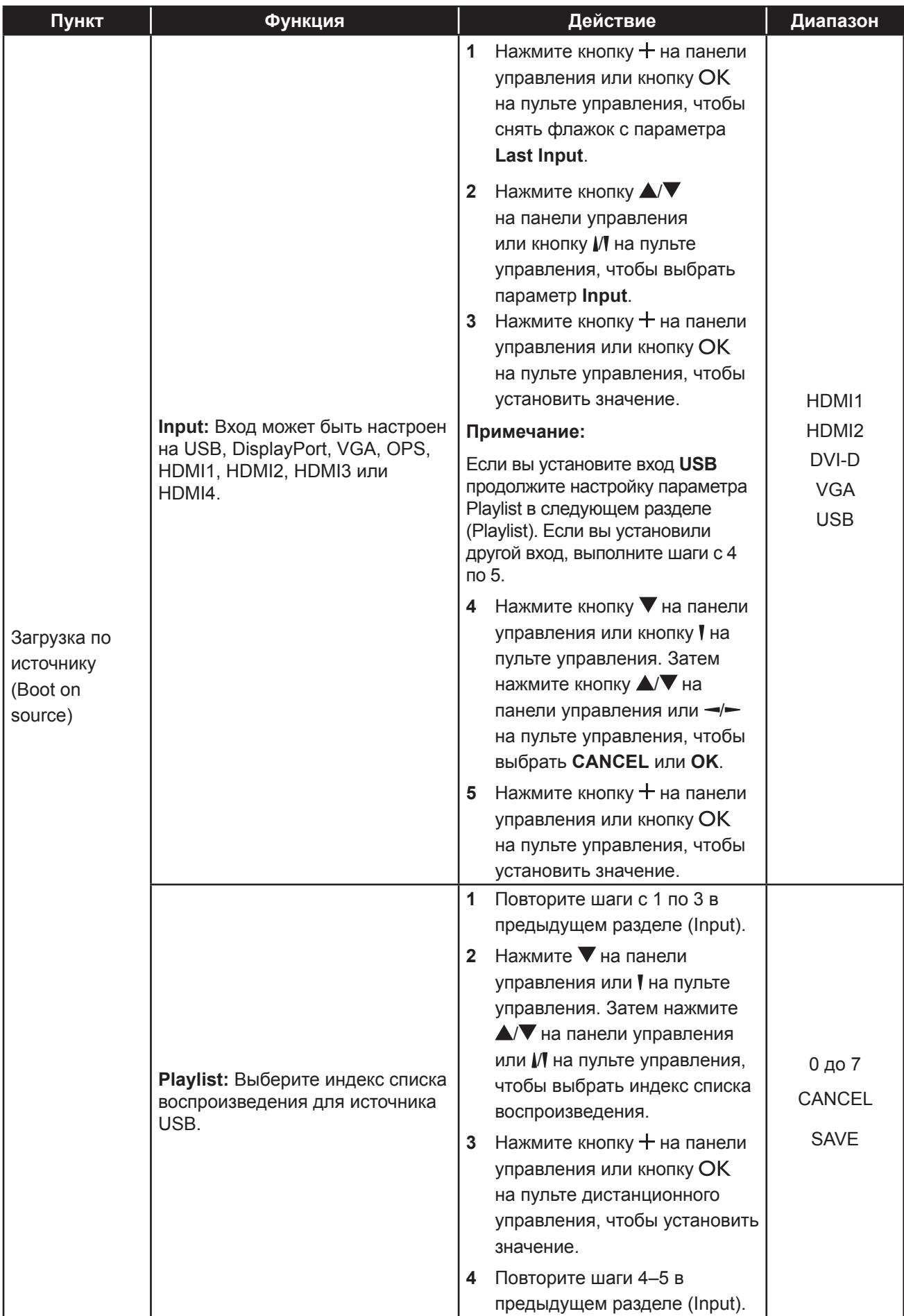

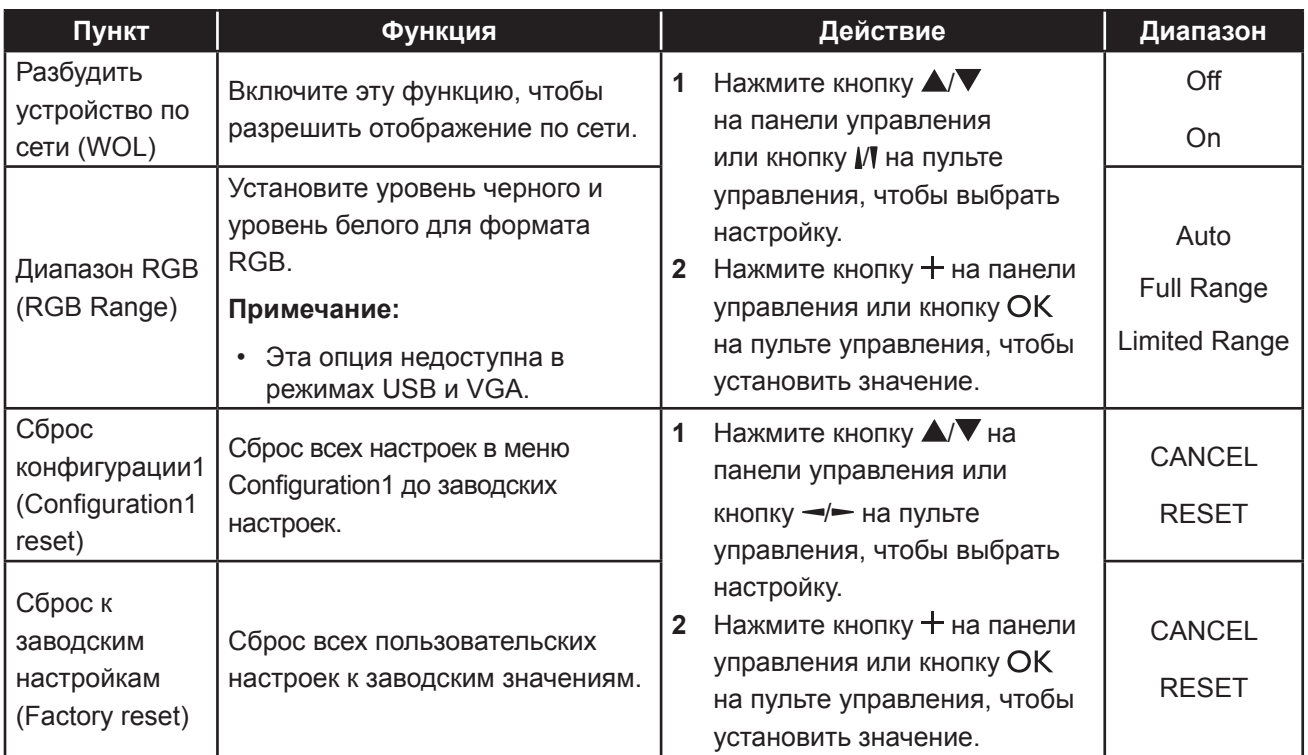

### **6.5 Настройки конфигурации2**

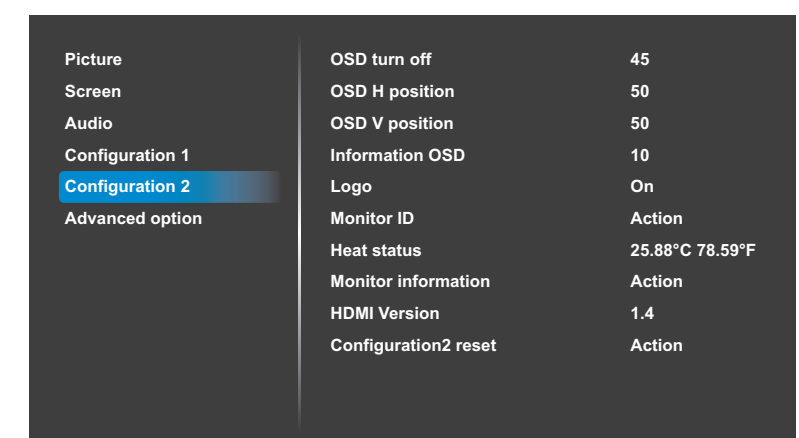

- **1** Нажмите кнопку **MENU** на панели управления или кнопку  $\bigcap$  на пульте управления, чтобы вызвать экранное меню.
- **2** Нажмите кнопку  $\blacktriangle$ / На панели управления или кнопку И на пульте управления, чтобы выбрать **Configuration 2**. Затем нажмите кнопку + на панели управления или кнопку ОК на пульте управления.
- **3** Нажмите кнопку  $\blacktriangle$ / На панели управления или кнопку И на пульте управления, чтобы выбрать параметр.
- $4$  Нажмите кнопку  $+$  на панели управления или кнопку ОК на пульте управления, чтобы открыть элемент подменю.

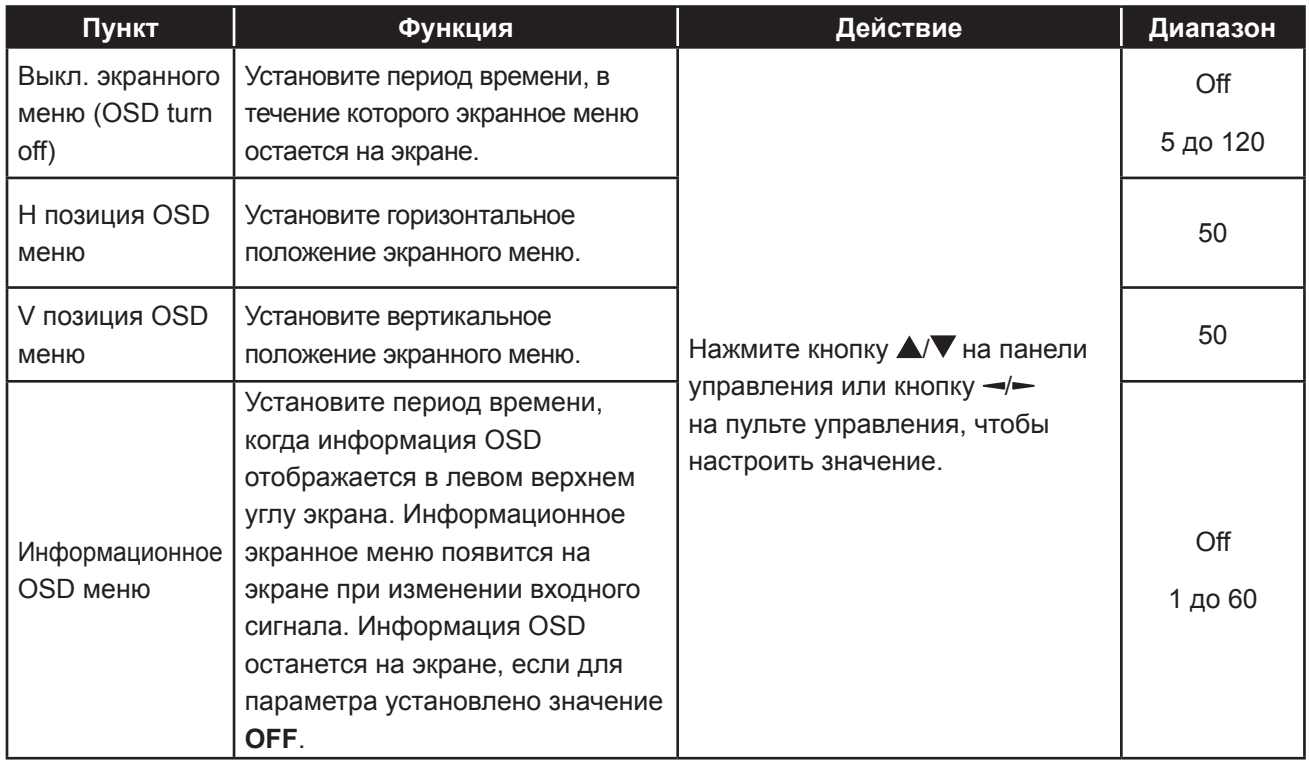

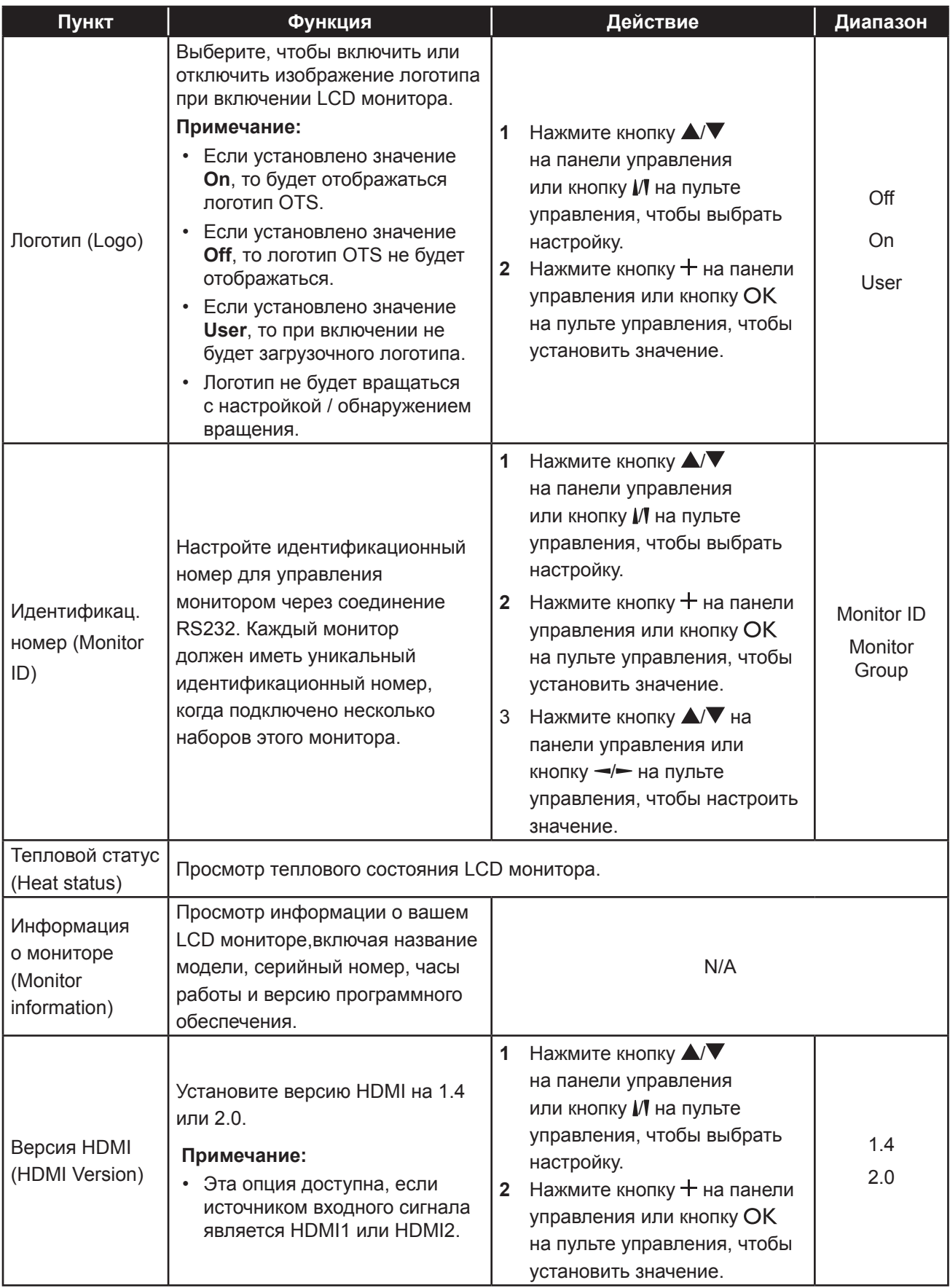

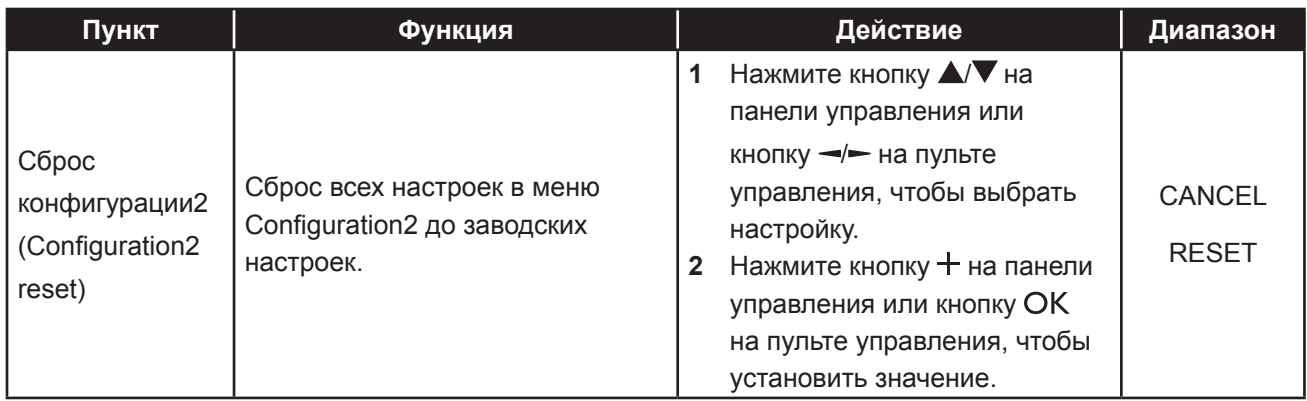

#### **6.6 Дополнительные параметры**

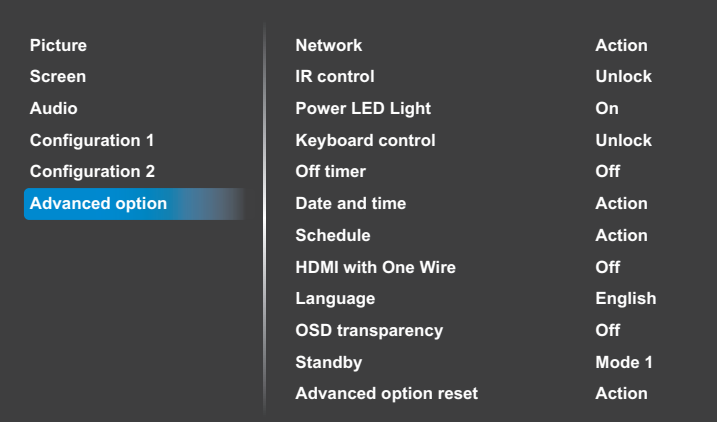

- **1** Нажмите кнопку **MENU** на панели управления или кнопку  $\biguparrow$  на пульте управления, чтобы вызвать экранное меню.
- **2** Нажмите кнопку **△/▼** на панели управления или кнопку // на пульте управления, чтобы выбрать **Advanced option**. Затем нажмите кнопку  $+$  на панели управления или кнопку ОК на пульте управления.
- **3** Нажмите кнопку  $\blacktriangle/\blacktriangledown$  на панели управления или кнопку // на пульте управления, чтобы выбрать параметр.
- $4$  Нажмите кнопку  $+$  на панели управления или кнопку ОК на пульте управления, чтобы открыть элемент подменю.

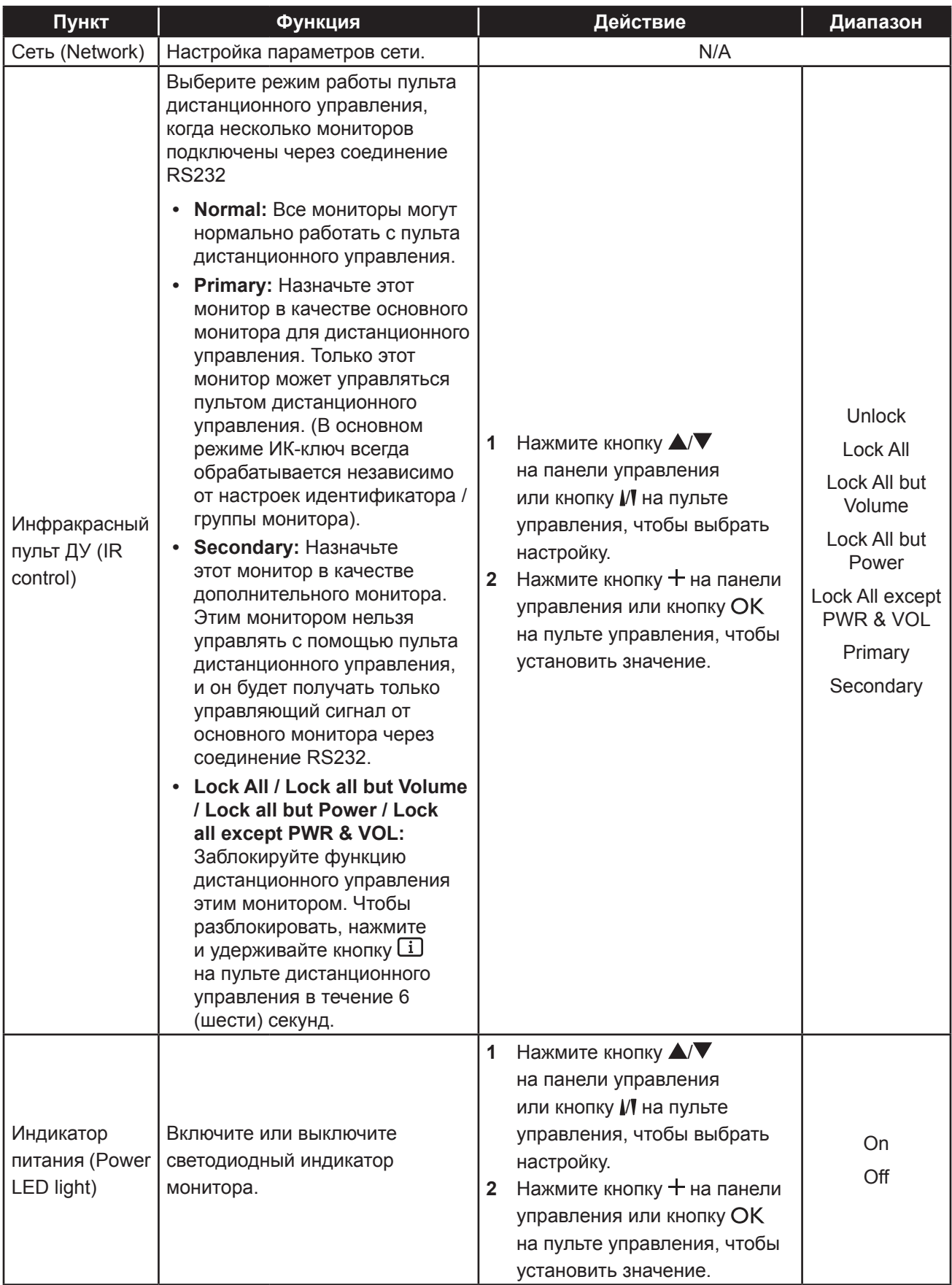

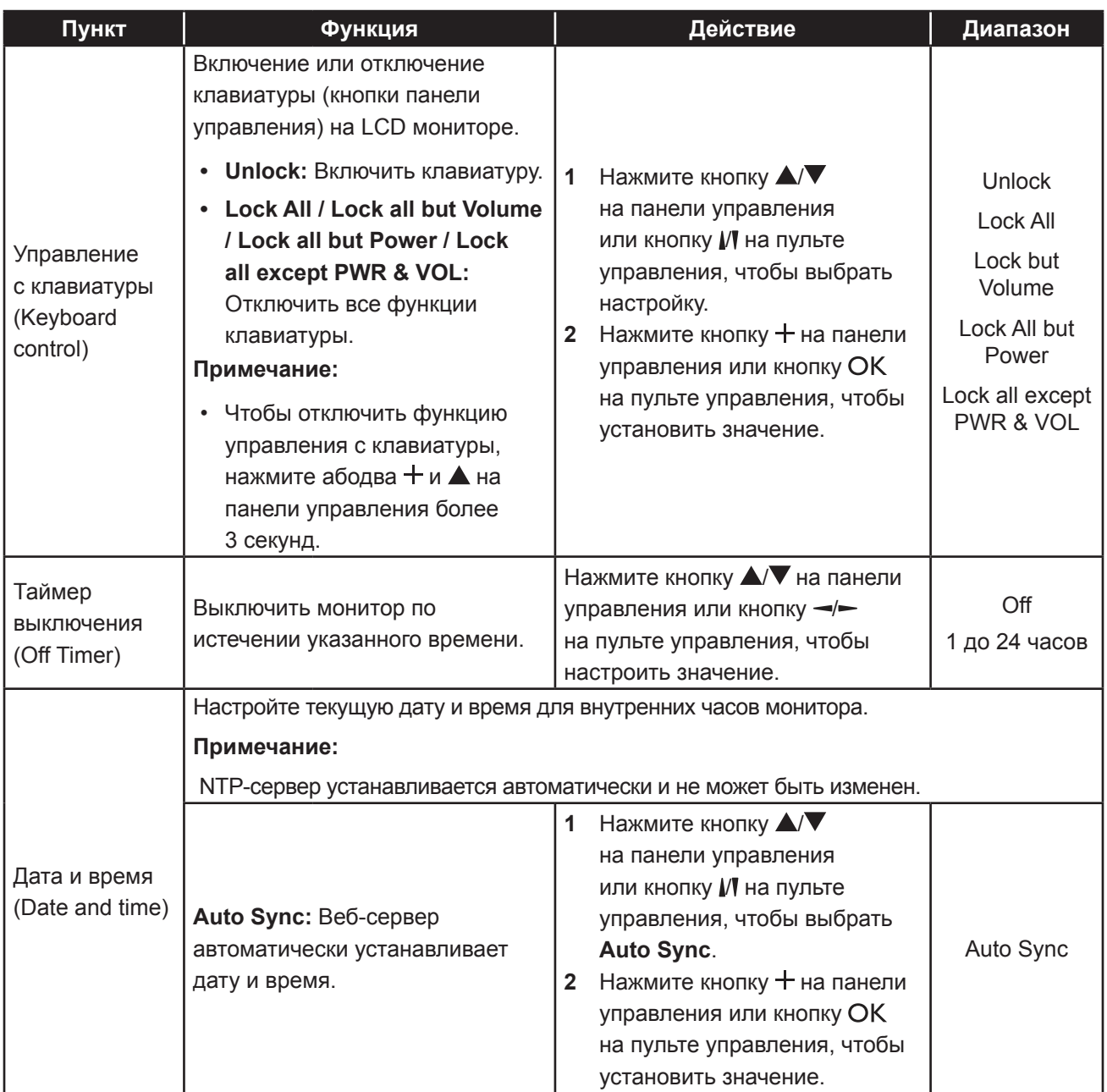

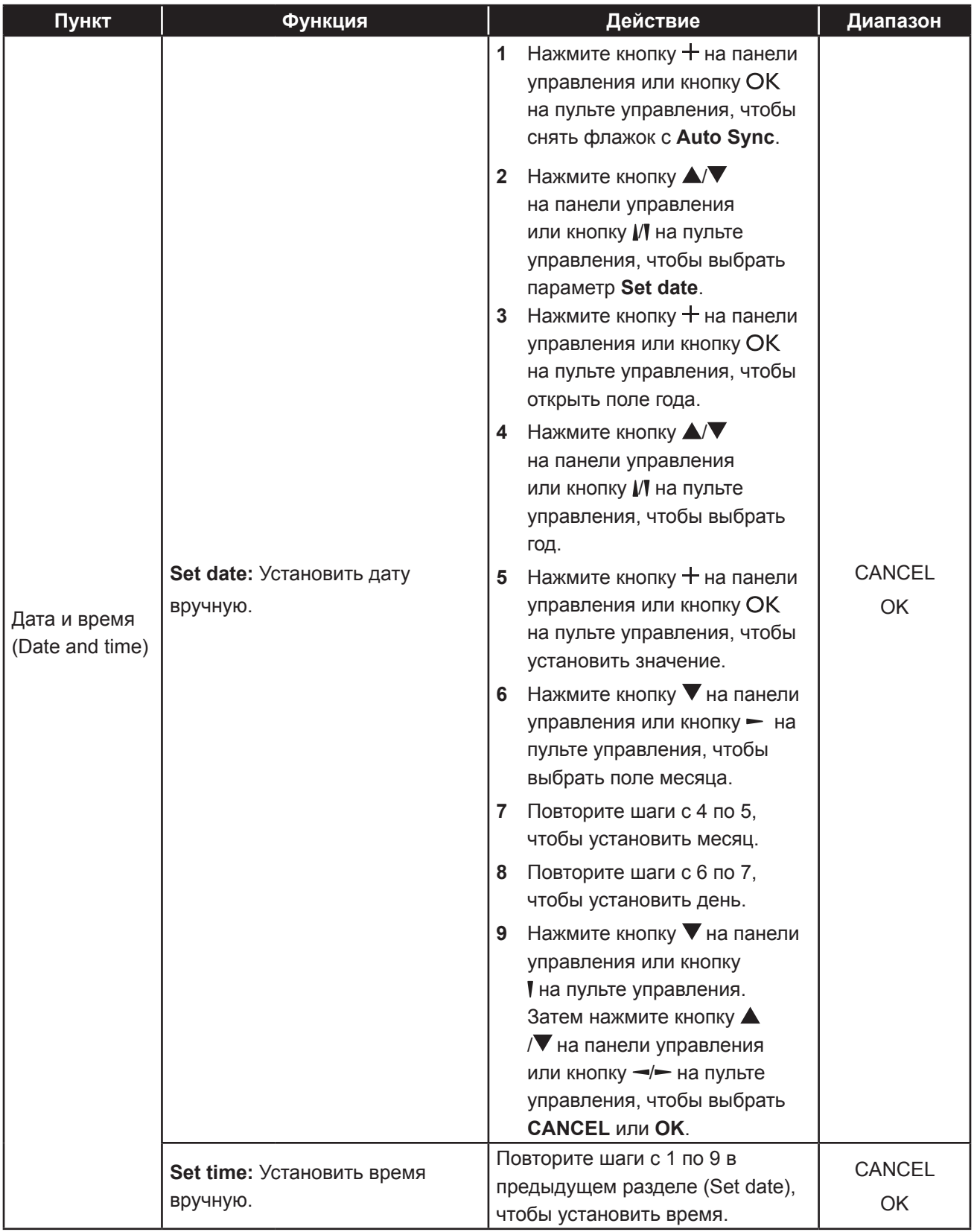

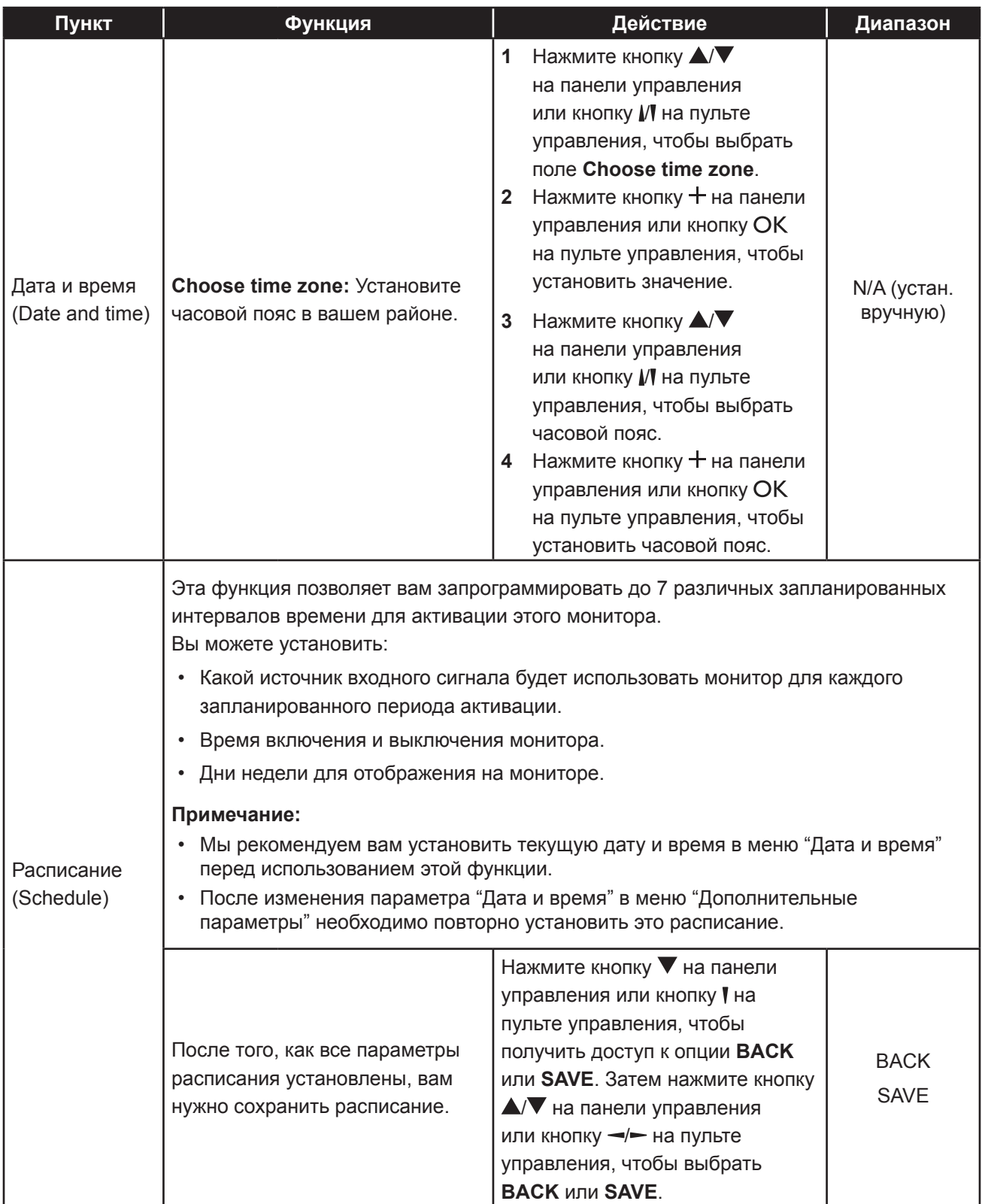

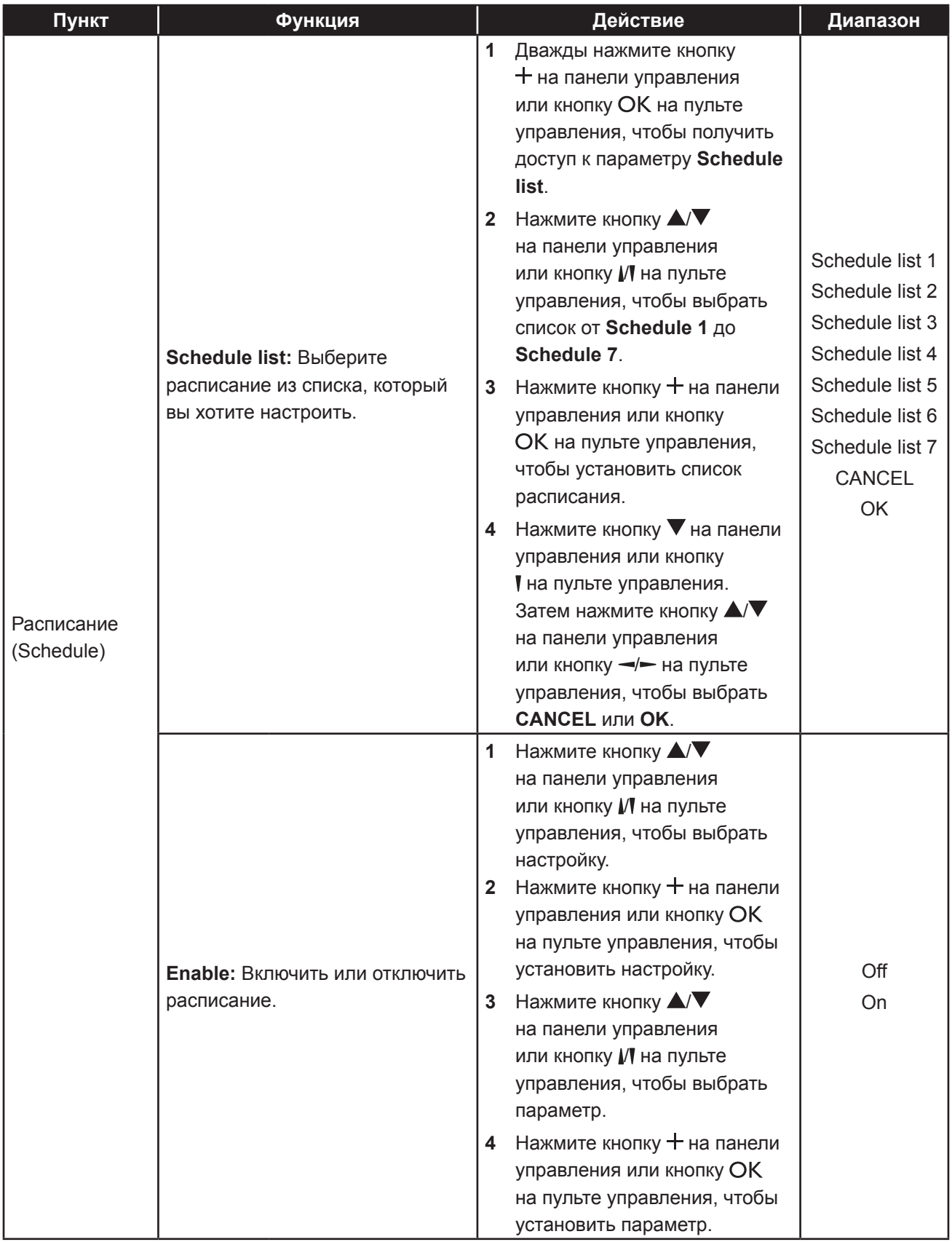

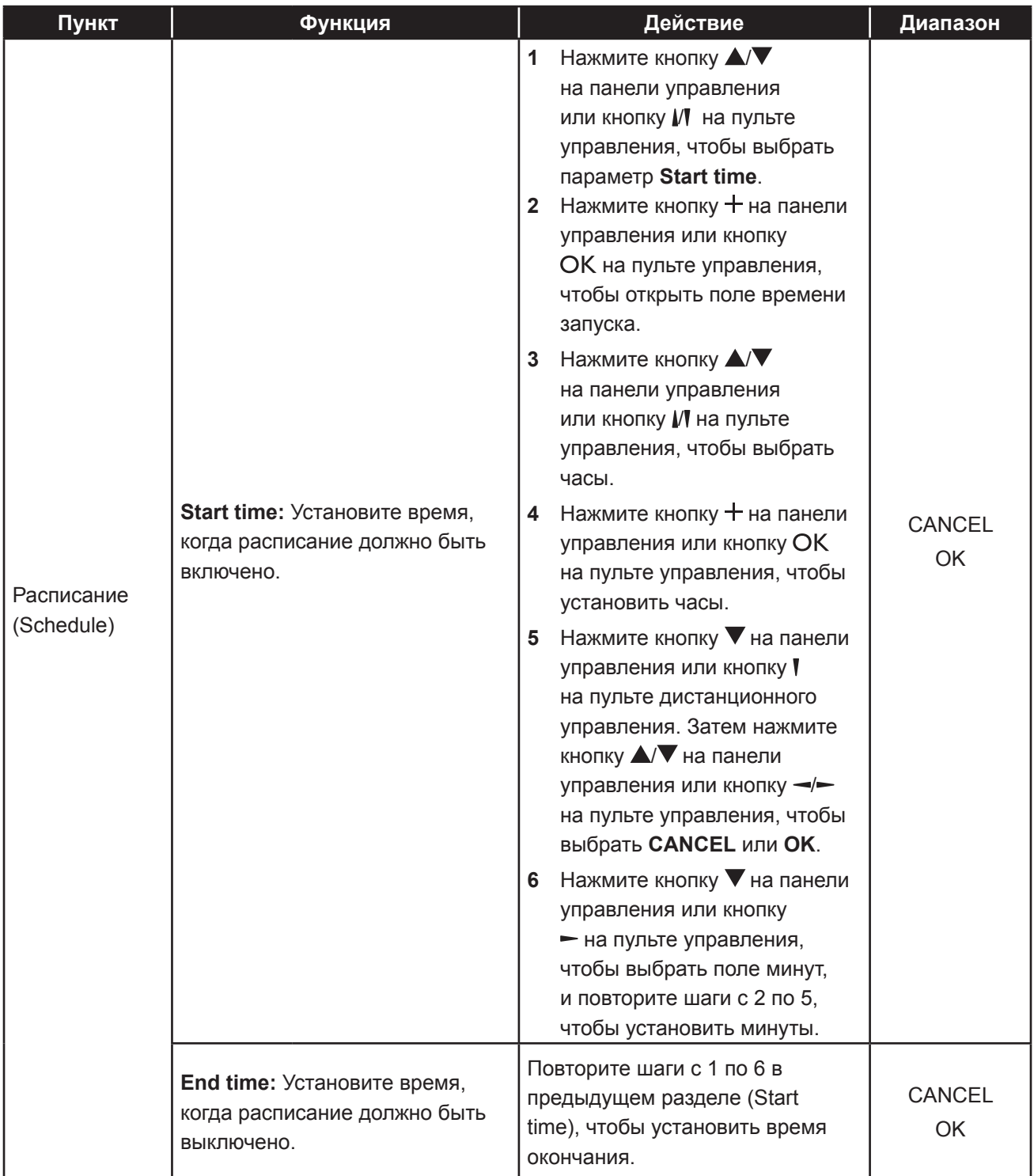
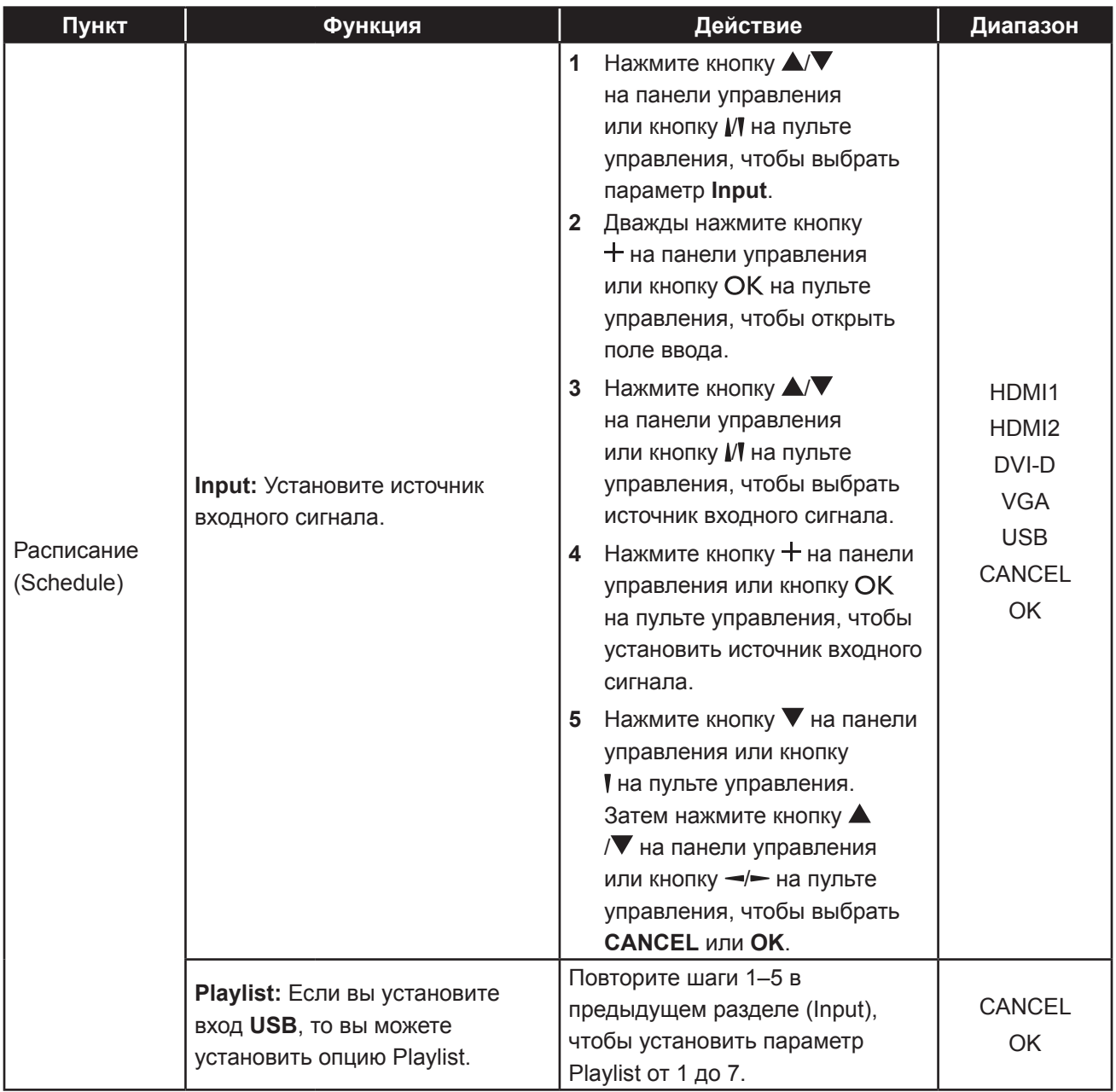

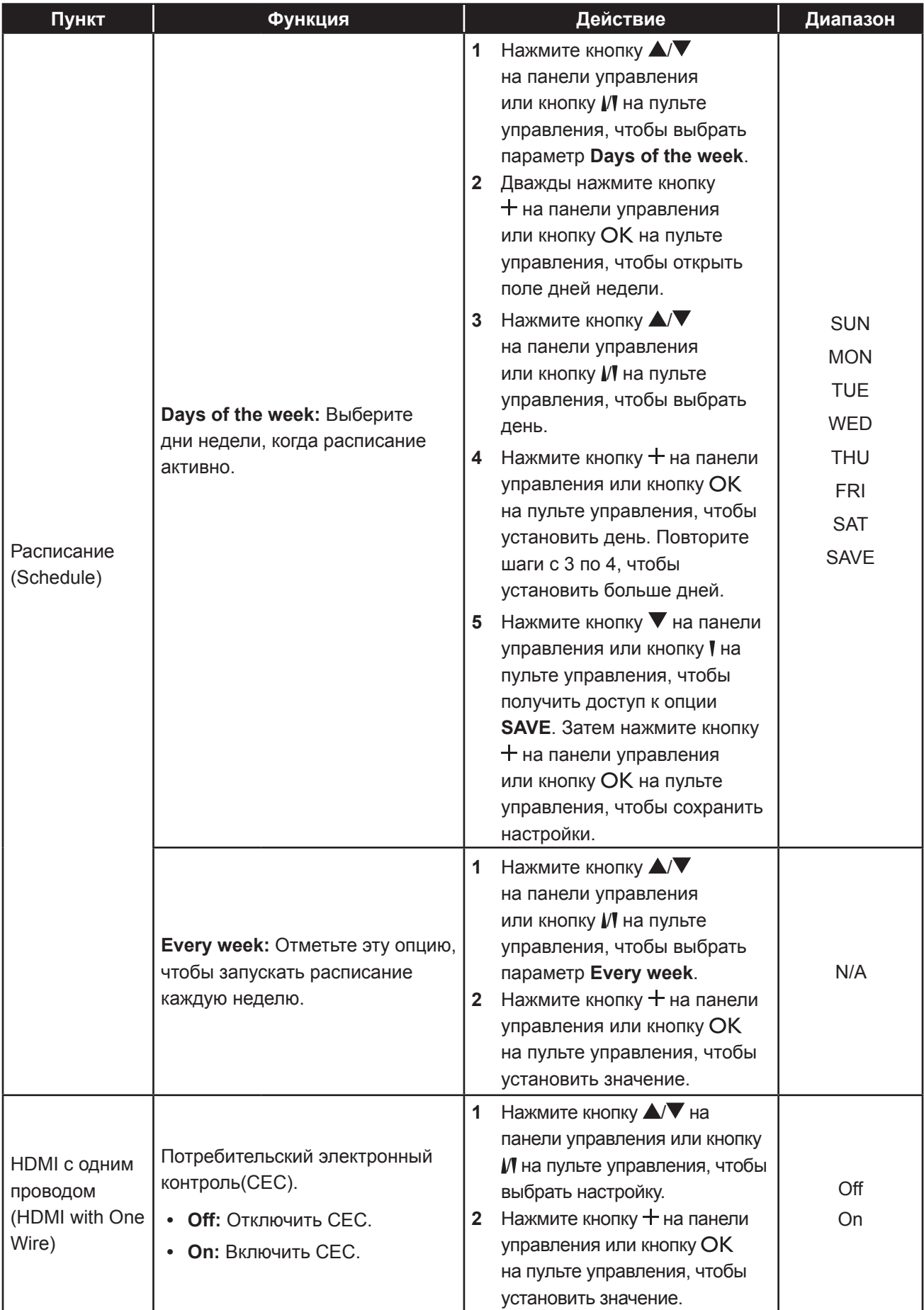

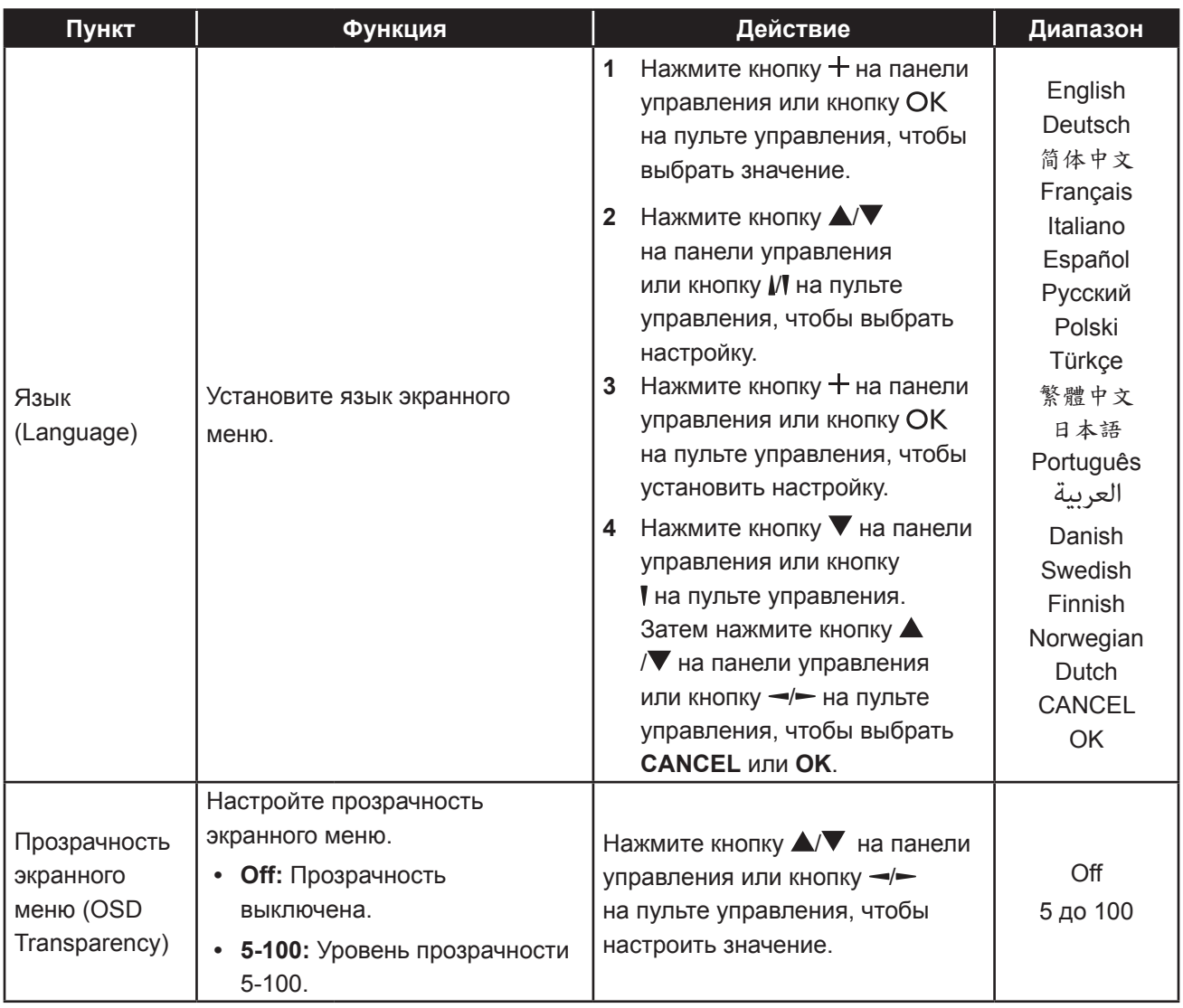

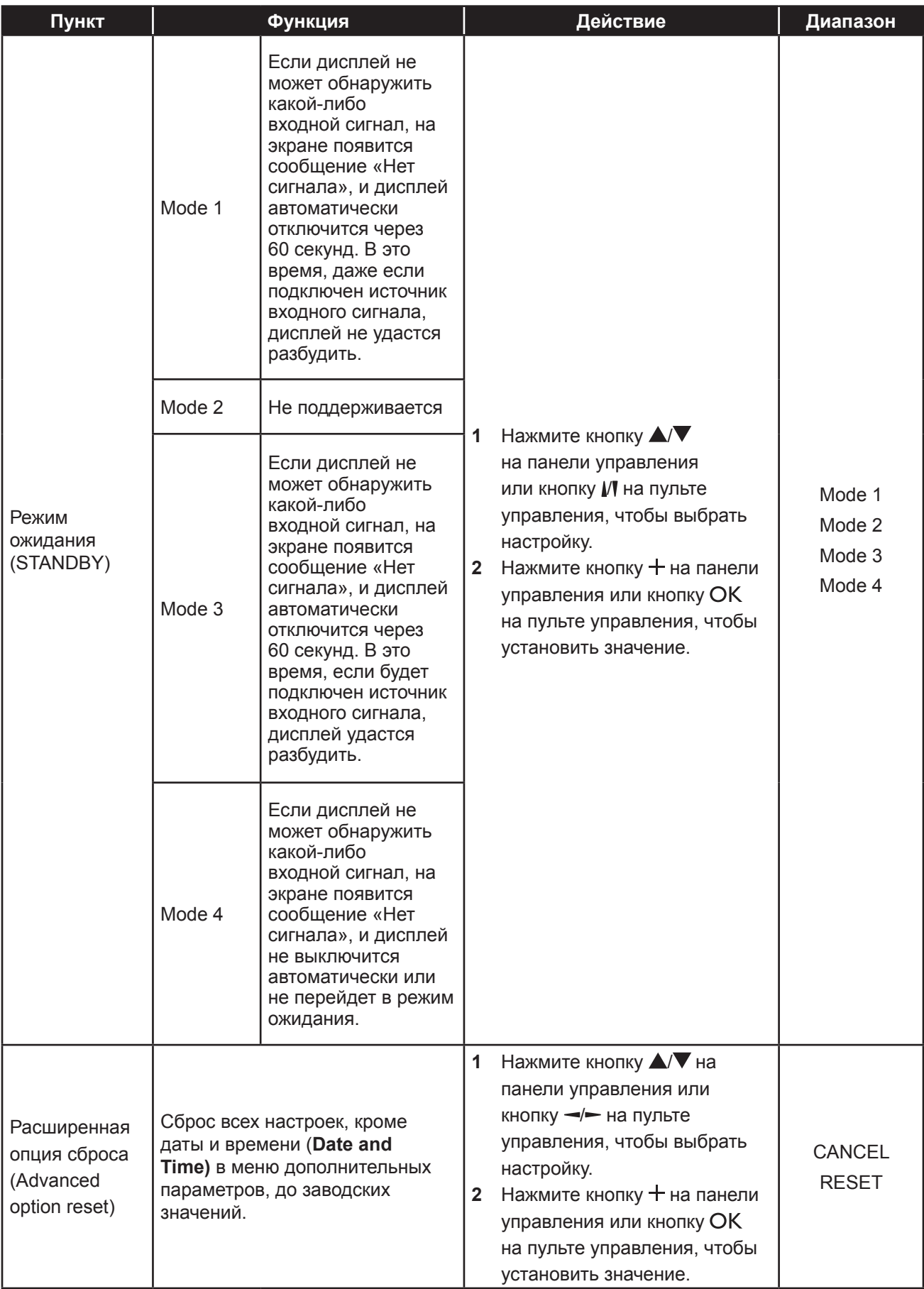

## **7.1 Предупреждающие сообщения**

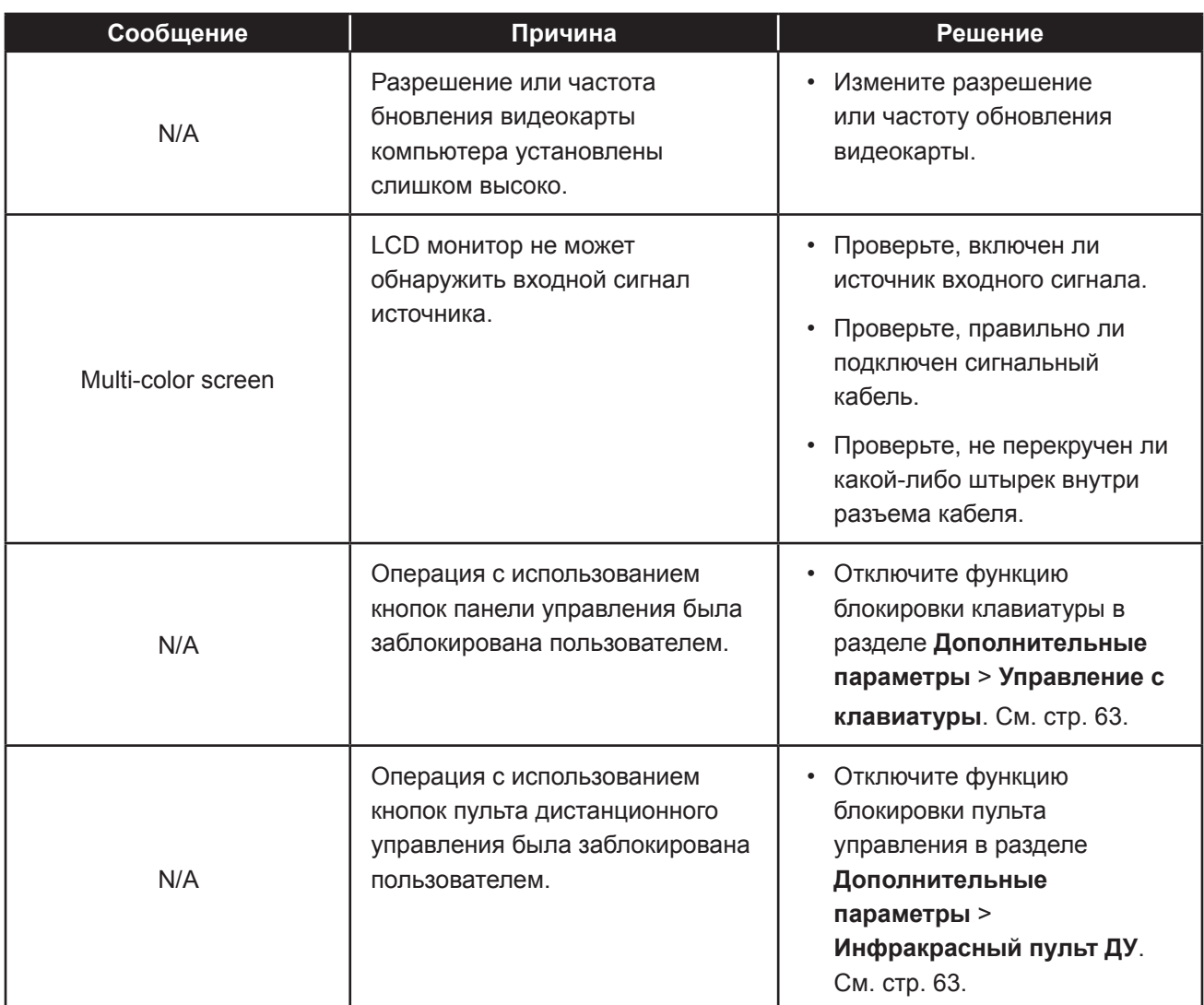

## **7.2 Поддерживаемые форматы медиа**

### **Форматы мультимедийных кодеков USB**

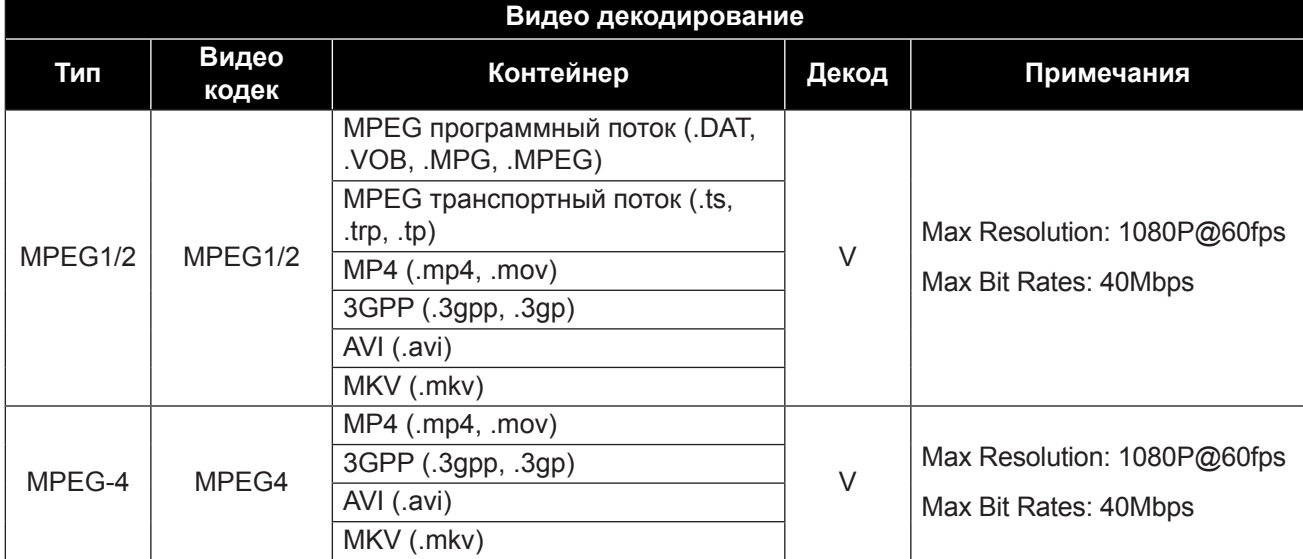

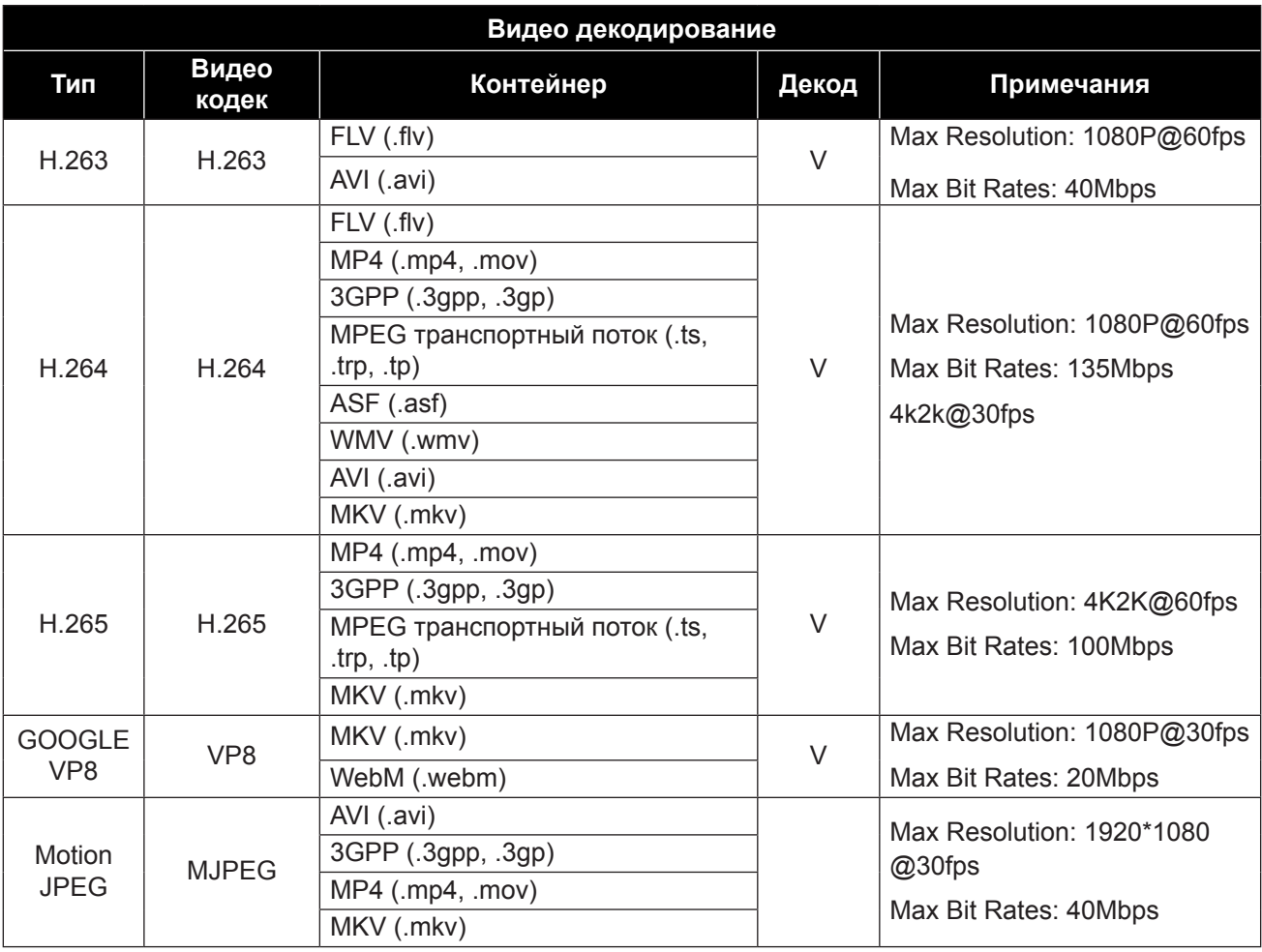

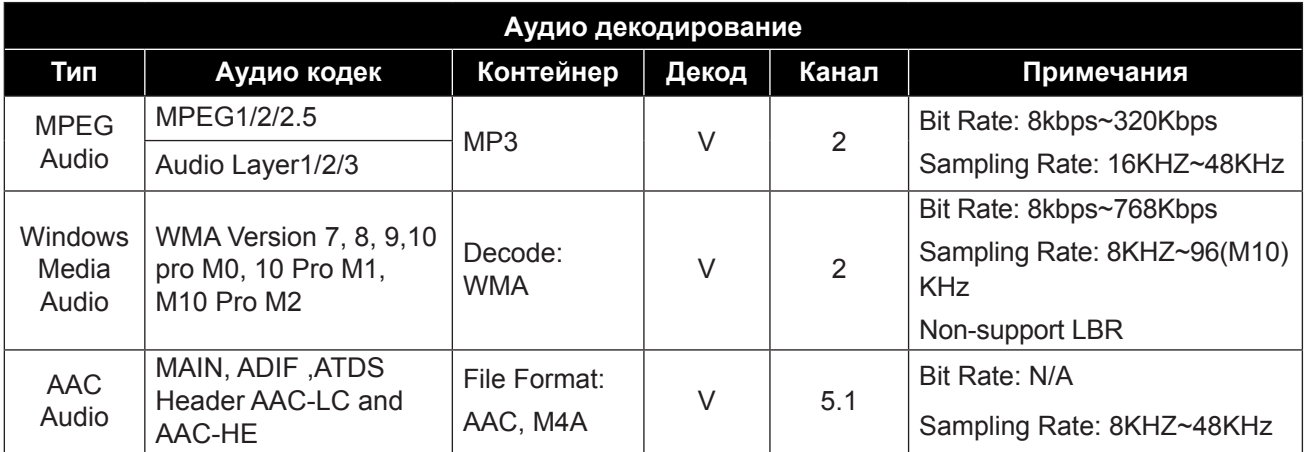

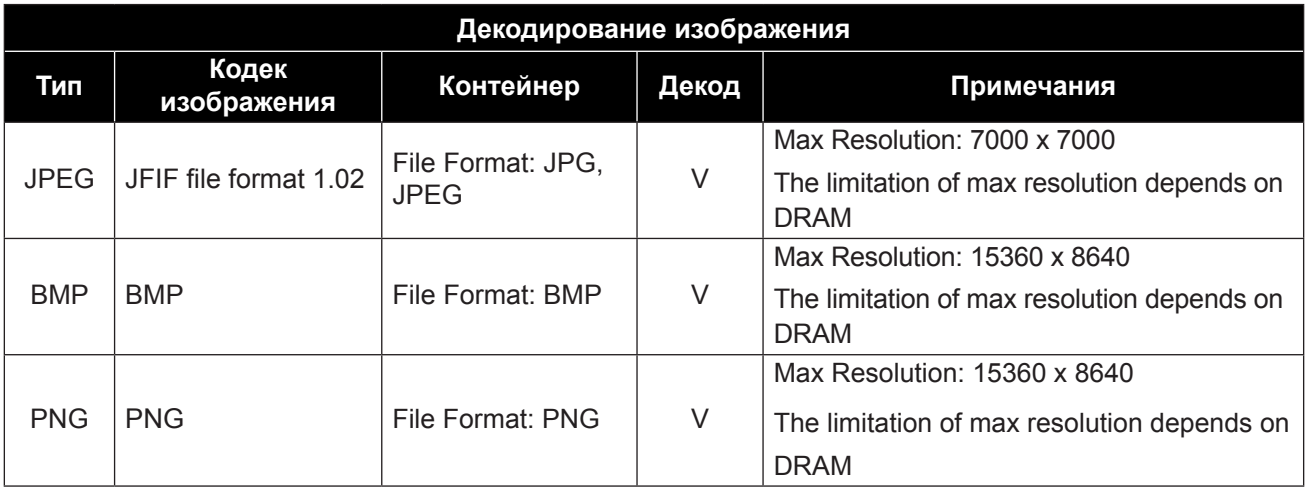

#### **Примечание:**

**♦** Звук или видео могут не работать, если содержимое имеет стандартную скорость передачи данных / частоту кадров выше совместимых кадров / сек., указанных в таблице выше.

**♦** Видеоконтент с битрейтом или частотой кадров, превышающими скорость, указанную в таблице выше, может привести к прерывистому видео во время воспроизведения.

## **7.3 Режим ввода**

#### **Разрешение VGA**

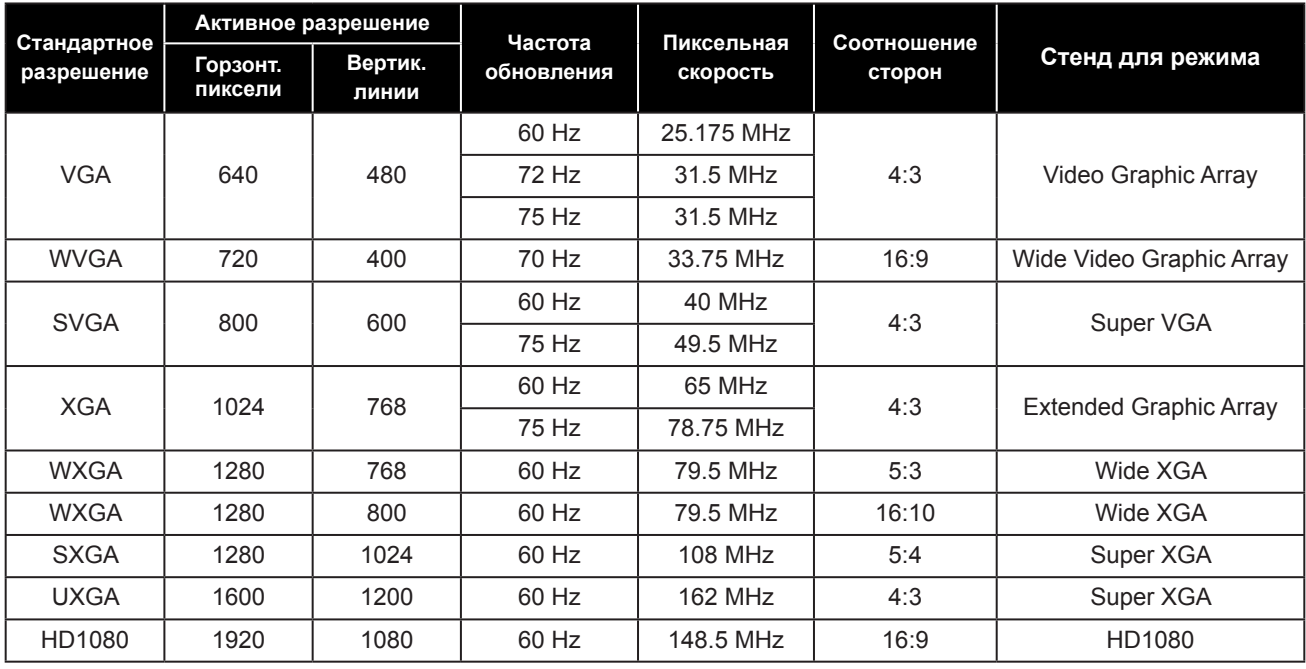

#### **Примечание:**

**♦** 1280x768@60Hz может поддерживаться, но не отображается в таблице EDID.

### **Разрешение SD**

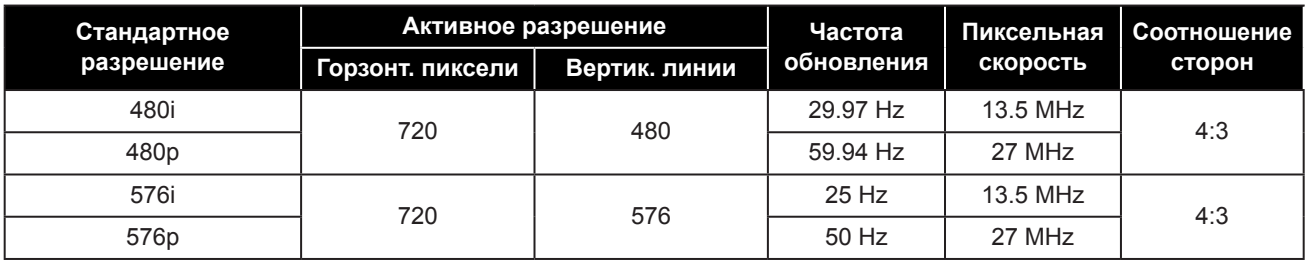

#### **Разрешение HDTV**

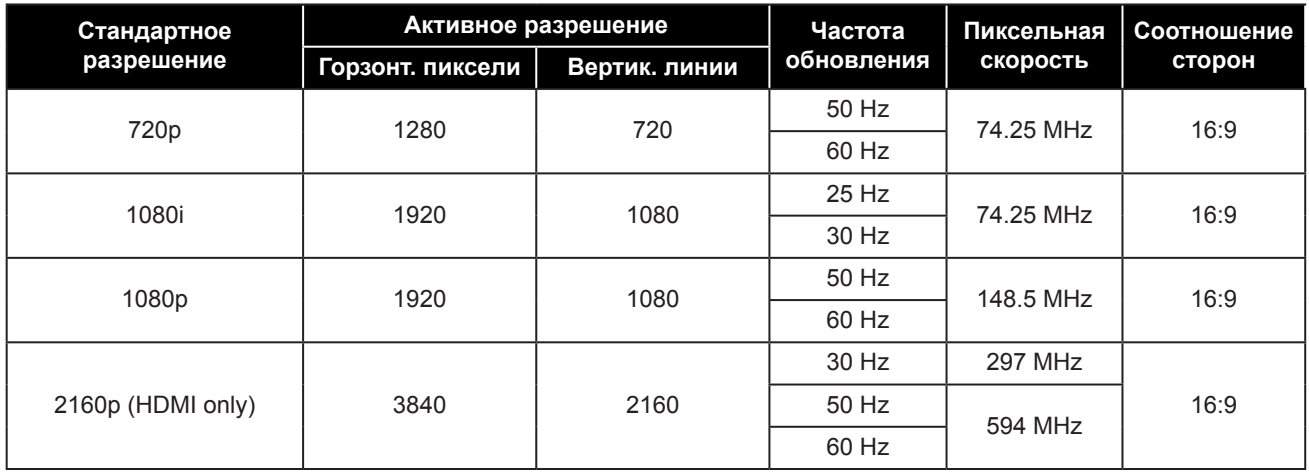

#### **Общие рекомендации:**

- Качество текста на ПК является оптимальным в режиме HD 1080 (1920 х 1080, 60Hz).
- Экран вашего ПК может отличаться в зависимости от производителя (и вашей конкретной версии Windows).
- Обратитесь к инструкции по эксплуатации вашего ПК для получения информации о подключении монитора.
- Если существует режим выбора частоты по вертикали и горизонтали, выберите 60Hz (по вертикали) и 31.5KHz (по горизонтали). В некоторых случаях ненормальные сигналы (такие как полосы) могут появляться на экране, когда питание компьютера выключено (или если компьютер отключен). Если это так, нажмите кнопку **SOURCE**, чтобы войти в режим видео. Также убедитесь, что компьютер подключен.
- Если горизонтальные синхронные сигналы кажутся нерегулярными в режиме RGB, проверьте режим энергосбережения ПК или кабельные соединения.
- Таблица настроек дисплея соответствует стандартам IBM / VESA и основана на аналоговом входе.
- Лучшее время для вертикальной частоты для каждого режима 60Hz.

## **7.4 Чистка**

#### **Предосторожность при использовании монитора**

- Не подносите руки, лицо или предметы к вентиляционным отверстиям монитора. Верхняя часть монитора обычно очень горячая из-за высокой температуры отработанного воздуха, выходящего через вентиляционные отверстия. Могут возникнуть ожоги или травмы, если какие-либо части тела находятся слишком близко. Размещение любого объекта вблизи верхней части монитора также может привести к повреждению, связанному с нагревом, как самого объекта, так и монитора.
- Обязательно отсоединяйте все кабели перед перемещением монитора. Перемещение монитора с подключенными кабелями может привести к повреждению кабелей и, следовательно, к пожару или поражению электрическим током.
- Отключите вилку шнура питания от сетевой розетки в качестве меры предосторожности перед выполнением любых процедур очистки или технического обслуживания.

### **Инструкции по чистке передней панели**

- Передняя часть мониора была специально обработана. Аккуратно протрите поверхность, используя только чистящую ткань или мягкую безворсовую ткань.
- Если поверхность загрязнена, смочите мягкую безворсовую ткань в слабом растворе моющего средства. Отожмите ткань, чтобы удалить лишнюю жидкость. Протрите поверхность монитора, чтобы удалить грязь. Затем используйте сухую ткань того же типа, чтобы высушить.
- Не царапайте и не ударяйте поверхность панели твердыми предметами.
- Не используйте летучие вещества, такие как аэрозоли и растворители.

#### **Инструкции по чистке корпуса**

- Если корпус загрязнен, протрите корпус мягкой сухой тканью.
- Если корпус сильно загрязнен, смочите безворсовую ткань в слабом растворе моющего средства. Отожмите ткань, чтобы удалить как можно больше влаги. Протрите корпус. Используйте другую сухую ткань, чтобы вытереть, пока поверхность не высохнет.
- Не допускайте попадания воды или моющего средства на поверхность монитора. Попадание воды или влаги внутрь устройства может привести к проблемам в работе и поражению электрическим током.
- Не царапайте и не ударяйте по корпусу твердыми предметами.
- Не используйте летучие вещества, такие как аэрозоли и растворители на корпусе.
- Не размещайте предметы, изготовленные из резины или ПВХ, возле корпуса в течение длительного времени.

## **7.5 Устранение неисправностей**

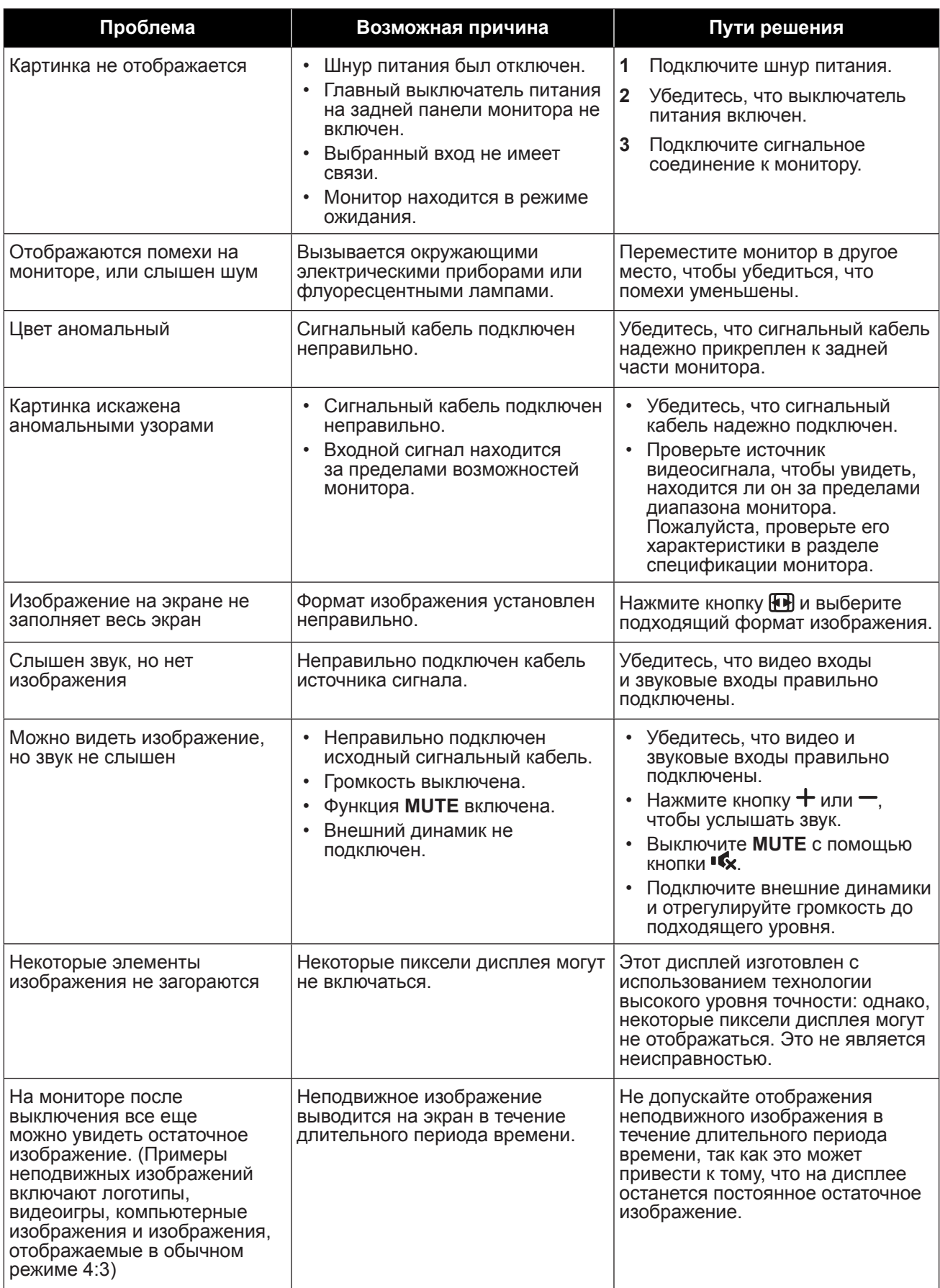

## **7.6 Транспортировка LCD монитора**

Для транспортировки монитора, например, для ремонта, поместите монитор в его оригинальную коробку.

### **QM-43**

- **1** Поместите LCD монитор в прилагаемый защитный пакет.
- **2** Поместите нижнюю подушку из пеноматериала (а) внутрь коробки..
- **3** Поместите LCD монитор (b) вниз коробки.
- **4** Поместите верхнюю подушку из пеноматериала (c) сверху LCD монитора.
- **5** Поместите коробку с принадлежностями в указанное место (при необходимости).
- **6** Закройте и заклейте коробку лентой.

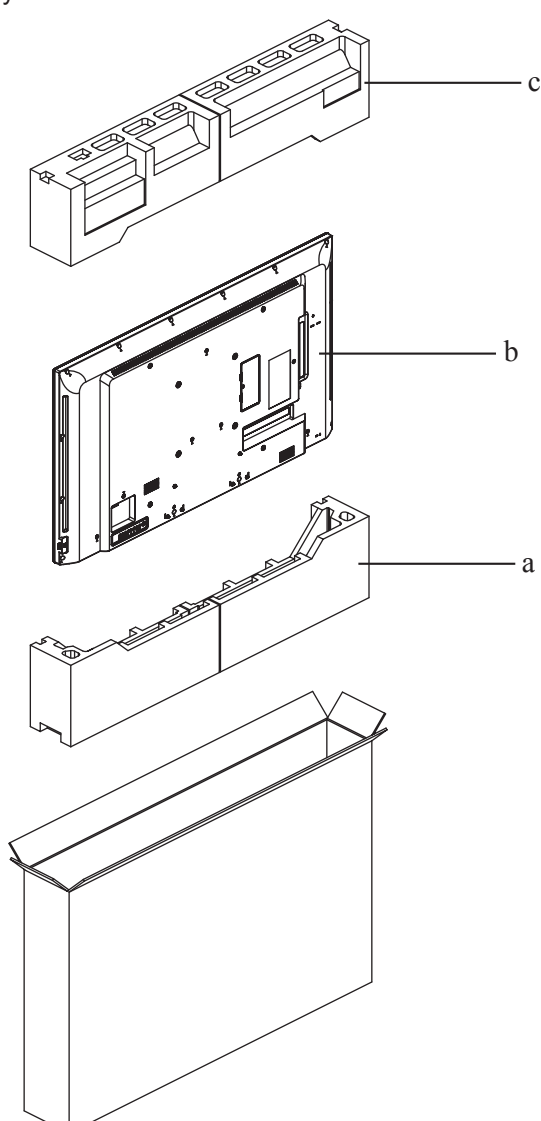

### **QM-55**

- **1** Поместите LCD монитор в прилагаемый защитный пакет.
- **2** Поместите нижнюю подушку из пеноматериала (а) внутрь коробки.
- **3** Поместите LCD монитор (b) вниз коробки. Затем поместите тонкую пенопластовую подушку перед экраном.
- **4** Поместите верхнюю подушку из пеноматериала (c) сверху LCD монитора.
- **5** Поместите коробку с принадлежностями в указанное место (при необходимости).
- **6** Закройте коробку с LCD монитором.
- **7** Закрепите с помощью прилагаемых замков (d).

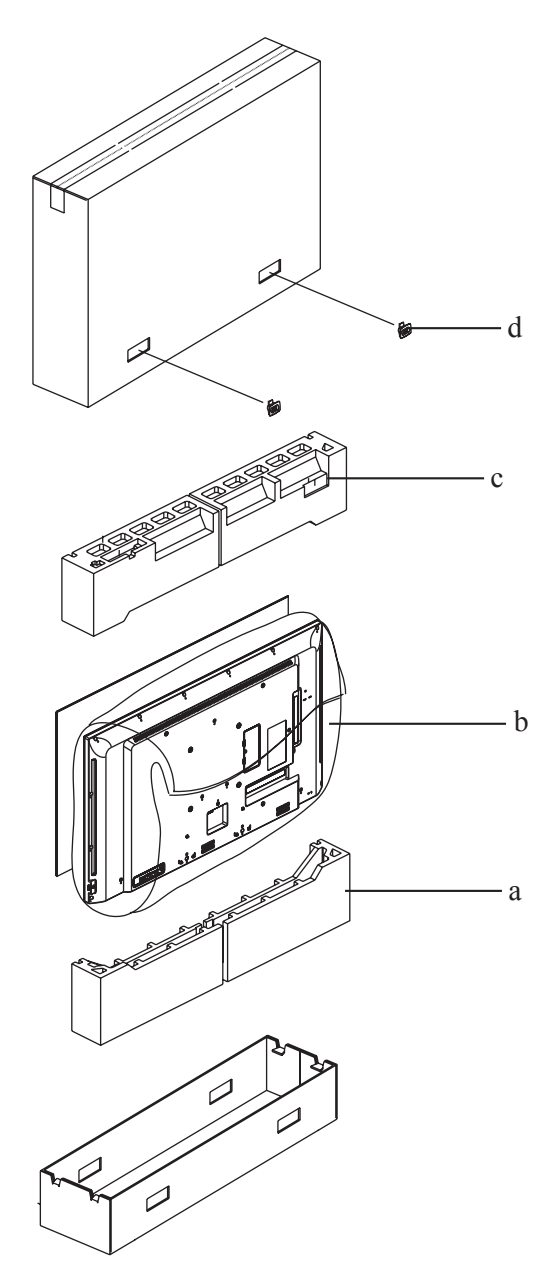

## **ГЛАВА 8: ТЕХНИЧЕСКИЕ ХАРАКТЕРИСТИКИ**

## **8.1 Технические характеристики монитора**

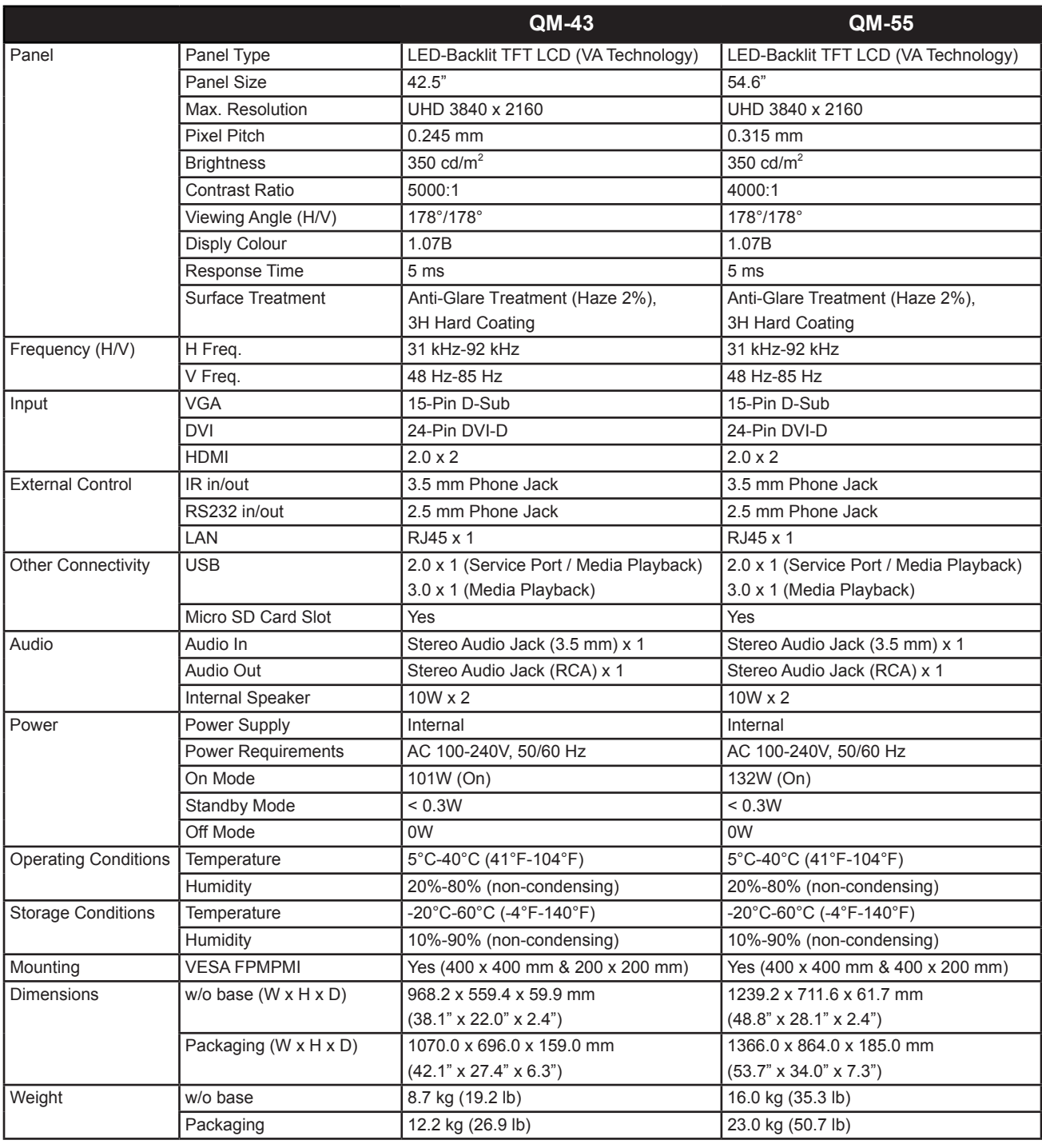

### **Примечание:**

**♦** Технические характеристики могут быть изменены без предварительного уведомления.

## **ТЕХНИЧЕСКИЕ ХАРАКТЕРИСТИКИ**

## **8.2 Размеры монитора**

**QM-43**

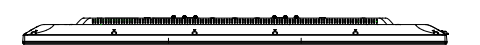

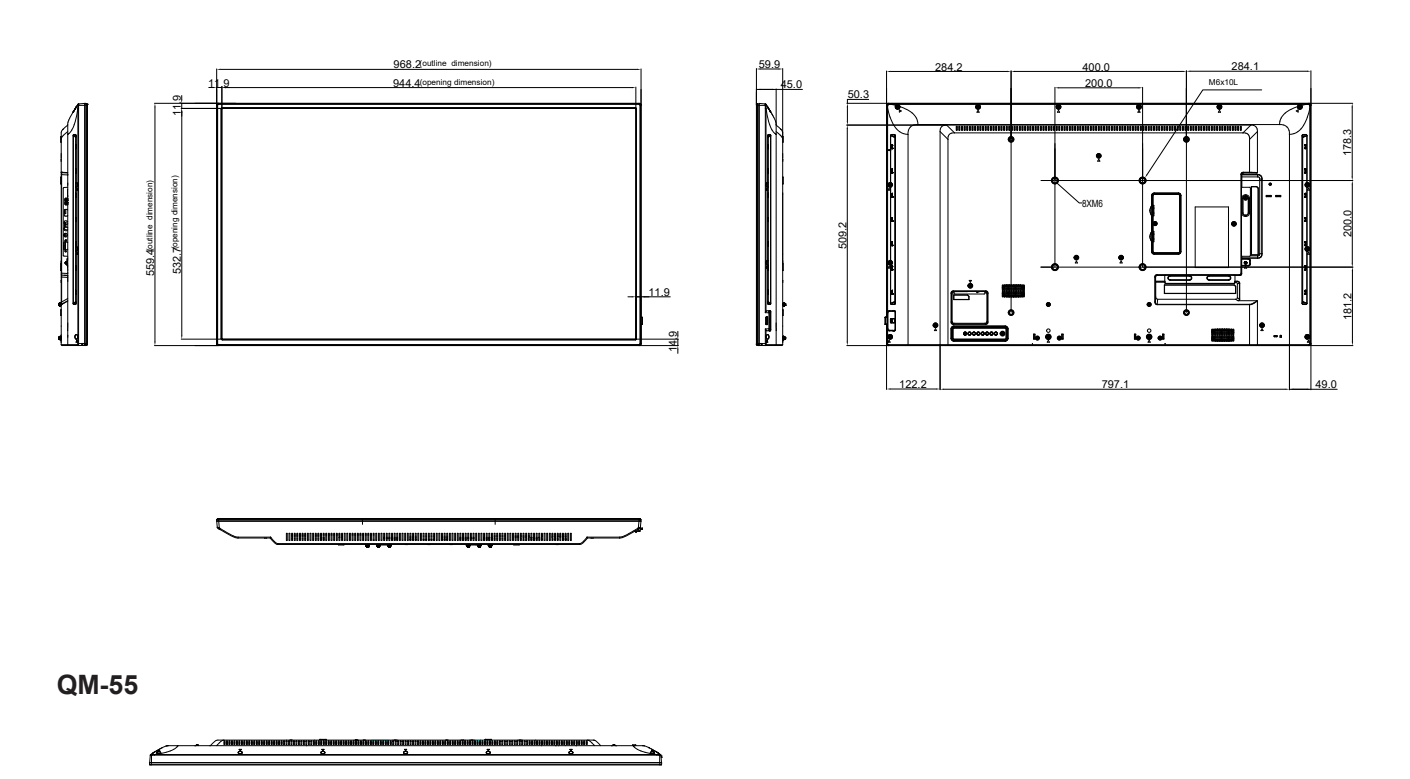

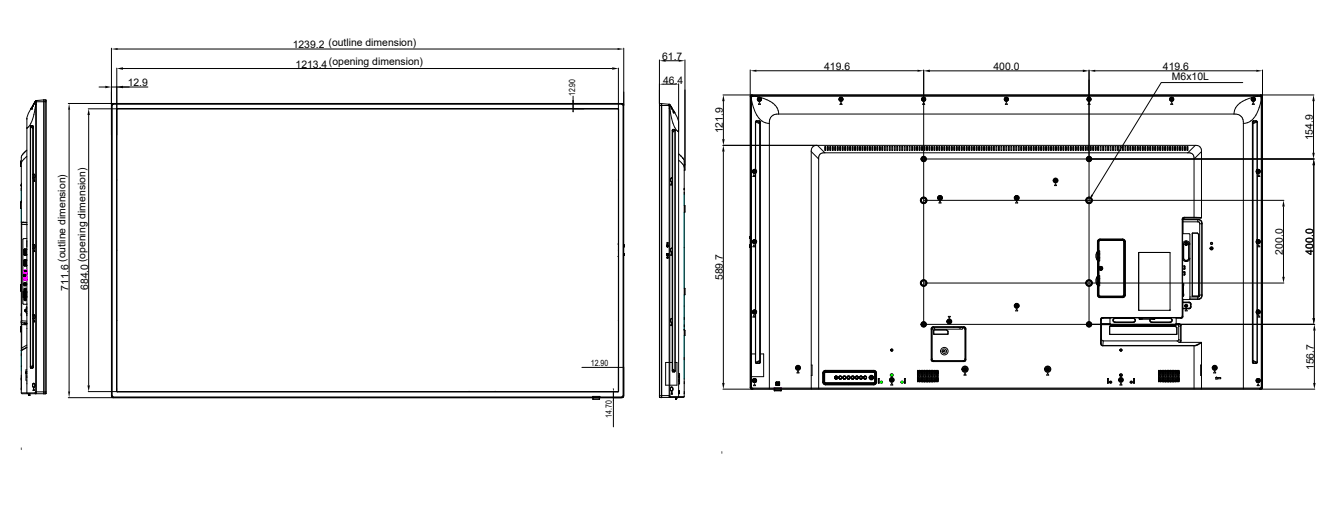

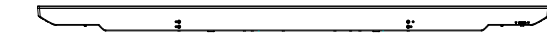

### **AG Neovo**

Company Address: 5F-1, No. 3-1, Park Street, Nangang District, Taipei, 11503, Taiwan.

Copyright © 2021 AG Neovo. All rights reserved.

QM-43/55 Eprel Registration Number: 459496/461347 QM55B0/QM43A0\_UM\_V019